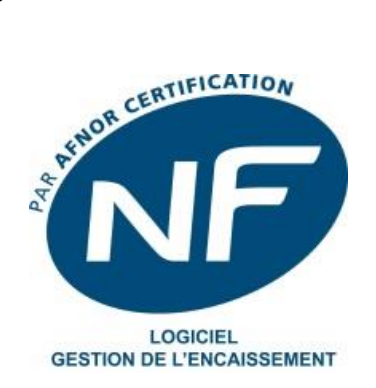

# **GUIDE**

# **Terminal Point de Vente**

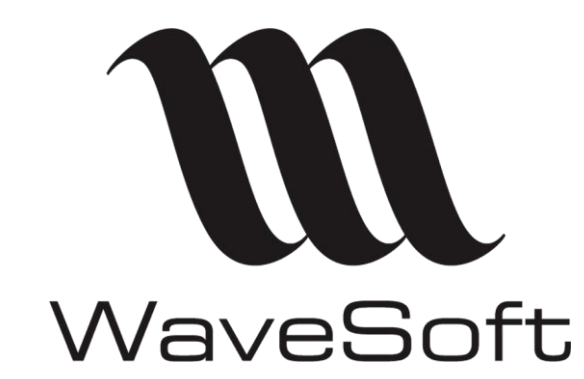

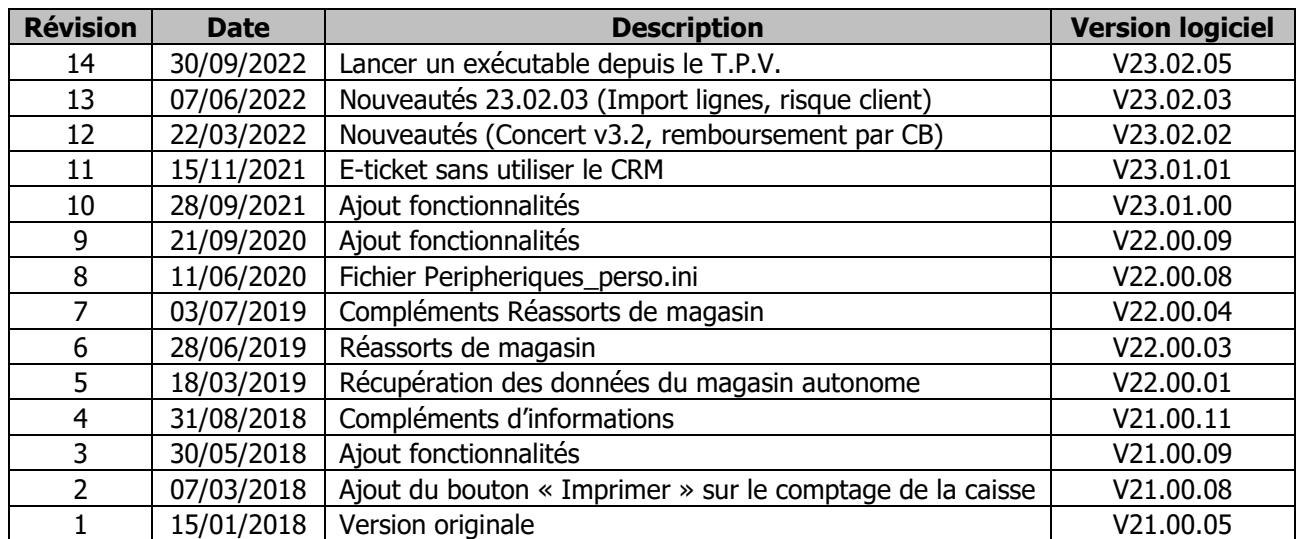

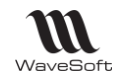

# **SOMMAIRE**

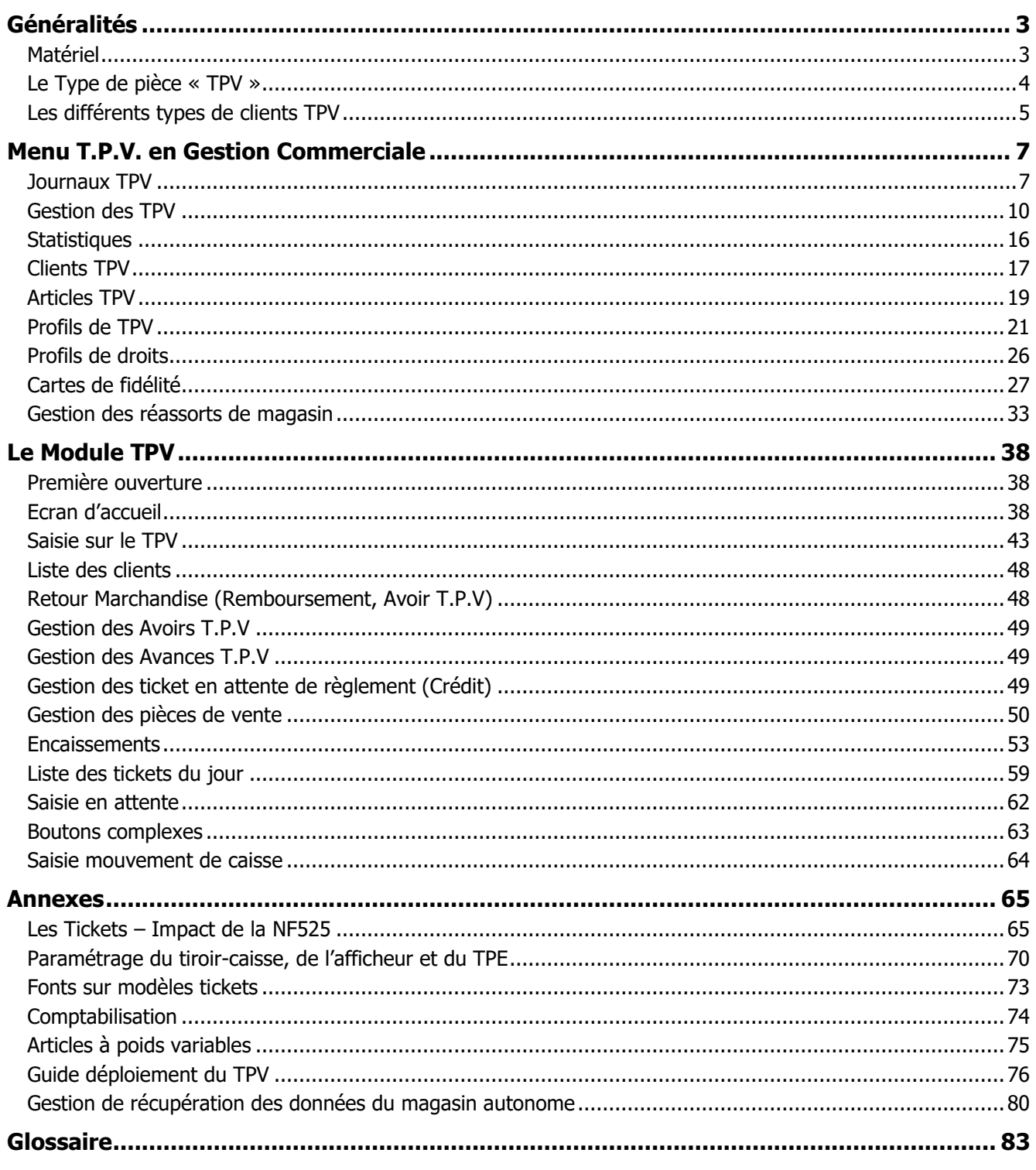

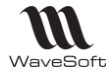

# <span id="page-2-0"></span>Généralités

Le module TPV ne peut être implémenté qu'avec une Gestion Commerciale de même Edition. Il est prévu pour fonctionner avec un écran tactile, mais aussi sur un PC avec un écran standard.

Configuration minimum : 1024X768

Complètement intégré à l'ERP, toutes les informations TPV (tickets, stocks, journal de caisse, clients « Caisse », comptabilité associée…) sont enregistrées dans le dossier de la société.

# $\sqrt{2}$

On peut saisir directement de la caisse des pièces de vente classiques sur les « clients comptes ». Chaque poste TPV doit faire l'objet d'une clôture quotidienne. Terminologie : On appelle « caisse » un poste physique, « TPV » une caisse virtuelle, un TPV logique.

# <span id="page-2-1"></span>**Matériel**

Le TPV fonctionne parfaitement sur un PC standard du marché, mais bien sûr également sur les matériels spécifiques « Vente Comptoir ». Tout matériel répondant aux normes standards du marché conviendra. Nous avons cependant pu tester et valider en particulier ces différents matériels :

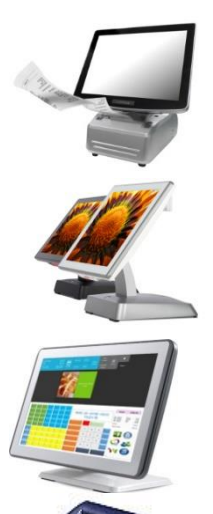

- Caisse PioneerPOS « S-Line II »
- Pc & écran tactile - Imprimante
- Afficheur

Caisse OXHOO « l'Indigo »

- Pc & écran tactile
	- Lecteur Code barre intégré

- Afficheur

Caisse OXHOO « L'Ecran »

Caisse Aures Posline « Odyssée »

- Pc & écran tactile

- Pc & écran tactile - Imprimante - Afficheur

- Afficheur

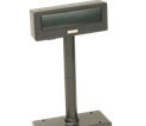

OXHOO « TP35 »

Imprimante : Samsung SRP-350

Imprimantes : OXHOO « TP50 »

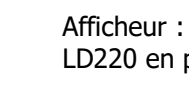

LD220 en port Com

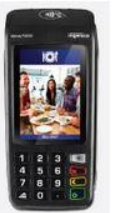

T.P.E. INGENICO Desk 1000 Series, Desk 5000, Move 5000

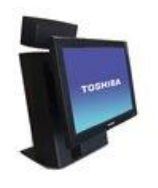

Caisse ST-A10 de Toshiba - Pc & écran tactile

- Afficheur

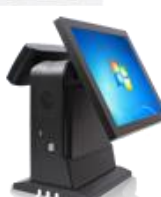

Caisse QUORION QTouch PCZ - Pc & écran tactile - Afficheur

L'impression des chèques a été valider sur l'imprimante Epson TMH6000.

Vitesse d'impression sur imprimante port COM : Voir « FONTS SUR MODELES TICKETS » en annexe.

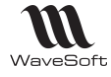

# <span id="page-3-0"></span>**Le Type de pièce « TPV »**

#### **Paramétrage**

Une nature par défaut « Journal de caisse » est créée dans le type « TPV », qui fait partie du circuit de vente. C'est dans cette pièce que l'on enregistre tous les tickets du T.P.V. Ce sera cette pièce qui sera transformée en facture pour être comptabilisé à la clôture du T.P.V.

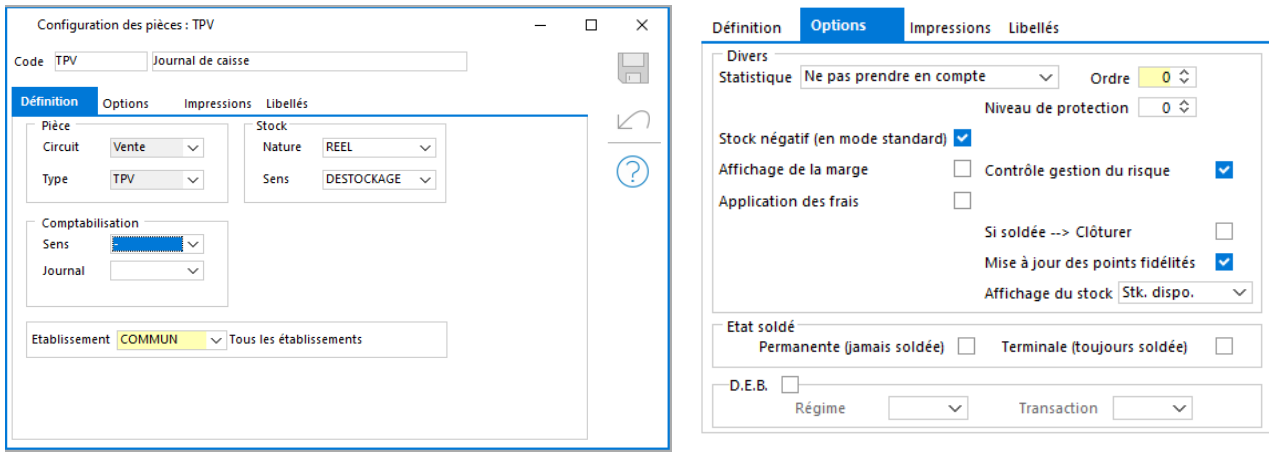

Déstocke le réel pour sortir du stock les articles passés en caisse.

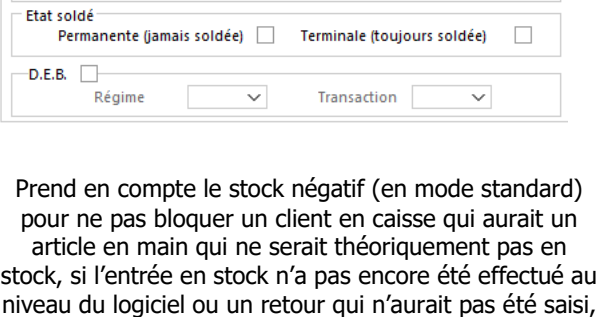

par exemple

La transformation de cette pièce en facture doit être paramétrée pour générer de la comptabilité. Cocher « Validée » sur la fiche de la transformation, le sens et le journal étant configuré sur la nature de pièce de destination - Facture - utilisée.

Vérifiez que l'onglet « Impressions » est paramétré avec un modèle.

#### **La pièce TPV**

A chaque validation de ticket à partir du TPV, celui-ci est automatiquement enregistré dans le journal de caisse correspondant.

Vous pouvez visualiser les journaux de caisses à tout moment à partir de la Gestion Commerciale, même si vous ouvrez celui qui est en cours d'utilisation. Toute modification est interdite sur ce type de pièce.

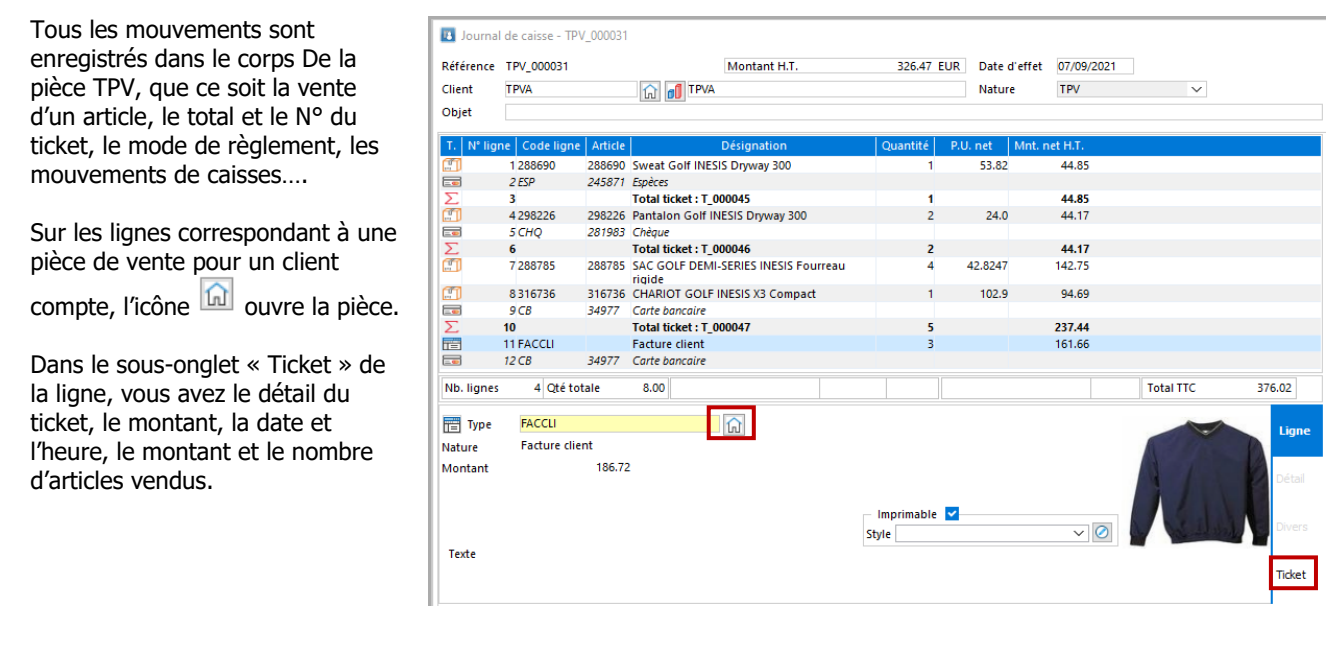

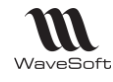

# <span id="page-4-0"></span>**Les différents types de clients TPV**

Trois types de clients différents sont gérés sur le module TPV :

#### **Le « Client Divers » pour un T.P.V.**

C'est le client par défaut qui est rattaché à une caisse, renseigné dans la zone « Client Divers » de la « fiche TPV ». On peut gérer un « Client Divers » par caisse.

C'est une fiche client standard à renseigner dans la Gestion Commerciale.

Il aura toutes les statistiques de la caisse ou des caisses auxquelles il est rattaché.

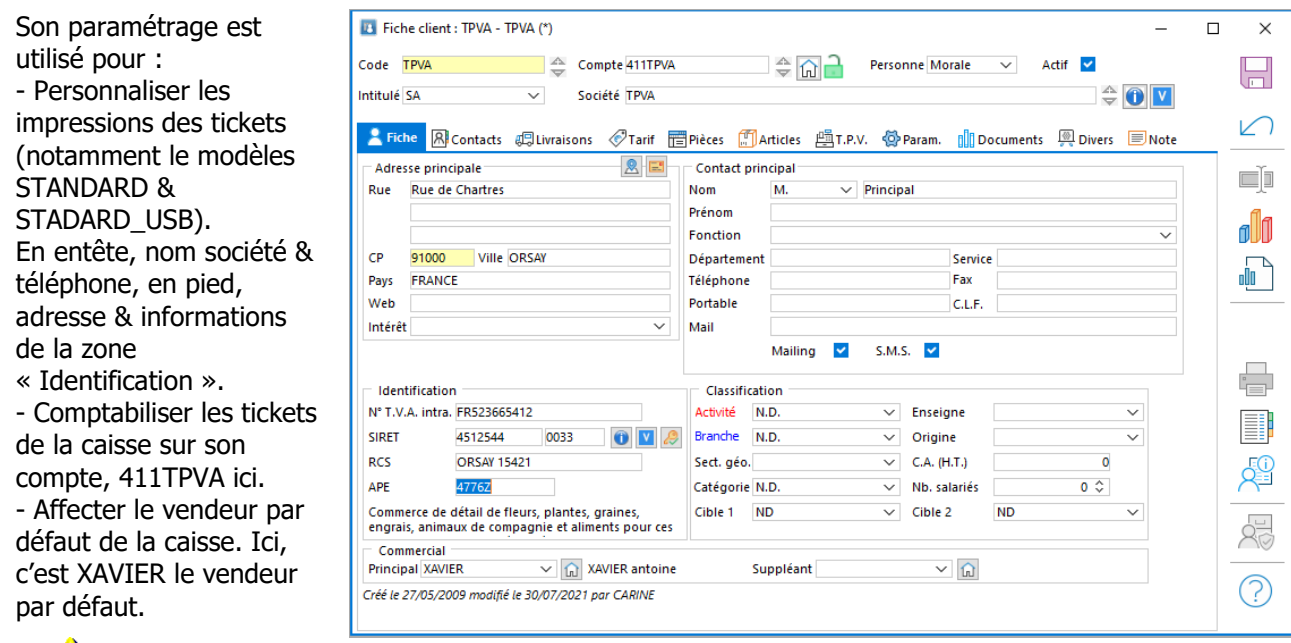

On peut changer le vendeur à la ligne sur un ticket. Voir « Saisie Tickets ».

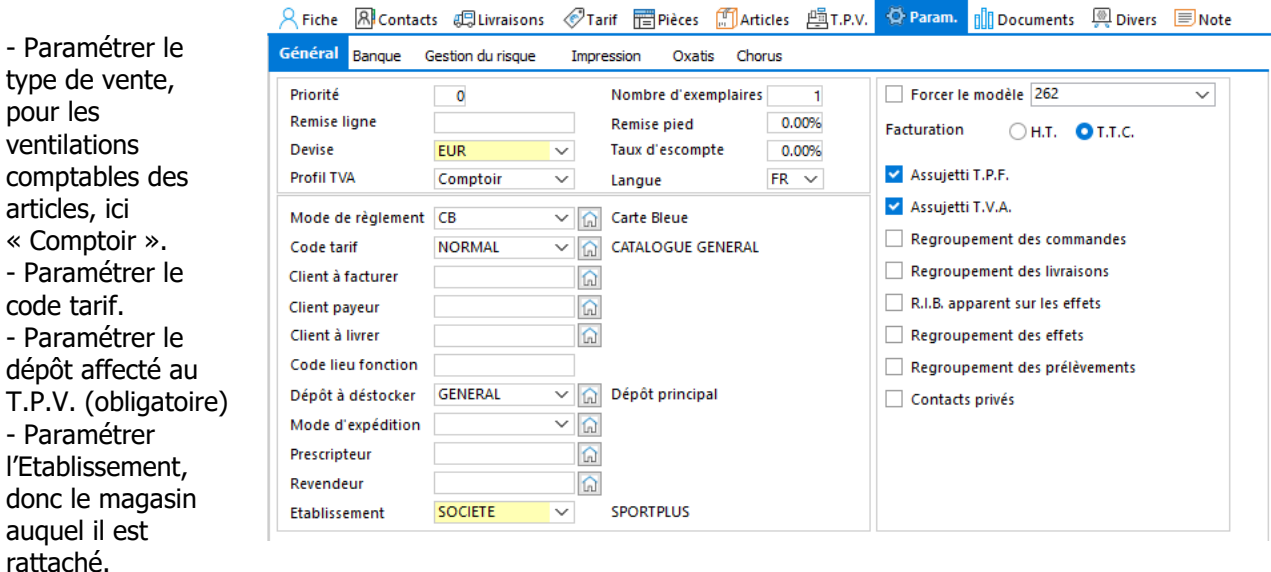

- Cocher « Facturation TTC » pour avoir les montants en TTC sur les tickets.

On peut changer le tarif à la ligne sur un ticket. Voir « Saisie Tickets ».

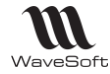

#### **Le « Client Compte »**

Client classique de la Gestion Commerciale, référencé dans le dossier par un code. On peut lui affecter des pièces de vente directement par le T.P.V. sans être obligé de passer par la Gestion Commerciale. Cas d'un « Client Compte » qui passe exceptionnellement au magasin, on passe ses achats sur sa fiche client et pas sur le « Client Divers » en saisissant une pièce de gestion.

On peut créer des « Clients comptes » directement du T.P.V, à partir de la liste des clients, en cliquant sur le bouton adéquat qui ramène la liste des clients, sélectionnez « Compte », puis cliquez sur « Créer ».

#### **Le « Client T.P.V. »**

Client clairement identifié, utilisable uniquement à partir d'un TPV, et pas en Gestion Commerciale. Il a sa propre fiche simplifiée dans le module TPV. On peut gérer sur ce client des points fidélité mais pas lui affecter des pièces de vente comme pour un « Client Compte ». Il n'a pas de compte comptable spécifique. La comptabilité sera sur le compte du « Client Divers » rattaché à la caisse par le biais de la « fiche TPV ». La notion de Tiers type peut être utilisée sur le TPV comme en Gestion Commerciale.

Ces clients étant visibles en CRM. On peut les utiliser sur des campagnes d'e-mailing, par exemple. La création de ce type de client ne se fait qu'à partir d'un TPV. Ils doivent être obligatoirement rattachés à une souche pour une numérotation automatique. Voir fiche TPV. A partir de la liste des clients, en cliquant sur le bouton adéquat qui ramène la liste des clients, sélectionnez « TPV », puis cliquez sur « Créer ».

- Saisir dans l'onglet « Fiche » les coordonnées principales du client, son nom, son adresse de facturation et ses différents N° de téléphone.

- Saisir dans l'onglet « Livraisons » ses différentes adresses de livraisons.

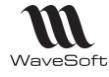

# <span id="page-6-0"></span>Menu T.P.V. en Gestion Commerciale

Le menu « T.P.V. » et les autres informations liées au TPV (par exemple, l'onglet TPV dans la fiche client) automatiquement accessibles dans la Gestion Commerciale dès que vous aurez enregistré la licence pour le module TPV.

Vous pouvez configurer les profils de droits utilisateurs pour visualiser ou pas le menu T.P.V.

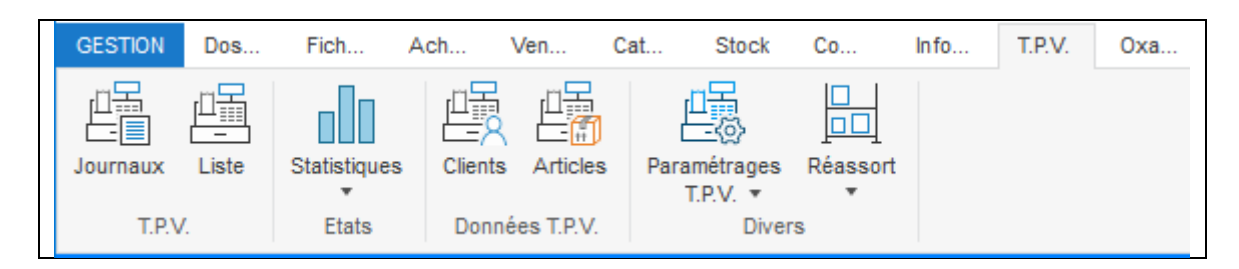

## <span id="page-6-1"></span>**Journaux TPV**

#### **Liste des journaux TPV**

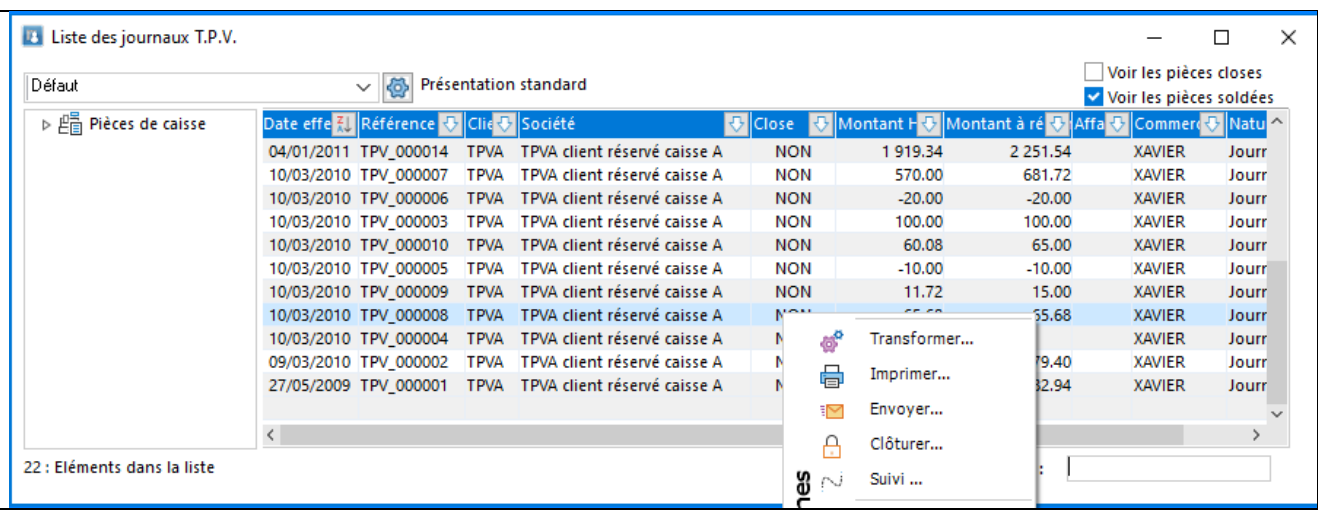

C'est la liste des pièces de type « TPV ». Cette liste est par défaut cochée sur « Voir les pièces soldées », car à la clôture d'un TPV, cette pièce est automatiquement transformée en facture pour comptabilisation et donc son statut soldé passe à « OUI ».

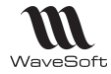

### **Fiche pièce TPV**

Chaque pièce correspond à la liste de tous les tickets d'un TPV pour une journée avec le détail de chaque ticket.

Vous pouvez spécifier un Journal TPV spécifique par caisse dans chaque « fiche TPV », mais il faut savoir que même si vous utilisez la même nature avec la même souche pour toutes les caisses, vous aurez tout de même une pièce « Journal de caisse » spécifique par caisse.

### **Fiche pièce TPV - Entête**

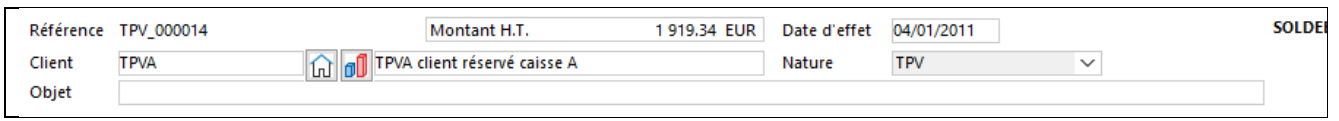

## **Fiche pièces TPV - Les onglets**

#### **Fiche pièces TPV - Onglet Entête**

L'onglet « Informations » en entête de pièce, permet de réimprimer les 3 éditions de clôture de ce journal de caisse : Ticket de clôture, Ticket récapitulatif et détails des règlements.

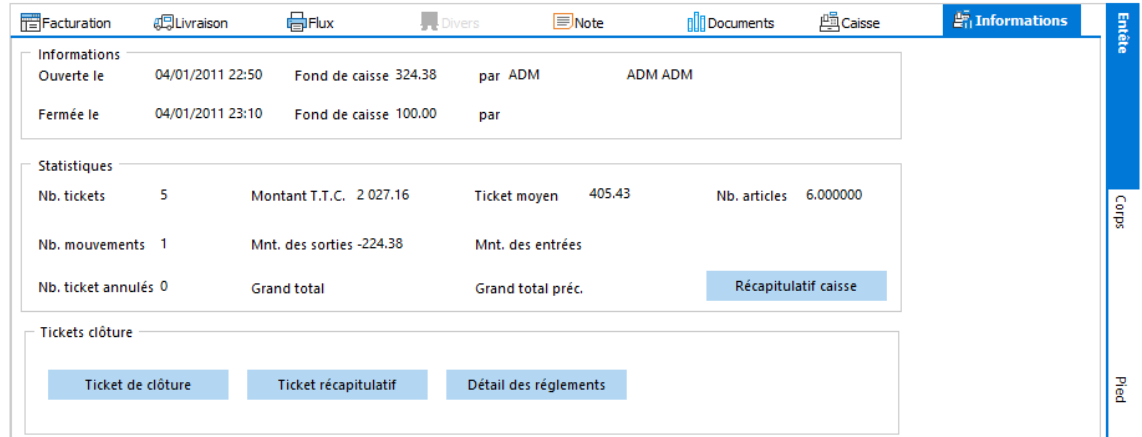

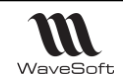

**Fiche pièces TPV - Onglet Corps**

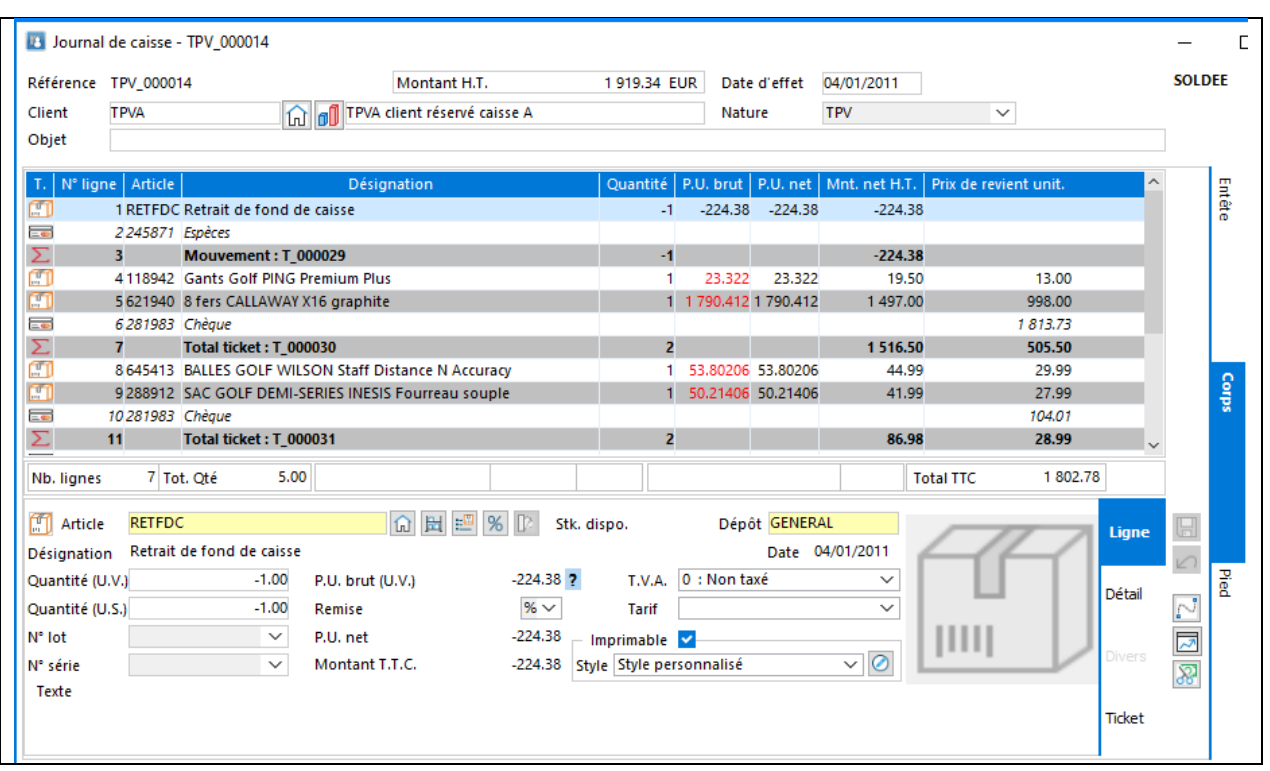

L'onglet spécifique « Ticket » sur chaque ligne, permet de visualiser le détail du ticket correspondant, avec le N°, la date et l'heure, le client, les montants et le nombre d'articles du ticket.

### **Fiche pièces TPV - Onglet Pied**

Dans le pied de pièce, vous pouvez visualiser les montants des différents modes de règlements ainsi que les écritures comptables associées si cette pièce a été comptabilisée.

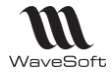

## <span id="page-9-0"></span>**Gestion des TPV**

Permet de déclarer les différentes caisses et de définir leur paramétrage.

### **Déclarer obligatoirement une fiche TPV par caisse !**

#### **Liste des TPV**

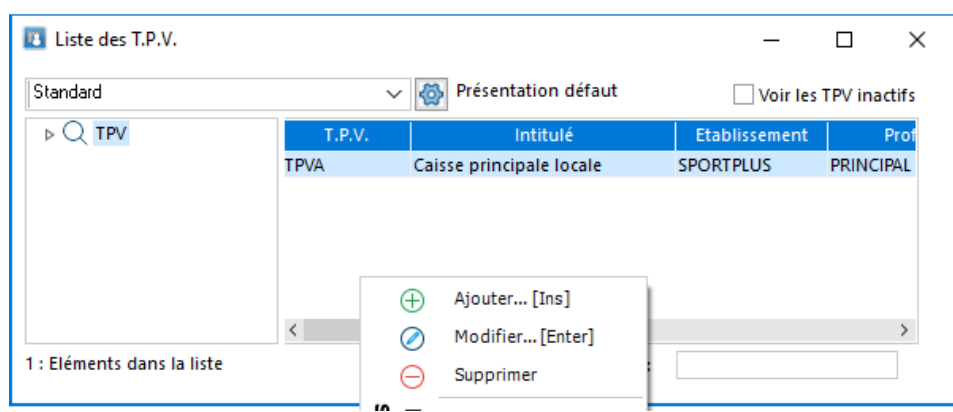

### **Fiche TPV**

## **Fiche TPV - Entête**

Un double-clic sur un élément de la liste permet d'ouvrir la fiche TPV correspondante. Pour créer une nouvelle fiche, faire clic-bouton droit « Ajouter » ou cliquez sur la touche « Insert » du clavier.

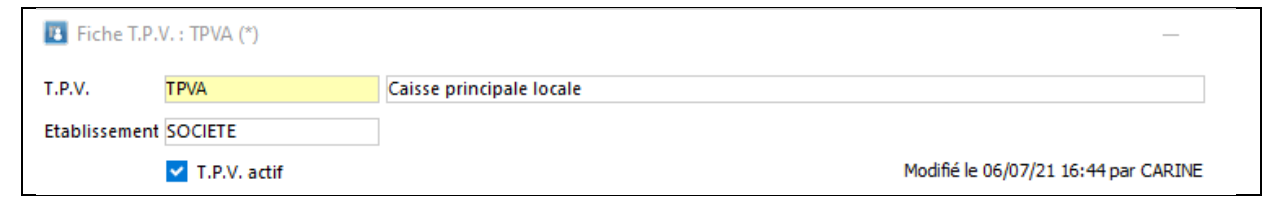

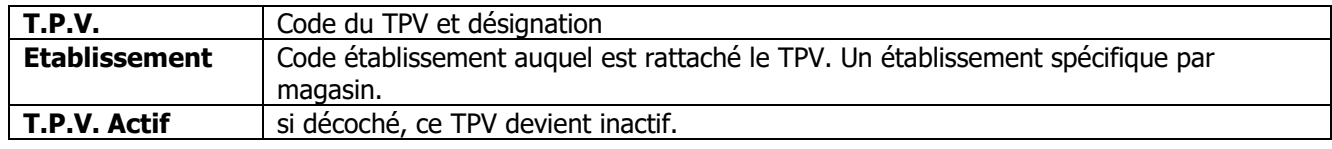

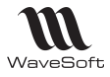

## **Fiche TPV - Les Onglets**

### **Fiche TPV - Onglet Caractéristiques**

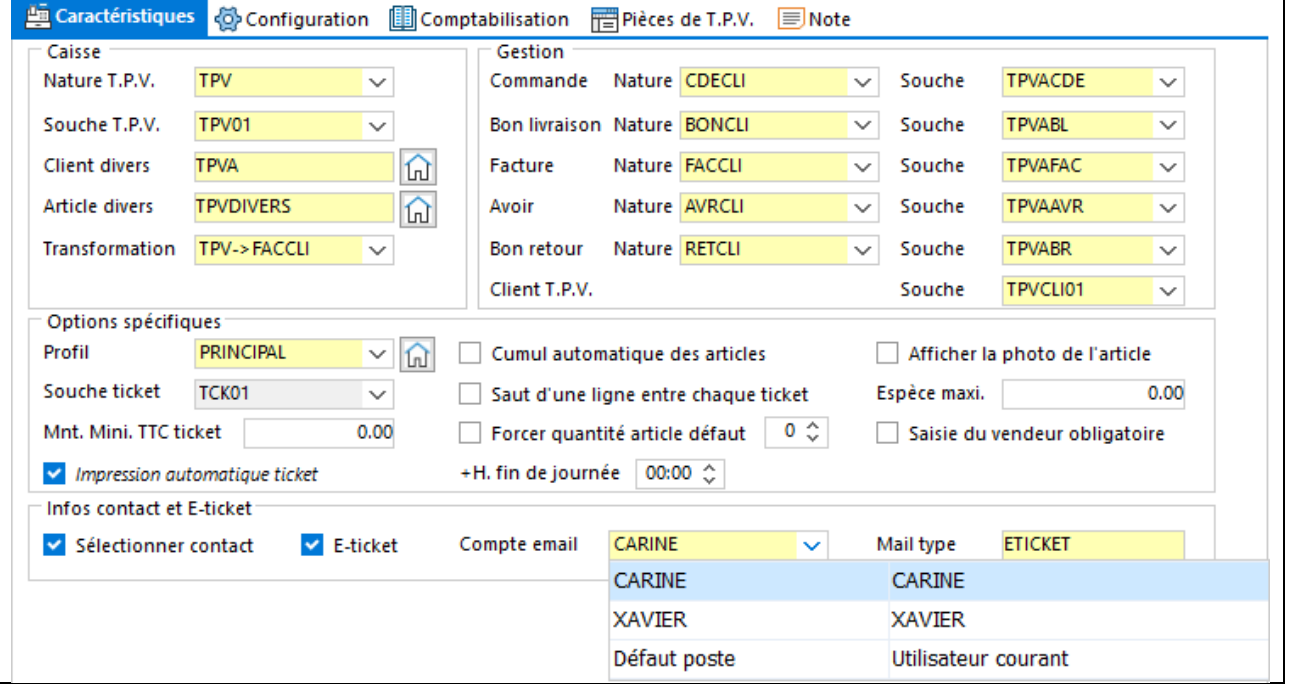

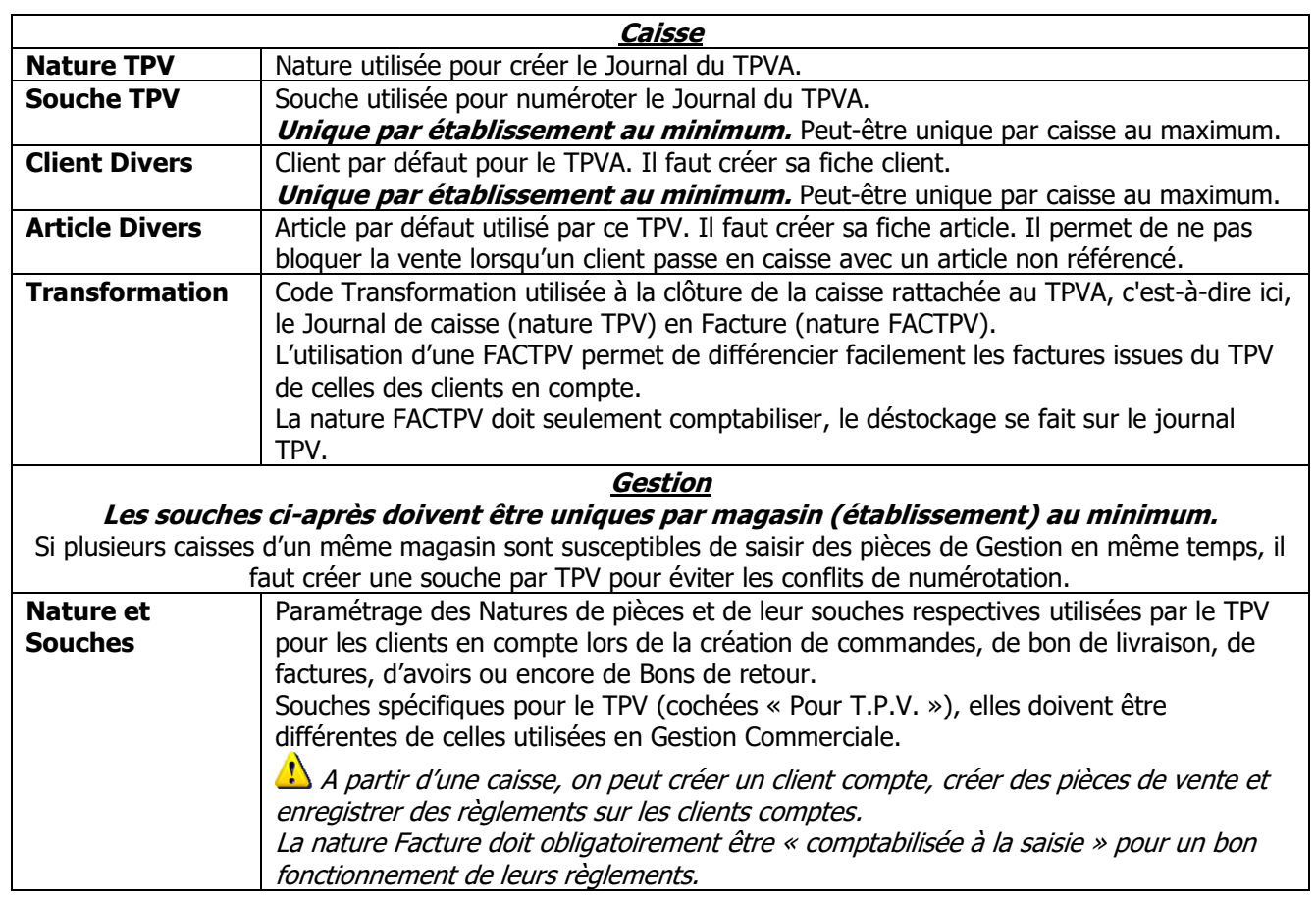

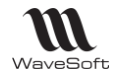

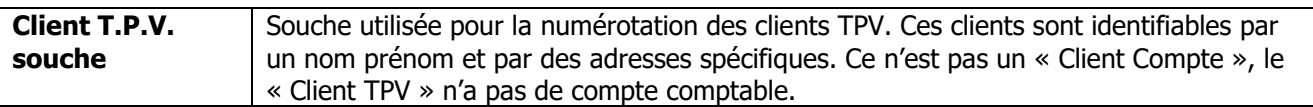

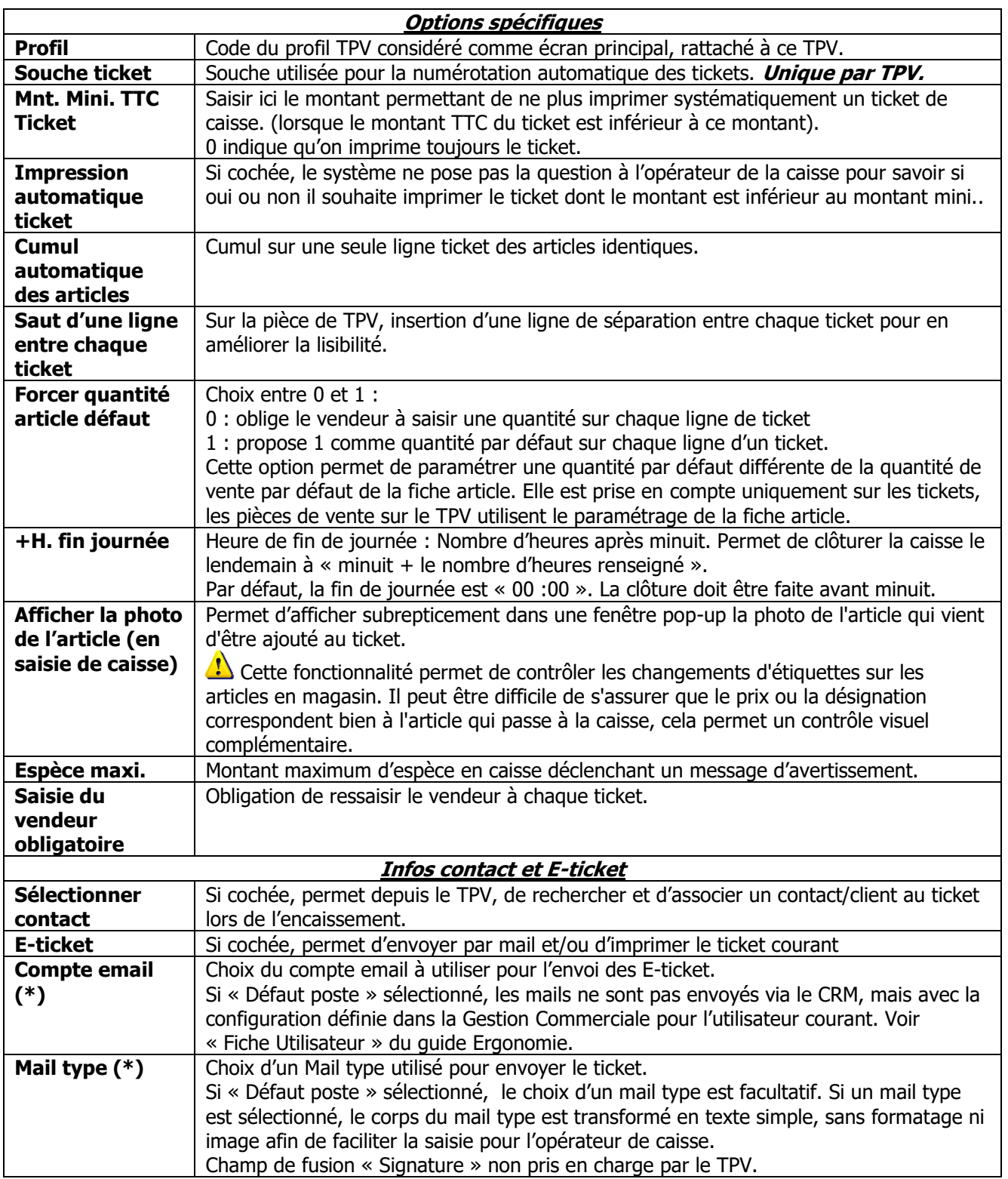

(\*) Obligatoire si E-ticket coché

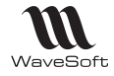

### **Fiche TPV - Onglet Configuration**

Cet onglet est aussi paramétrable directement depuis la caisse, menu « Paramétrage - Préférences TPV ».

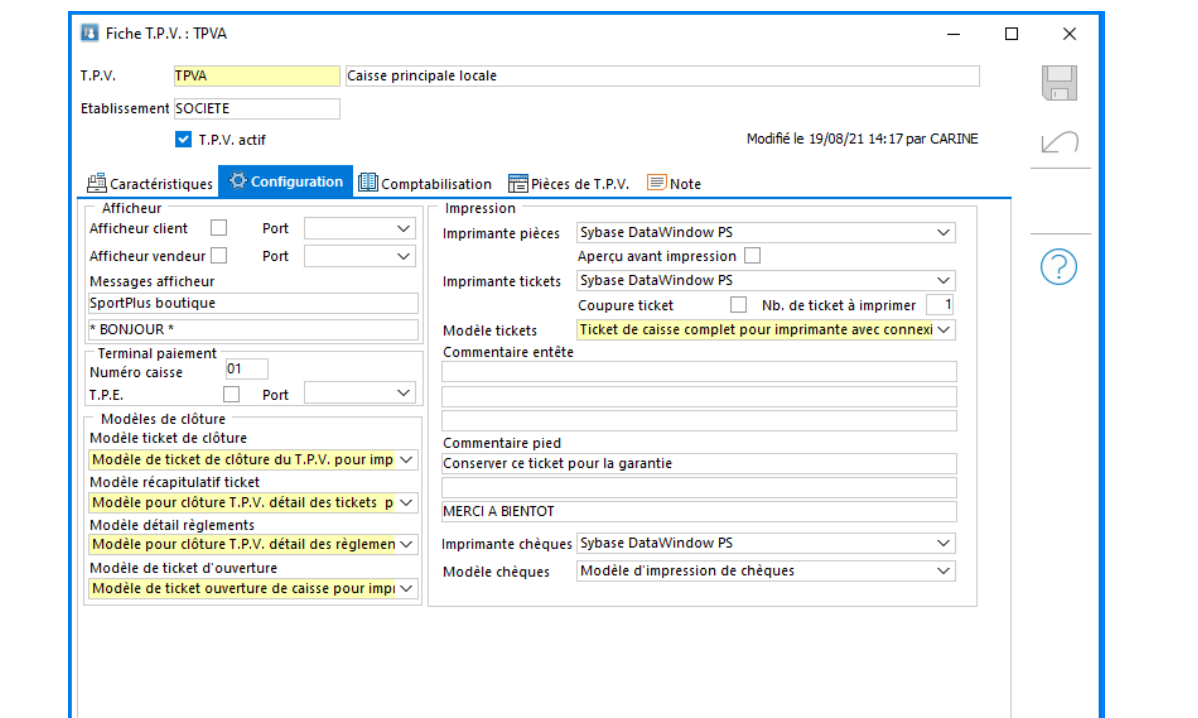

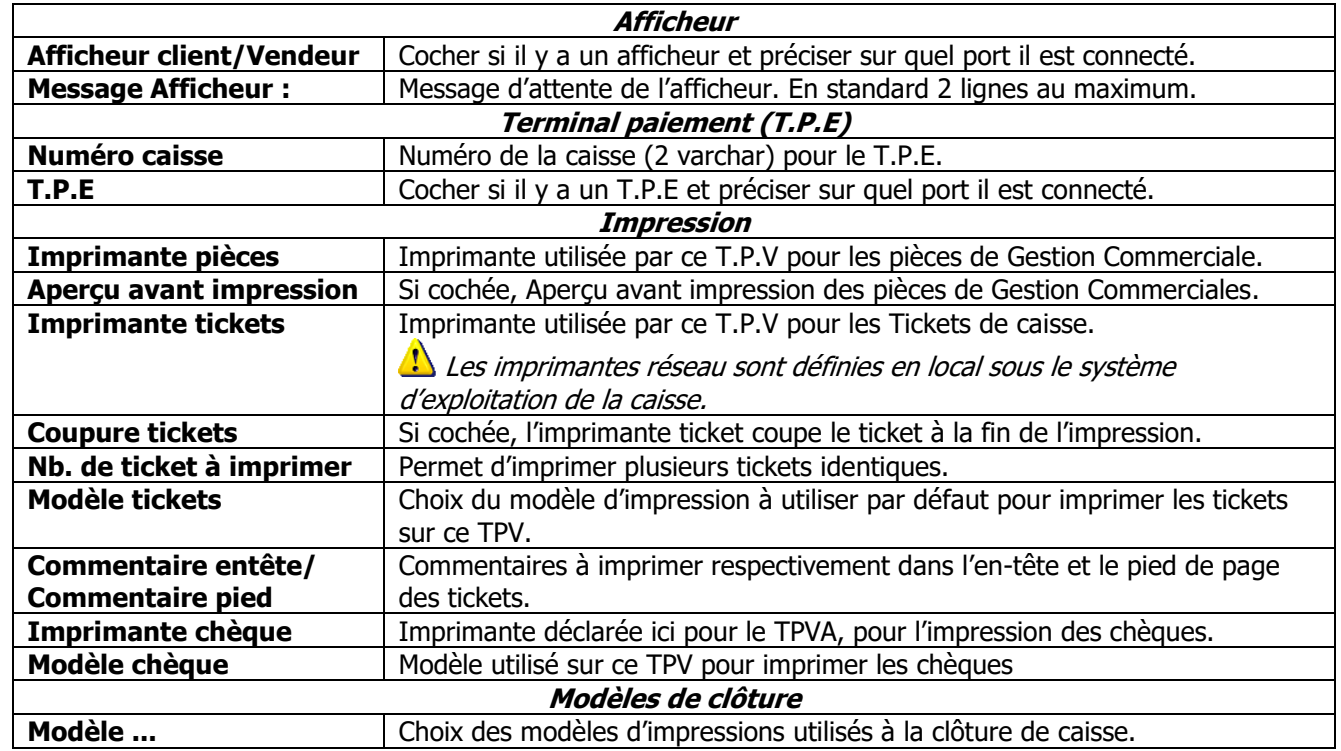

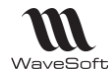

### **Fiche TPV - Onglet Comptabilisation**

Permet de paramétrer la comptabilisation des règlements du Journal TPV à la clôture et de paramétrer les différents moyens de paiement souhaités.

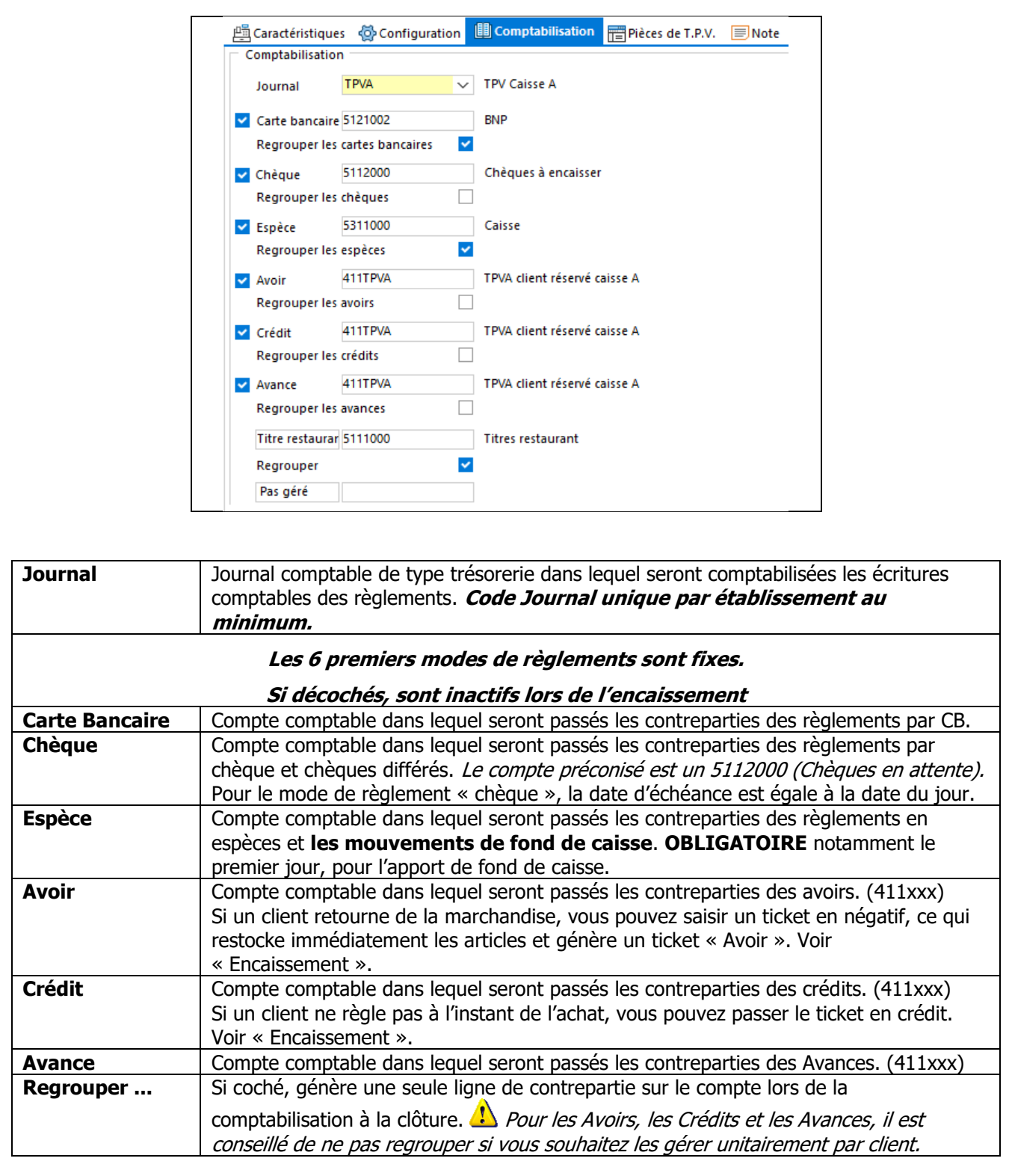

Les 14 moyens de paiements suivants sont paramétrables à votre convenance et fonctionnent sur le même principe que les 6 premiers.

Pour le choix moyen de paiement Voir Gestion des moyens de paiement

 $\blacktriangle$  L'ordre dans lequel ils sont créés, induit l'emplacement du bouton correspondant sur la fenêtre des encaissements.

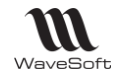

### **Fiche TPV - Onglet Pièces de T.P.V.**

Liste des pièces générées par ce TPV (Journaux TPV, Commandes, BL, factures…). Un double-clic sur la ligne ouvre la pièce correspondante.

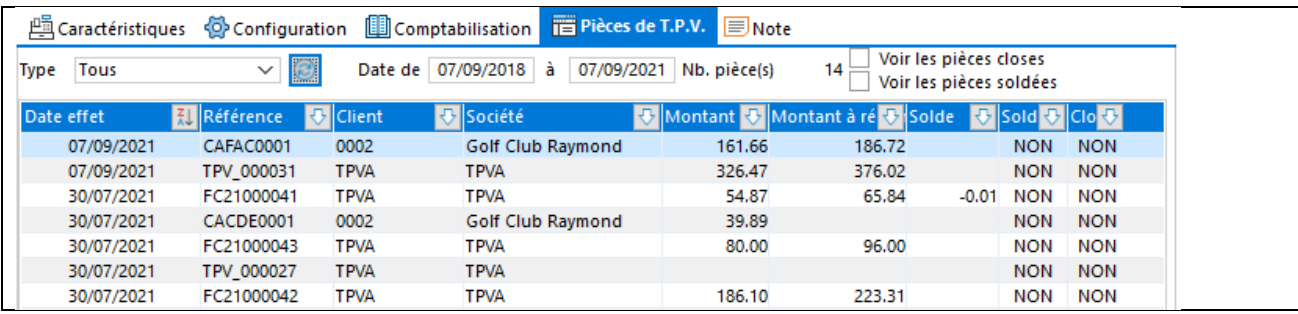

#### **Fiche TPV - Onglet Note**

Voir Gestion des fiches

#### **Fiche TPV - Barre de boutons**

Voir Gestion des fiches - Barre de boutons

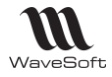

# <span id="page-15-0"></span>**Statistiques**

Statistiques par TPV par magasin, par heure, jour et mois avec différents graphiques.

#### **Statistiques Par TPV**

Sélectionner les T.P.V. à traiter, une période Bouton Ok

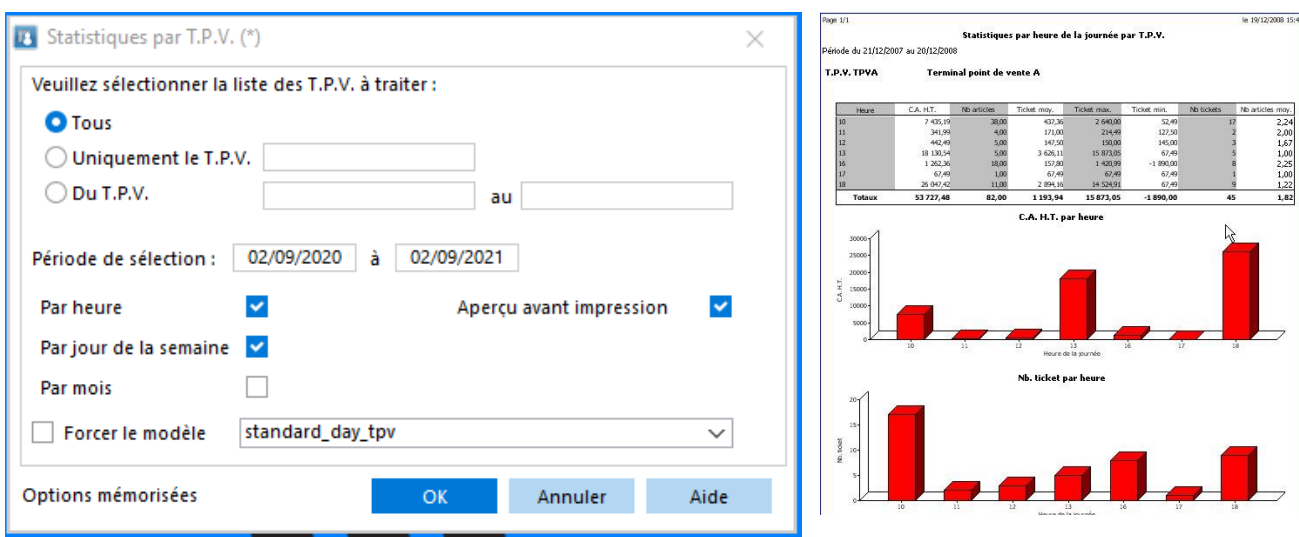

**Du T.P.V. … au … :** Sélectionne la plage des TPV sur lesquels vous souhaitez la statistique par ordre alphanumérique.

#### **Statistiques par magasin**

Même principe que les « Statistiques par TPV ».

Rappel : Un magasin est défini comme un établissement dans le dossier. Pas de gestion de sites déportés.

Copyright WaveSoft T.P.V. Copyright WaveSoft T.P.V.

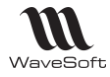

# <span id="page-16-0"></span>**Clients TPV**

#### **Liste des clients TPV**

Cette liste permet d'accéder aux fiches des clients T.P.V.

On peut gérer sur ce client des points fidélité mais pas lui affecter des pièces de vente comme pour un « Client Compte ». Il n'a pas de compte comptable spécifique. La comptabilité sera sur le compte du « Client Divers » rattaché à la caisse par le biais de la « fiche TPV ».

Les clients TPV peuvent être convertis en clients comptes par le bouton « Convertir ».

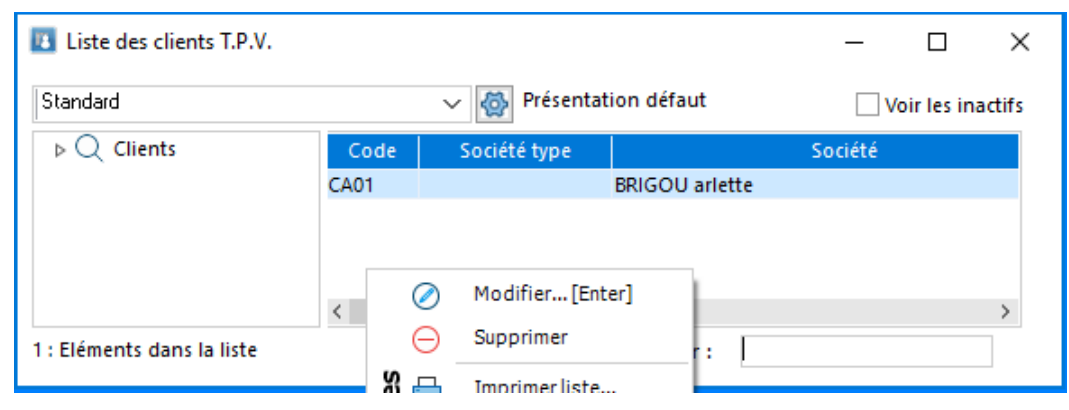

Ces clients étant visibles en CRM, on peut les utiliser sur des campagnes d'e-mailing, par exemple. La création de ce type de client ne se fait qu'à partir d'un TPV. Ils doivent être obligatoirement rattachés à une souche pour une numérotation automatique. Voir fiche TPV.

### **Fiche client TPV**

La création de ce type de client ne se fait qu'à partir d'un TPV. Ils doivent être obligatoirement rattachés à une souche pour une numérotation automatique. Voir fiche TPV.

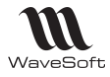

#### **Fiche client TPV - Les Onglets**

#### **Fiche client TPV - Onglet Fiche**

Les informations sont identiques à celles d'une fiche client compte, à l'exception de l'inexistence d'un compte comptable et de certains onglets . Voir Fiche Client pour plus de détails.

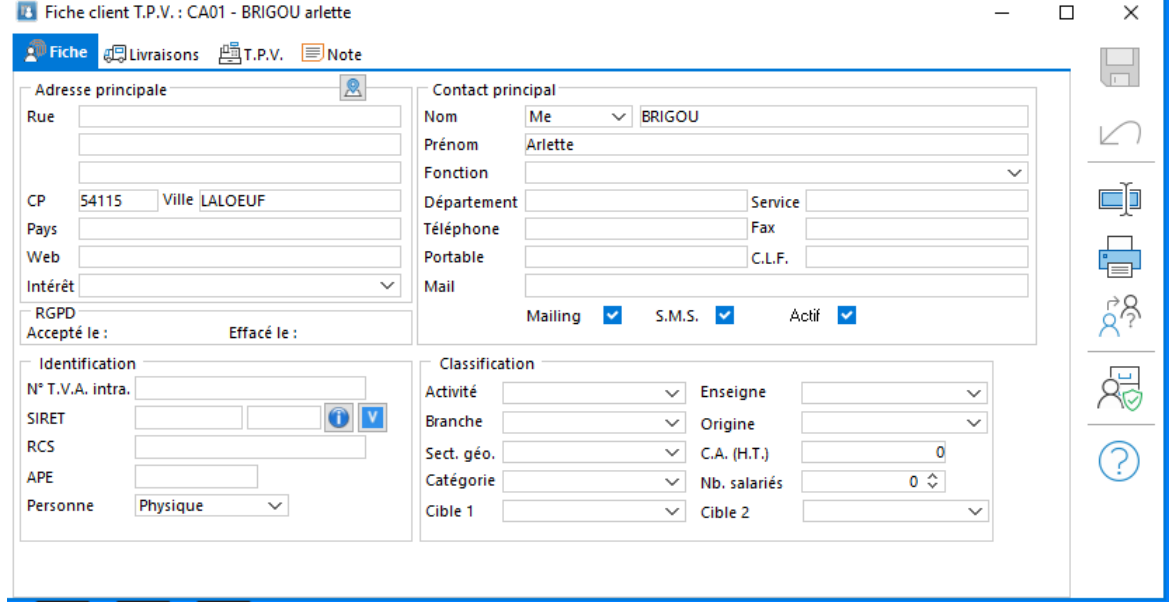

#### **Fiche client TPV - Onglet Livraisons**

Voir Fiche Client

votre choix

#### **Fiche client TPV - Onglet TPV**

#### **Fiche client TPV - Onglet TPV - Statistiques**

Affiche la liste des tickets du client TPV, permet de les réimprimer.

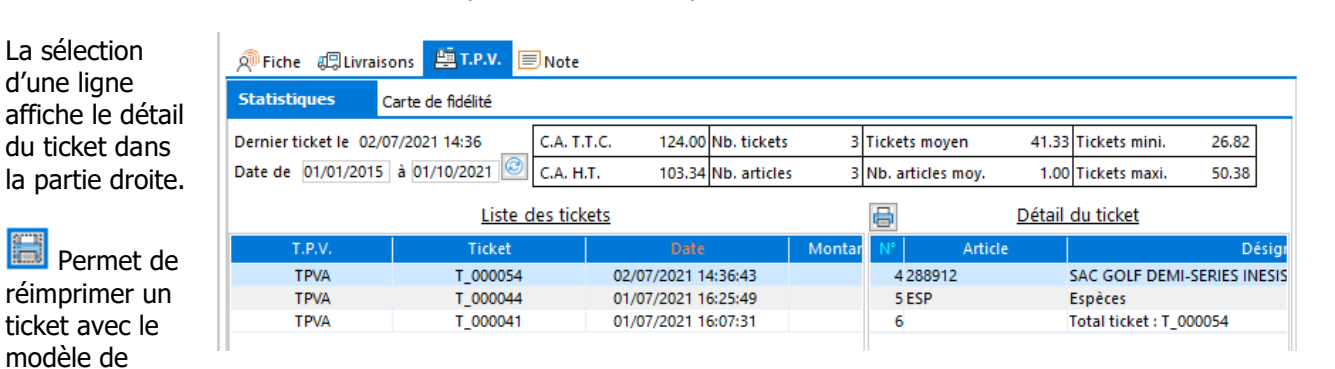

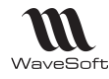

#### **Fiche client TPV - Onglet TPV - Carte de fidélité**

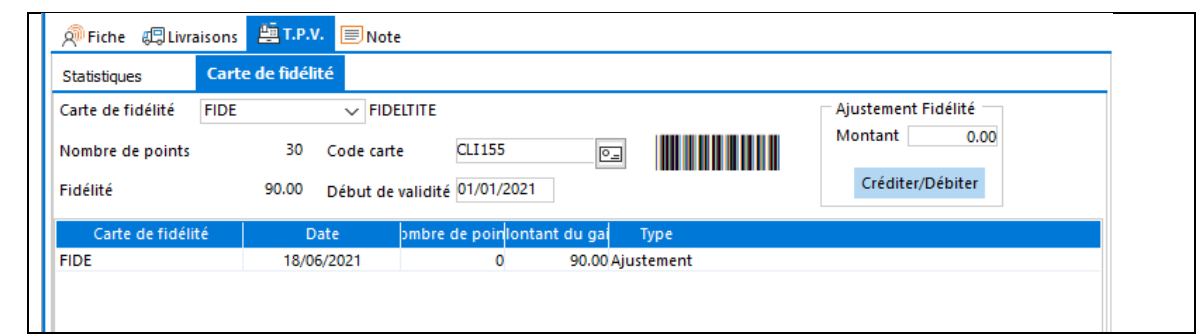

Si la carte est de type « Fidélité » :

- Affichage dans la liste de tous les mouvements de la carte.
- « Ajustement Fidélité » : Zone permettant d'ajouter des mouvements d'ajustement en plus ou en moins. Pour une initialisation par exemple.

Sur l'import des clients, deux zones sont prévues pour gérer l'initialisation du gain « Fidélité » :

- Carte fidélité (le code)
- Montant fidélité initial (en import uniquement) permet de créditer du gain fidélité, seul le gain de type fidélité est concerné.

 $\bigoplus$  En modification par import c'est toujours le mouvement initial qui est impacté.

L'obtention des points se fait à la saisie d'une Nature de pièce qui est cochée en « Mise à jour des points fidélités ». Ce qui signifie que vous pouvez calculer des points fidélités sur des pièces autres que des tickets de caisses, pour des clients comptes sur des Commandes web, par exemple.

#### **Fiche client TPV - Onglet Note**

Voir Fiche Client

# <span id="page-18-0"></span>**Articles TPV**

#### **Liste des articles TPV**

Permet d'accéder aux articles TPV.

Articles spécifiques prévus pour des mouvements de trésoreries, sur le fond de caisse, ou divers.

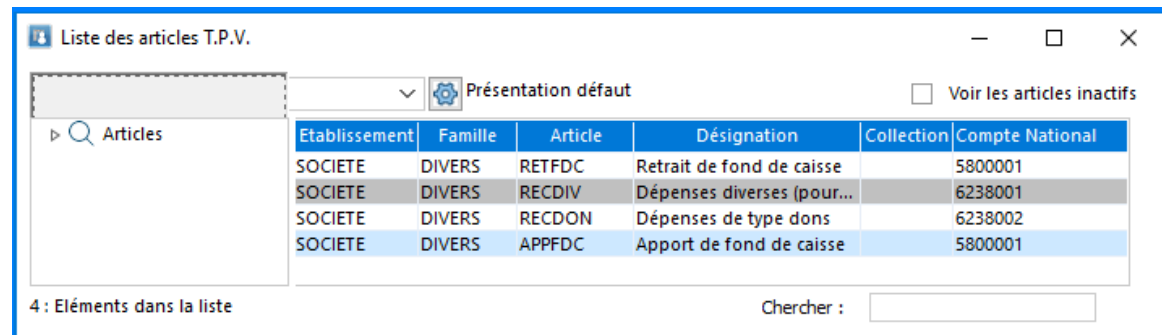

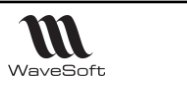

## **Fiche article TPV**

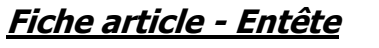

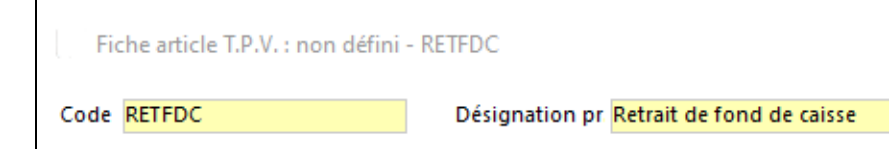

## **Fiche article - Les Onglets**

## **Fiche article - Onglet Général**

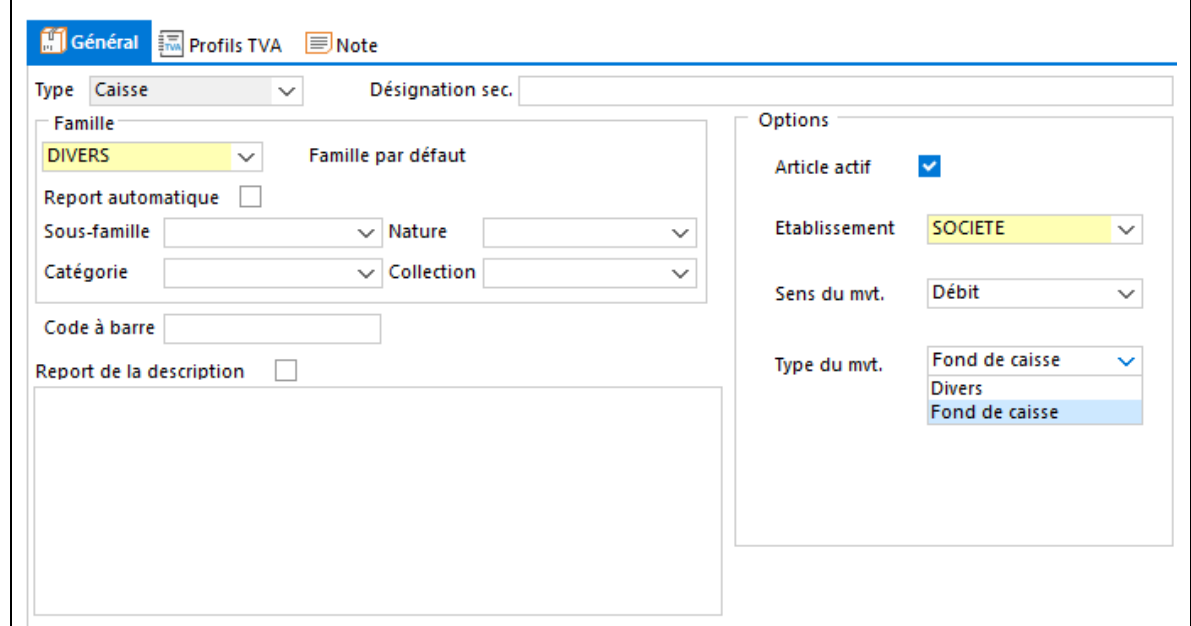

Il est de type « Caisse ».

Il est rattaché à un établissement. Pour un site local sur « SOCIETE », pour les sites déportés, il doit être rattaché à l'établissement correspondant.

2 types de mouvements sont possibles : « Fond de caisse » pour les mouvements d'entrées ou de sorties d'argent liquide du tiroir-caisse pour le fond de caisse, ou « Divers » (pourboires, dons…).

Le type sélectionné va permettre de comptabiliser correctement les mouvements d'entrées ou de sorties d'argent de la caisse.

Il y a en fait, 2 mouvements de caisses à paramétrer en type « Fond de caisse », l'un en apport de fond de caisse, l'autre en retrait de fond de caisse, tous les autres mouvements sont à paramétrer en type « Divers » (pourboires, dons…).

#### **Fiche article - Profils TVA**

Voir Fiche Article

#### **Fiche article - Note**

Voir Gestion des fiches

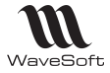

# <span id="page-20-0"></span>**Profils de TPV**

#### **Liste Profils de TPV**

La liste des profils de TPV permet d'accéder à la fiche Profil. Gestion des écrans de boutons.

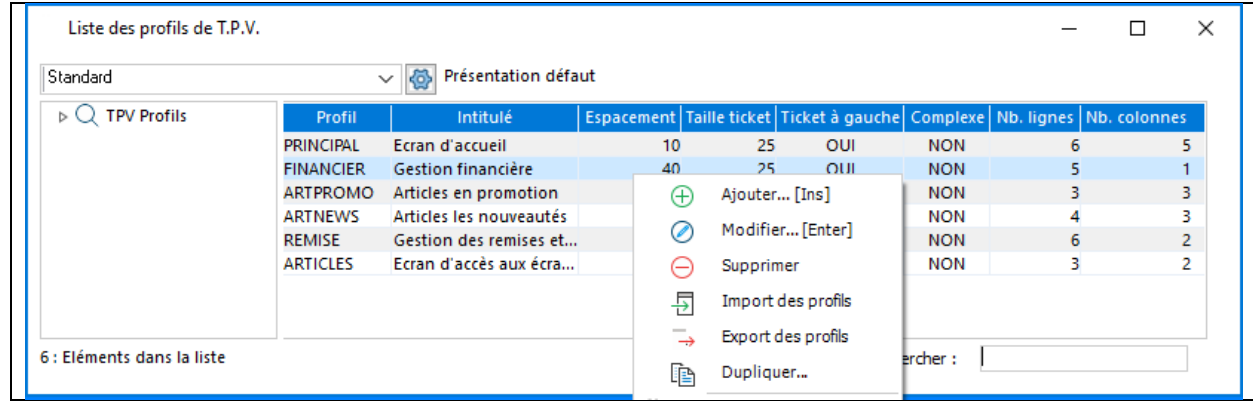

On peut importer depuis la liste un export effectué uniquement depuis la liste, à partir du menu contextuel. L'export génère alors un répertoire portant le nom « SPORTPLUS ». Pour l'importer, il faut sélectionner ce répertoire qui est composé d'un fichier texte et des autres composants.

La duplication de Profil est accessible par le menu contextuel de cette liste.

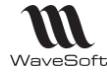

## **Fiche Profil de TPV**

La fiche profil TPV est un paramétrage d'un écran de boutons. Lorsque l'on ouvre un profil TPV, la taille de la fenêtre configurée par défaut, ouverte à la taille minimum, correspond à une taille d'écran de 1024 X 768.

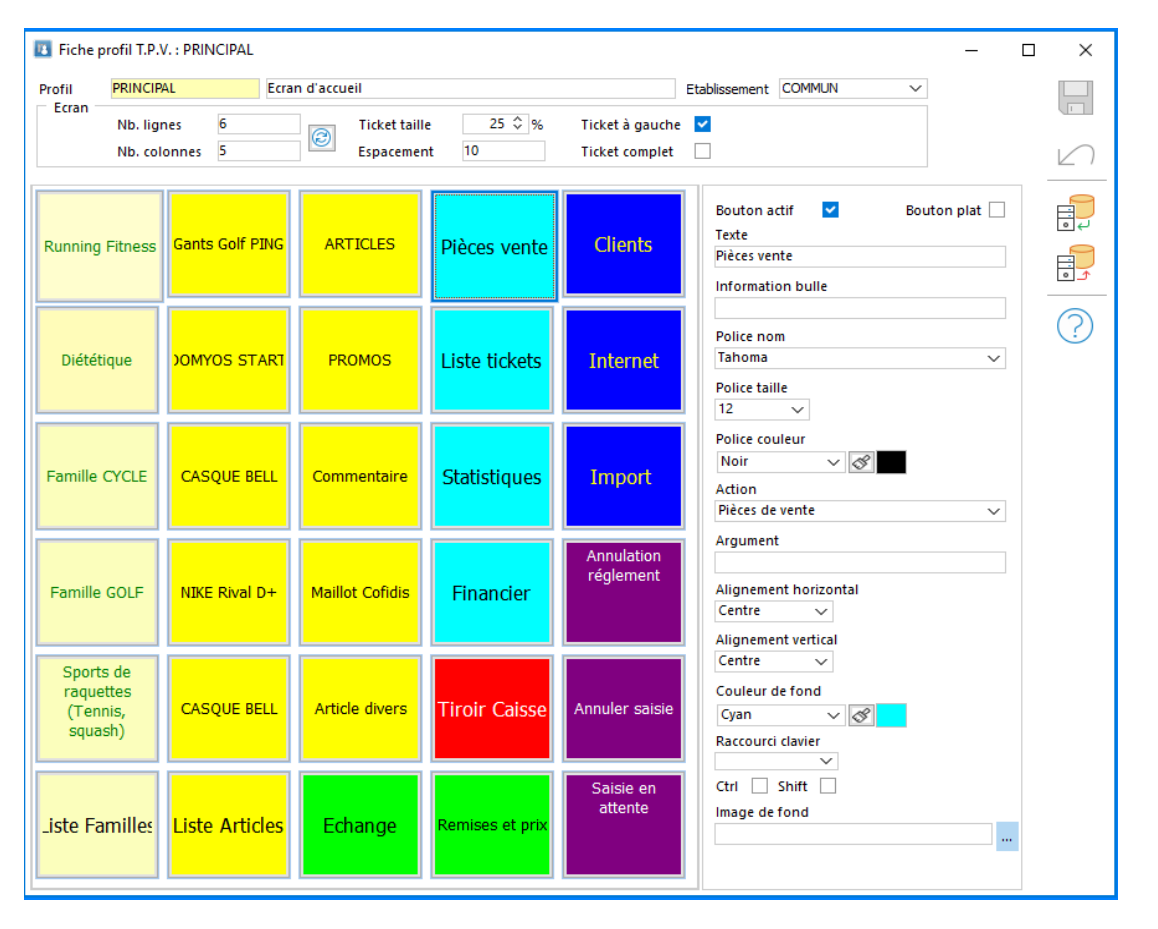

**Nb. lignes / colonnes :** Paramètre le nombre de boutons.

**Ticket taille** : Pourcentage d'augmentation du ticket en largeur, dans le cas de l'utilisation plein écran. (De 0 à 100) 0 : Largeur minimum sur ticket. 100 : Largeur maximum sur ticket. Le pavé « Bouton » conserve sa largeur d'origine, largeur mini). 50 : Les 2 pavés augmentent à l'identique en largeur. Sur un écran 1024x768, il n'y aura pas d'effet, les 2 parties de l'écran étant déjà en largeur minimum.

**Espacement :** Paramétrage de l'espacement entre les boutons.

**Ticket complet :** Pour pouvoir saisir des informations complémentaires sur la ligne du ticket. (Remises, Lot/Série, dimensions, divers…) Cette notion est prise en compte sur l'écran principal. Pas besoin de le paramétrer sur les écrans secondaires.

**Ticket à gauche :** Présentation par défaut. Si cette option est décochée, cela permet d'avoir le ticket à droite de l'écran. Ce mode offre un ticket beaucoup plus large, pour afficher plus d'information en colonnes.

Sélectionnez un bouton pour le paramétrer sur la partie de droite

**Bouton actif :** Bouton paramétré ou inactif

**Texte :** Texte du bouton

**Information Bulle :** Texte de « l'info-bulle » du bouton

**Police nom /Taille/Couleur :** Nom de la police, taille et couleur utilisée pour le texte du bouton **Bouton plat :** Rendu du bouton sans relief ou avec relief.

**- Action**

Tout bouton actif est rattaché à une action. Dans l'exemple, le bouton « Liste Articles » est relié à l'action d'affichage de la liste des articles « Articles liste ».

**Annuler saisie :** Permet d'annuler la saisie en cours.

**Article :** Ramène dans le ticket en cours un article bien précis. Argument = [code, quantité]. Code de l'article et quantité par défaut qui sera appliquée lors de la saisie.

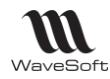

**Article catégorie** : Affiche la liste des articles d'une catégorie. Argument : Catégorie souhaitée. **Article classe :** Affiche la liste des articles d'une classe. Argument : Classe souhaitée.

**Article collection** : Affiche la liste des articles d'une collection. Argument : Collection souhaitée.

**Article divers :** Ramène dans le ticket en cours l'article divers. Argument : Code de l'article divers.

**Article marque :** Affiche la liste des articles d'une marque. Argument : marque souhaitée.

**Article nature** : Affiche la liste des articles d'une nature. Argument : Nature souhaitée.

**Article sous-famille** : Affiche la liste des articles d'une Sous-famille. Argument : Sous-famille souhaitée. **Articles liste :** Affiche la liste des articles.

Dans cette liste, le prix correspond au tarif de l'entête du ticket (modifiable) et le stock correspond au dépôt affecté au TPV par le biais du « Client TPV » de la « Fiche TPV ».

**Articles liste dépôts :** Liste des articles par dépôt. Option argument : Code dépôt, sinon tous les dépôts. **Clavier Virtuel :** Ouvre le clavier virtuel.

**Client liste :** Affiche la liste des clients.

Vous pouvez afficher en colonnes le montant global des avoirs et des crédits de chaque client dans cette liste. **Commentaire :** Ramène dans le ticket en cours une ligne commentaire sur le ticket.

**Déplacer ligne :** Au clic sur le bouton « Déplacer ligne », les boutons de navigations sur les lignes du ticket changent de couleur et permettent de déplacer la ligne sélectionnée vers le haut ou vers le bas.

**Ecran Principal :** Permet de revenir sur l'écran Principal. Pas d'Argument. Défini sur la fiche TPV.

**Ecran secondaire :** Permet d'afficher un écran Secondaire. Argument : Code du profil TPV correspondant. **Exécution programme :** Permet de lancer un exécutable depuis le T.P.V.. Argument : chemin d'accès à l'exécutable (ex : calc.exe, C:\Program Files (x86)\Notepad++\note.exe).

**Famille :** Affiche la liste des articles d'une famille.

Action = « Famille », Argument = « RUNNING »

Pour afficher la liste des articles de la famille « RUNNING ».

**Familles liste :** Affiche la liste des familles d'articles.

**Import de ligne :** Ouvre la fenêtre d'import de lignes pour le ticket en cours, voir FTC004 - IESPECIAUX - Format Import de lignes dans un ticket.

**Ligne remise :** Permet de saisir une remise en pourcentage sur la ligne du ticket.

Argument =  $[$ remise ; texte $]$ 

Pour indiquer un texte qui sera affecté dans la zone Divers de la ligne

**Ligne remise montant :** Permet de saisir une remise en montant sur la ligne du ticket.

 $A$ rgument = [remise : texte]

Pour indiquer un texte qui sera affecté dans la zone Divers de la ligne

**Ligne x Qté. :** Permet de définir une quantité fixe sur la ligne du ticket.

Argument =  $\lceil \text{code}, \text{quantité} \rceil$ 

Pour indiquer une quantité par défaut qui sera appliquée lors de la saisie.

**Mouvement de caisse :** Affiche la liste des articles caisses pour les mouvements de trésoreries.

**Mouvement de caisse liste :** Affiche la liste des mouvements de trésoreries effectués.

**Navigateur Internet :** Permet d'ouvrir le navigateur Internet.

**Pièce de vente :** Permet de sélectionner un type de pièce de vente pour un client compte.

**Annulation Règlement :** Permet d'annuler le règlement du dernier ticket.

**Statistiques :** Ouvre l'écran de statistique du TPV.

**Sous-Total :** Permet d'ajouter une ligne Sous-Total.

 $A$ rgument =  $[text]$ 

Pour indiquer un texte qui sera automatiquement pré-affiché dans la colonne Désignation du ticket.

**Ticket arrondir :** Permet d'arrondir le montant TTC global du ticket.

**Saisie en attente :** Ouvre la liste des tickets en attentes.

**Ticket liste :** Ouvre la liste des tickets.

**Ticket remise % :** Permet d'affecter une remise en pourcentage au ticket global.

Argument = [pourcentage]. Argument optionnel, si pas indiqué, le pourcentage est demandé.

**Ticket remise montant :** Permet d'affecter une remise en montant au ticket global.

Argument = [montant]. Argument optionnel, si pas indiqué, le montant est demandé.

**Tiroir-caisse :** Permet d'ouvrir le tiroir-caisse. Chaque ouverture du tiroir-caisse enregistre l'évènement dans le journal TPV.

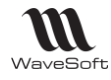

**Argument :** Pour certaines actions, passage d'un argument.

Par exemple :

Pour le bouton « Famille Running » Action  $=$  « Famille », Argument = « RUNNING » pour afficher la liste des articles de la famille « RUNNING ».

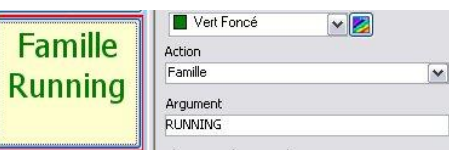

**Alignement horizontal/vertical :** Positionnement du texte dans le bouton **Couleur du fond :** Couleur du fond du bouton

**Raccourci clavier :** Permet de paramétrer un raccourci clavier sur le bouton correspondant. **Image de fond :** Image de fond du bouton. Sauvegardé dans la base à la validation de la Fiche Profil.

Sélectionnez plusieurs boutons en maintenant enfoncé la touche « CTRL », vous pourrez modifier alors certains paramétrages pour ce groupe. Déplacez un ou plusieurs boutons sur la grille en le(s) sélectionnant à l'aide du bouton droit de la souris et glissez-le(s) et déposez-le(s).

Permet l'export unitaire d'un Profil au format xml.

Permet d'importer un profil au format xml à partir d'une fiche Profil vierge.

#### **Forcer la taille des profils de boutons**

Il est possible de réduire et d'imposer une taille aux profils de boutons du TPV afin de voir une partie plus importante du ticket de caisse. Les sous-écrans internes (liste des clients, Encaissement…) ne sont pas impactés et ils gardent leurs tailles actuelles. Pour mettre en œuvre cette spécificité, il faut créer une nouvelle « valeur chaîne » dans la rubrique TPV de la base de registre, qu'il faudra nommer « LARGEUR\_COMMANDE »:

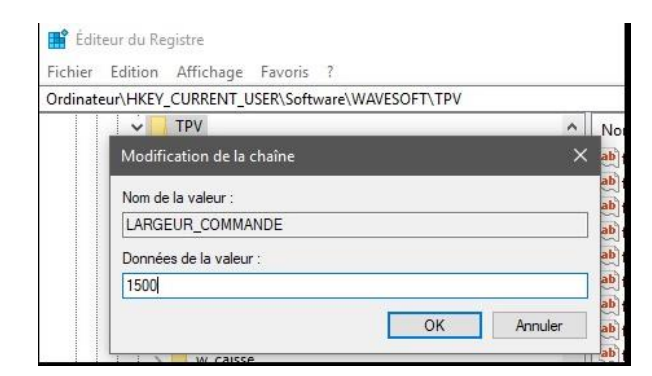

Si cette entrée n'est pas présente ou si elle contient zéro le comportement du TPV n'est pas changé. Pour réduire la largeur des profils de boutons il faut saisir une valeur inférieure à 2400.

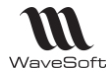

#### **Enchaînement des Profils**

L'enchaînement des profils sur N niveaux est permis grâce aux actions suivantes : **Ecran Principal :** Permet de revenir sur l'écran Principal. Argument : non obligatoire. **Ecran secondaire :** Permet d'afficher un écran Secondaire. Argument : Code du profil TPV correspondant.

#### ARTICLES

Par exemple, le bouton **sur le profil principal**, permet d'afficher une liste spécifique de bouton, paramétré dans un Profil spécial, nommé « ARTICLES » dans l'exemple, et paramétré de la manière suivante :

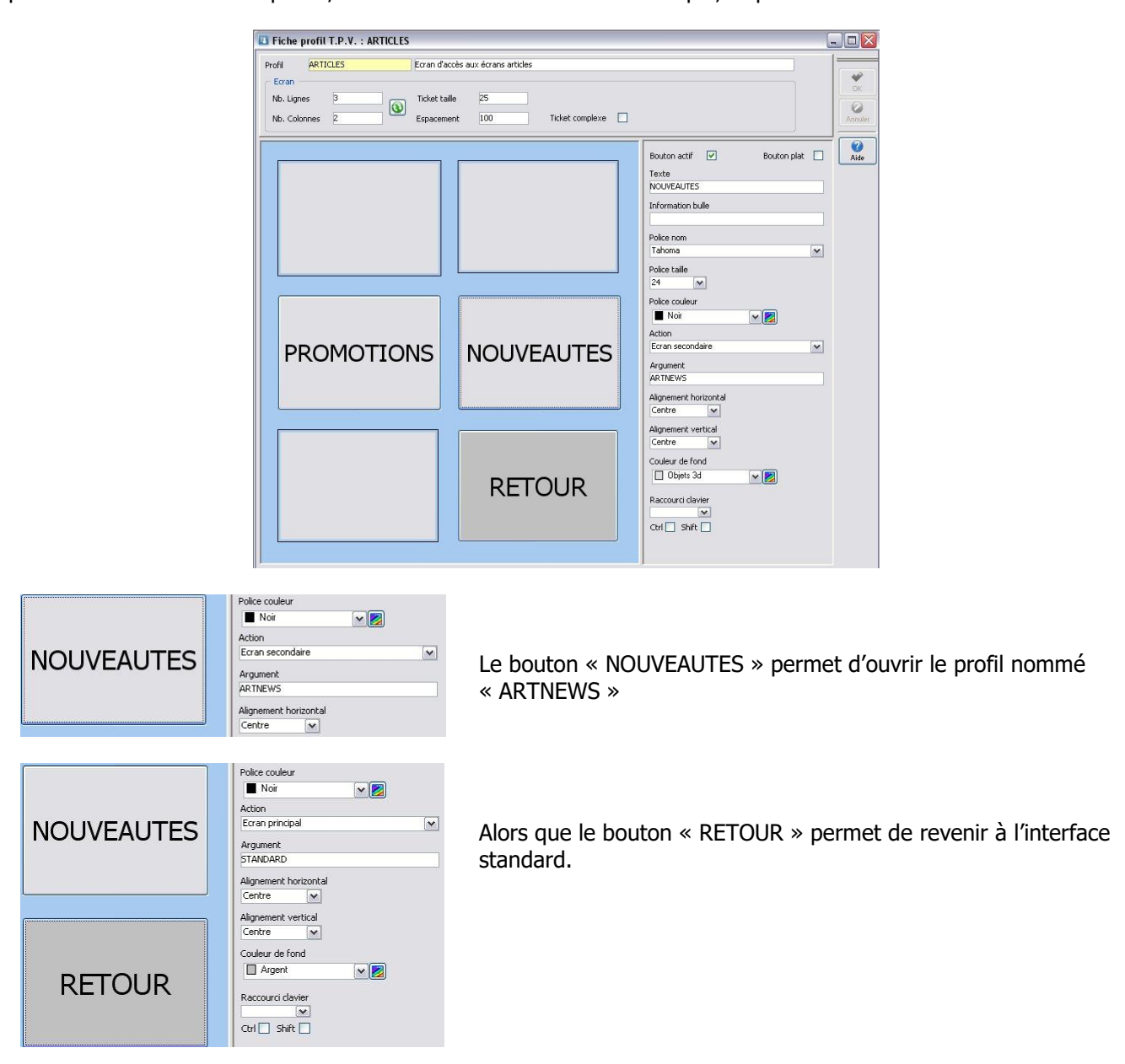

Vous pouvez enchainer autant de profils que vous souhaitez, mais n'oubliez pas les boutons de retour à l'interface principale !

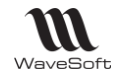

# <span id="page-25-0"></span>**Profils de droits**

Pour chaque Profil de droits utilisateurs déclarés dans la gestion commerciale, vous pouvez définir des droits spécifiques sur le TPV. Menu TPV - Divers - Paramétrages T.P.V. - Profils de droits. Droits associés à l'utilisateur qui ouvre le TPV, en règle générale, le vendeur de la caisse.

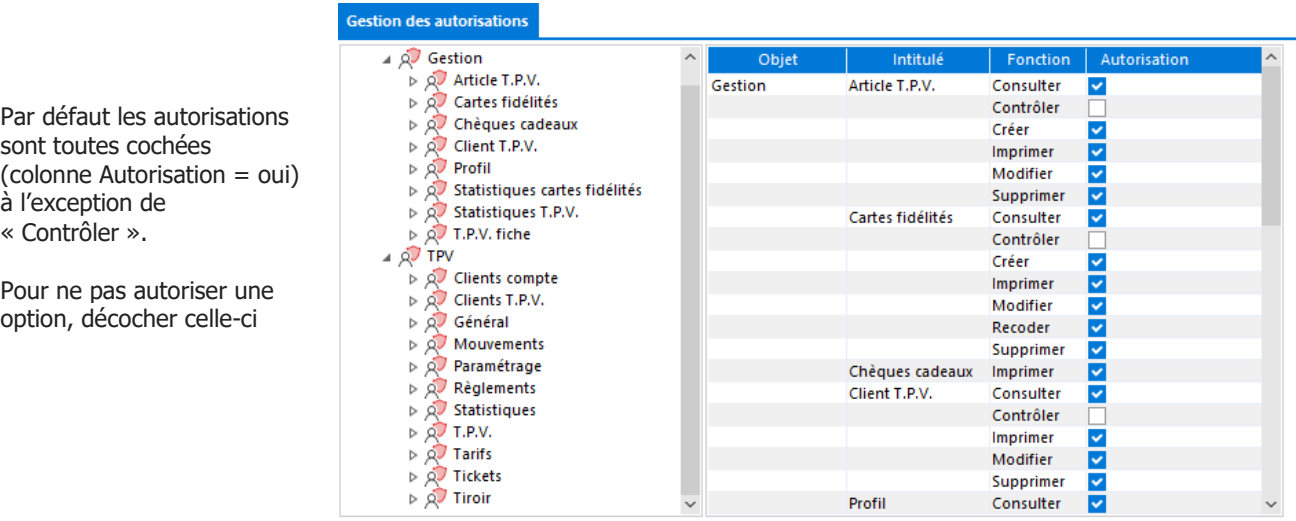

Liste les autorisations gérées :

#### **T.P.V.**

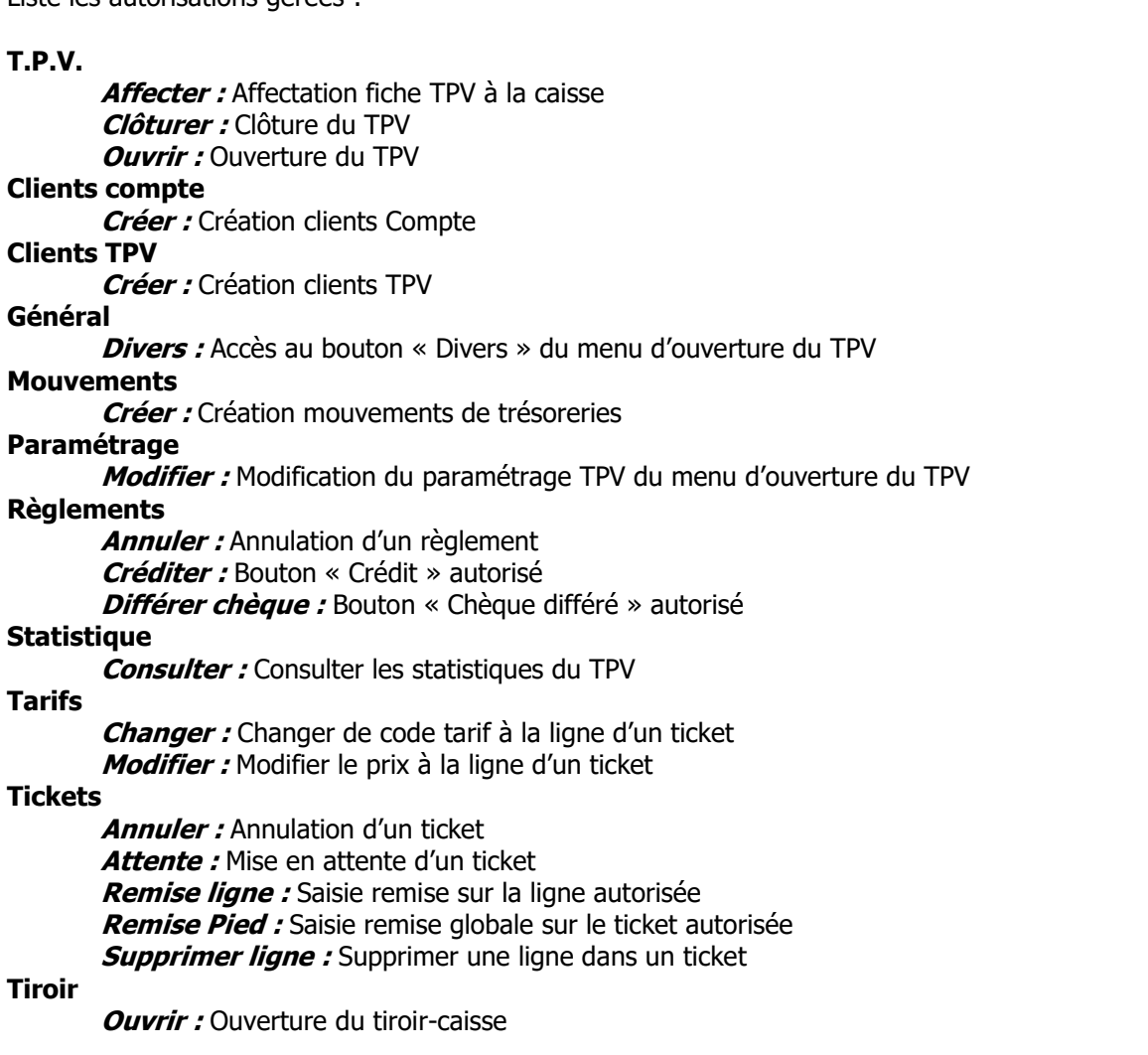

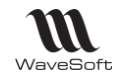

### **Gestion interdictions**

Si l'utilisateur de la caisse n'a pas les droits suffisants pour accéder à une fonctionnalité, par exemple l'annulation d'un ticket, car dans son profil de droits, « Ticket –Annuler » n'est pas coché : Lorsqu'il va appuyer sur le bouton « Annulation ticket », il aura le message suivant : « Vous n'avez pas les droits nécessaires pour accéder à cette fonctionnalité ! ».

Au « ok » une fenêtre apparaitra qui demandera le login et mot de passe d'un utilisateur ayant les droits pour annuler un ticket.

Si l'utilisateur saisi a les droits suffisants, le blocage est alors levé pour effectuer l'opération souhaitée : « Veuillez confirmer l'annulation définitive du ticket en cours » Oui ou Non.

# <span id="page-26-0"></span>**Cartes de fidélité**

Une fiche Cartes Fidélité permet de définir les propriétés de la carte. Le nombre de cartes géré n'est pas limité.

Menu TPV - Paramétrage - Cartes de fidélité.

#### **Utilisation des cartes de fidélité**

#### **Paramétrer la nature de pièce TPV**

Menu Fichier - Paramétrage - Configuration des pièces - Onglet Options

Pour que le calcul des points fidélité soit actif, vous devez l'indiquer au niveau du paramétrage de la nature de pièce TPV en cochant l'option « Mise à jour des points fidélité »

Vous pouvez également l'activer sur une autre nature, ce qui vous permet d'accorder aussi des points fidélité via le circuit des pièces de vente en gestion commerciale pour vos clients en compte.

### **Paramétrer la fiche client - Onglet TPV**

Dans l'onglet TPV - Carte de fidélité de la fiche client, vous associez une carte à un client.

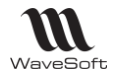

Copyright WaveSoft T.P.V.

Copyright WaveSoft T.P.V.

#### **Etats des cartes de fidélité**

Menu T.P.V. - Paramétrages T.P.V - Etats des cartes de fidélité

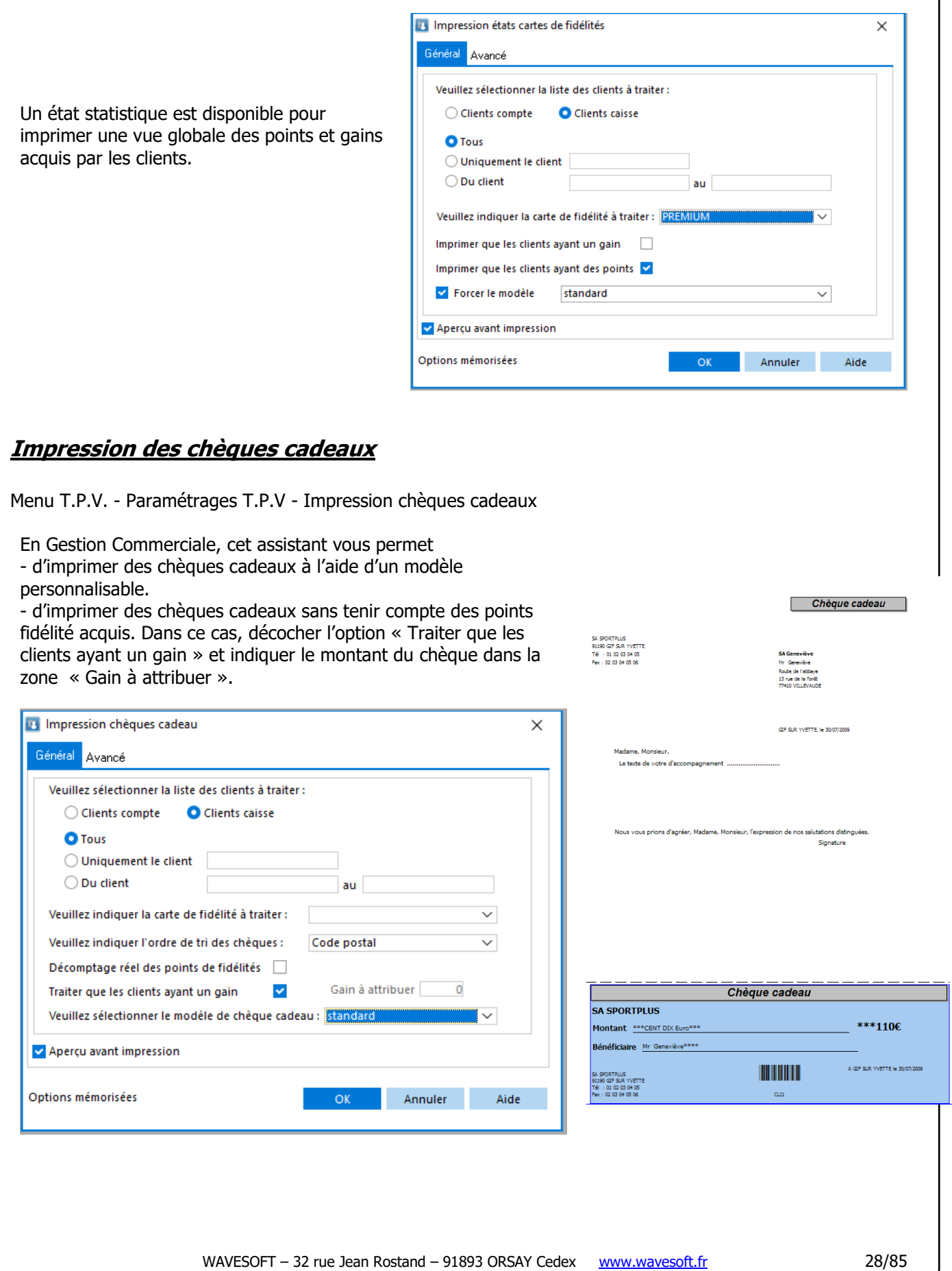

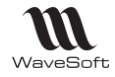

# **Liste des cartes de fidélité**

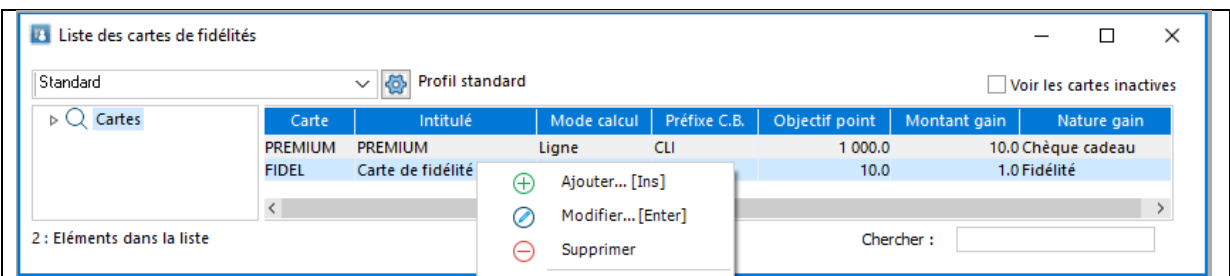

## **Fiche Carte de fidélité**

#### **Fiche Carte de fidélité - Entête**

Définie par un code et un intitulé

**FIDEL** Carte

<sup>1</sup> Fiche carte fidélité : FIDEL (\*)

Intitulé Carte de fidélité

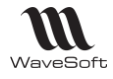

#### **Fiche Carte de fidélité - Les onglets**

**Fiche Carte de fidélité - Onglet Caractéristiques**

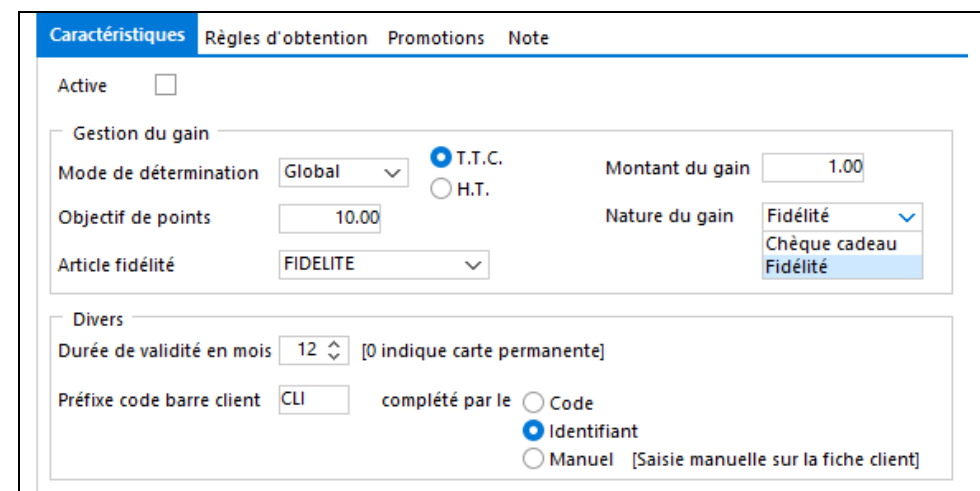

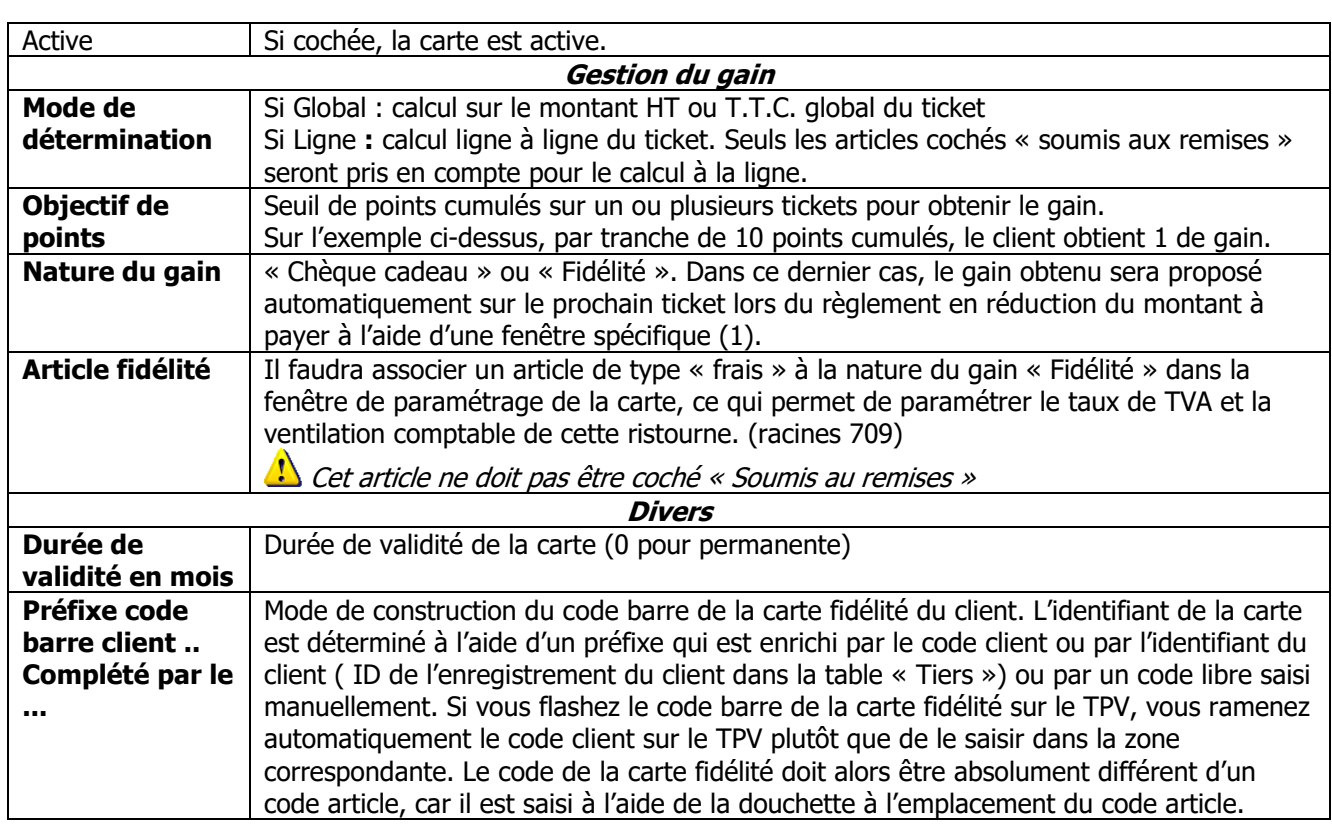

**(1)** Voir Encaisser - Régler un ticket avec le montant en fidélité.

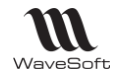

### **Fiche Carte de fidélité - Onglet Règles d'obtention**

L'onglet « **Règles d'obtention** » permet de définir les conditions d'obtention des points.

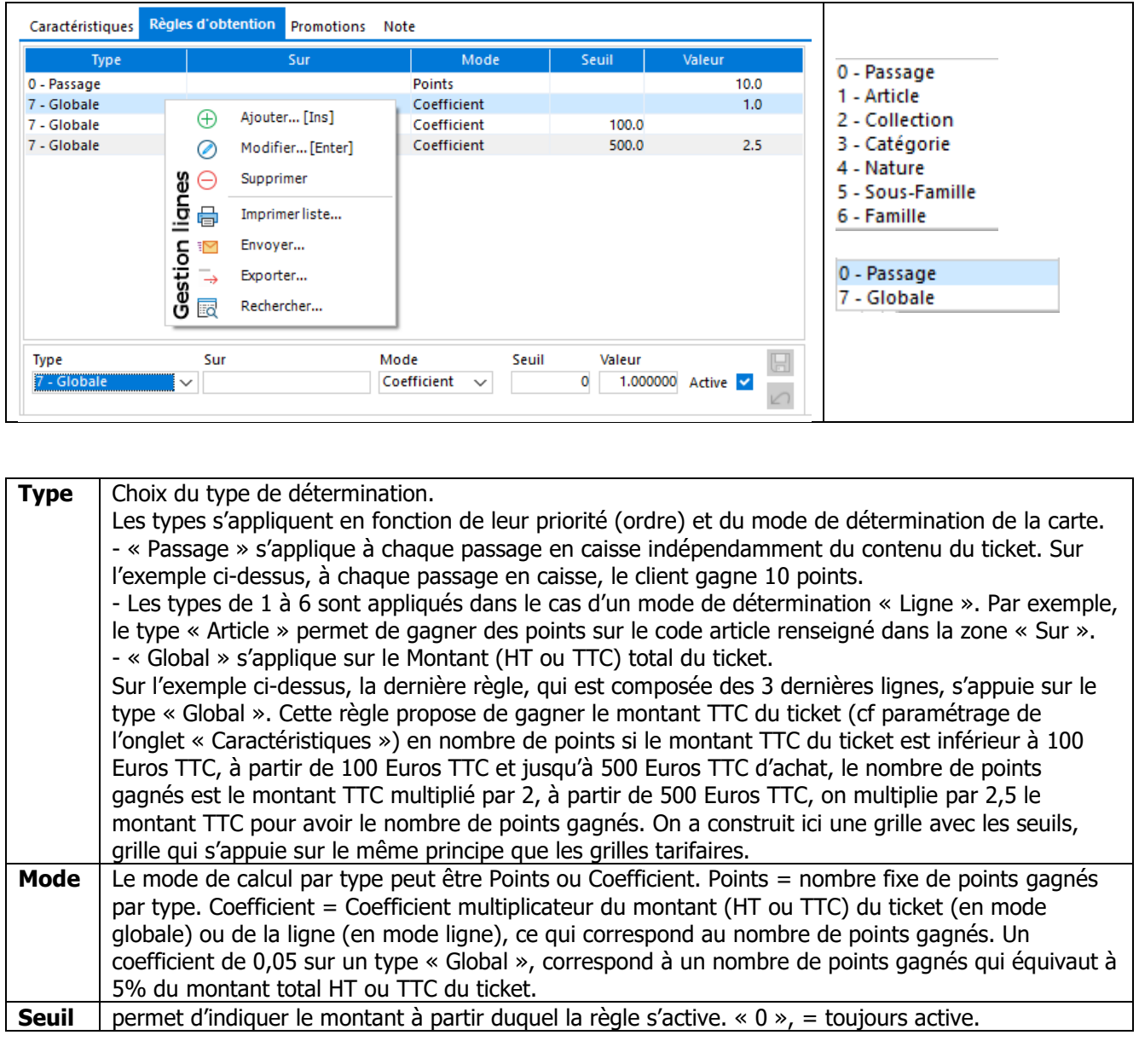

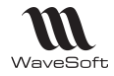

#### **Fiche Carte de fidélité - Onglet Promotions**

L'onglet « **Promotions** » permet de définir sur un intervalle de temps une offre particulière sur le calcul des points de fidélités.

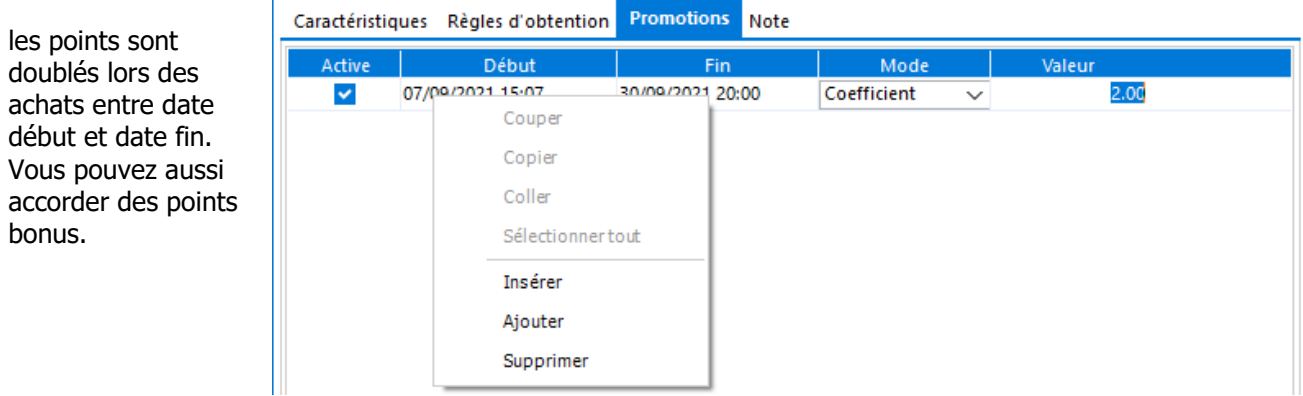

#### **Fiche Carte de fidélité - Onglet Note**

Voir Gestion des Fiches

#### **Fiche Carte de fidélité - Barre de boutons**

Voir Gestion des Fiches

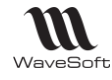

# <span id="page-32-0"></span>**Gestion des réassorts de magasin**

Le réassort « réassortiment » désigne l'action de réapprovisionner le stock d'un Magasin dans un process en plusieurs étapes proposées par défaut, plutôt qu'un simple « Transfert de dépôt à dépôt ». Il existe 3 configurations de nature de pièce et 2 configurations de transformation paramétrées par défaut dans le circuit « Stock » dans un type spécifique « Réassort » permettant la réalisation de ce process.

#### **Le réassort en 3 étapes**

#### **Etape 1 - Réassort commande magasin**

Le Magasin fait une demande de stock au Site Central, ce qui génère du stock commandé sur son dépôt (Dépôt 0001 dans l'exemple)

Consultation du stock initial de l'article : 288785

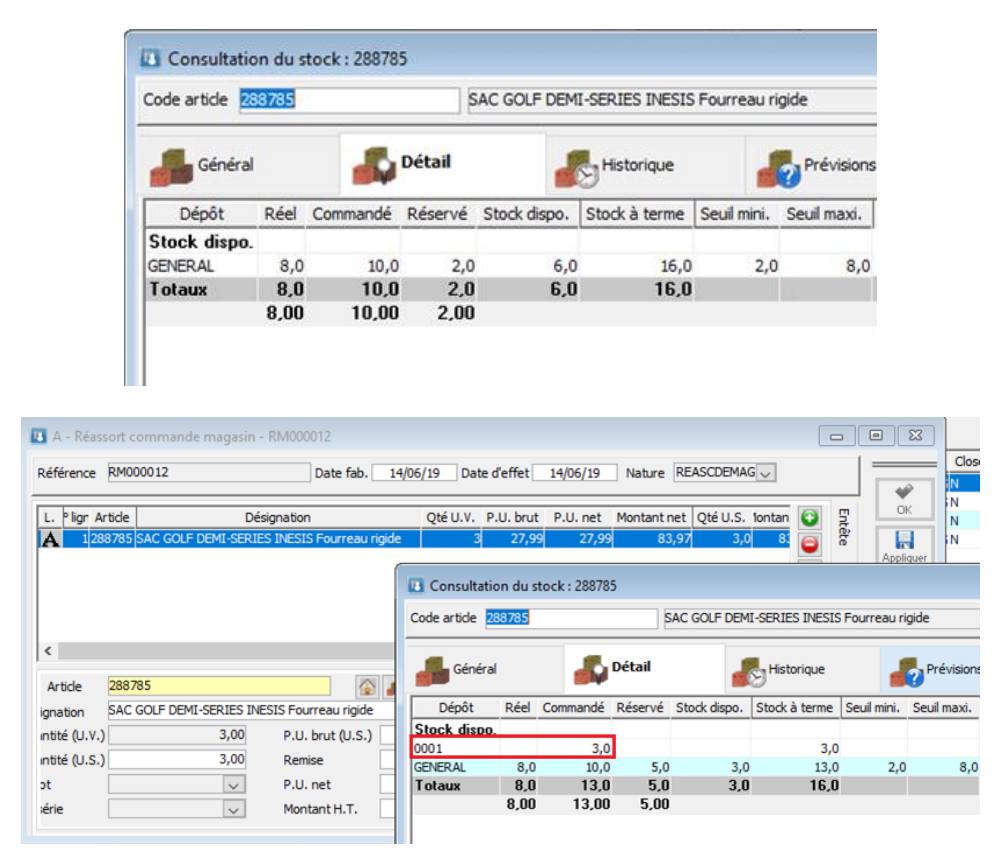

Le stock sur le dépôt 0001 passe à 3 dans commandé et 5 dans réservé sur le dépôt Général.

#### **Etape 2 - Réassort siège livraison magasin**

Le site central prépare la demande du Magasin et l'expédie, ce qui génère du stock réservé.

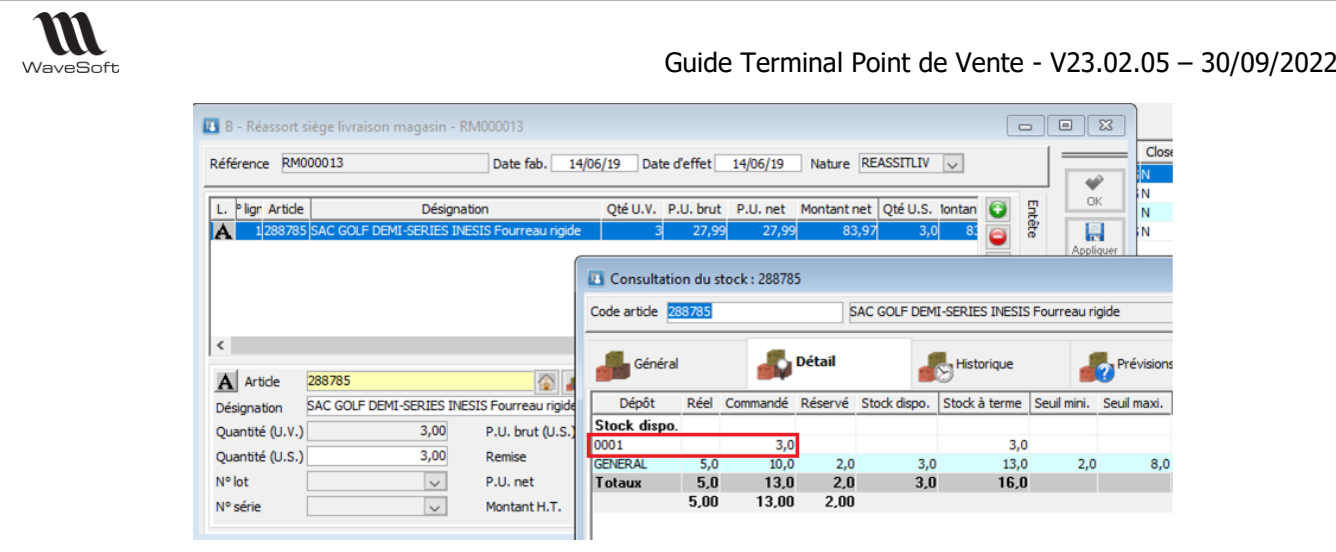

Le stock sur le dépôt 0001 passe à 3 dans commandé et 5 dans réel sur dépôt Général.

## **Etape 3 - « Réassort réception magasin »**

Le Magasin réceptionne la marchandise, ce qui génère du stock réel sur son dépôt (Dépôt 0001 dans l'exemple)

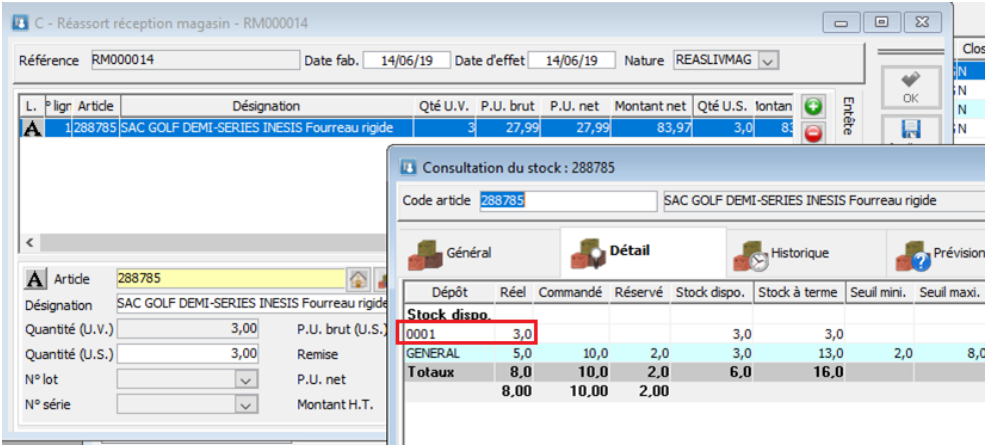

Le stock sur le dépôt 0001 passe à 3 dans réel.

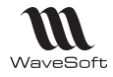

#### **Paramétrage des réassorts magasin**

#### **REASCDEMAG -> REASSITLIV -> REASLIVMAG**

#### **REASCDEMAG**

Cette nature de pièce permet de passer une commande au Site Central.

« Stock sortie » : Stock Site Central. "Stock entrée" : Stock Magasin.

#### La quantité est :

« Commandée » pour le Magasin,

« Réservée » pour le site Central.

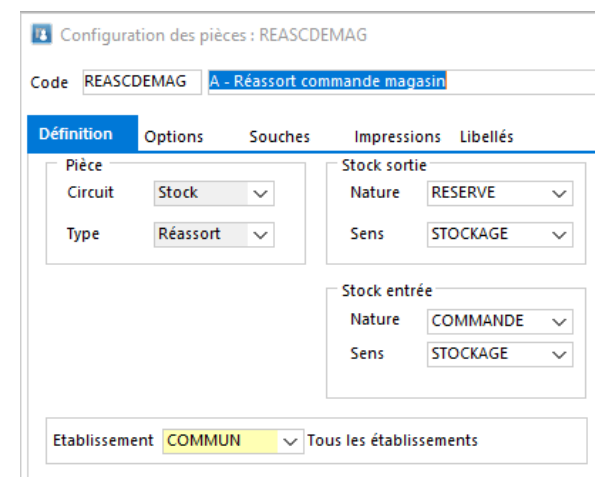

#### **REASSITLIV**

**REASLIVMAG**

La quantité est :

Central.

Cette nature de pièce permet de livrer le magasin qui va réceptionner ensuite la marchandise

« Stock sortie » : Stock Site Central. "Stock entrée" : Stock Magasin.

La quantité est : Toujours « Commandée » pour le Magasin, « Déstockée » pour le site Central.

Cette nature de pièce permet au magasin de réceptionner la marchandise envoyée par le Site

« Stock sortie » : Stock Site Central. "Stock entrée" : Stock Magasin.

« Stockée » pour le Magasin.

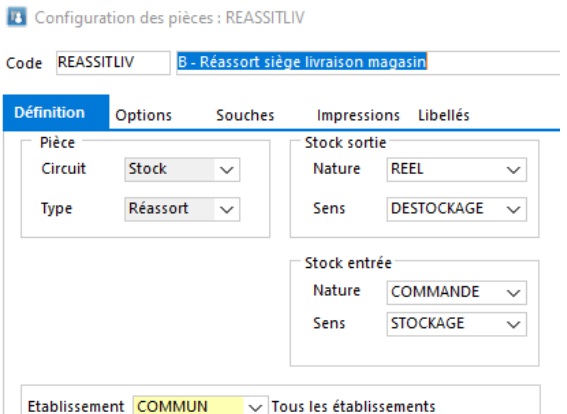

**D** Configuration des pièces : REASLIVMAG

#### Code REASLIVMAG C - Réassort réception magasin **Définition** Options Souches Impressions Libellés Pièce Stock sortie Circuit Stock Nature  $\overline{\vee}$  $\overline{ }$  $\checkmark$ Type Réassort  $\sim$ F Sens  $\overline{\phantom{0}}$ Stock entrée Nature **REEL**  $\checkmark$ Sens **STOCKAGE**  $\overline{\check{}}$ Etablissement COMMUN  $\overline{\smile}$  Tous les établissements

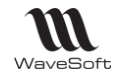

#### **Utilisation des réassorts de magasin**

Le réassort peut s'effectuer, à partir de la gestion commerciale, en manuel à partir de la « Liste … » ou en automatique à partir de l'entrée « Génération … ».

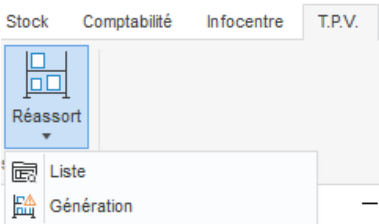

### **Réassorts Manuels - Menu Liste …**

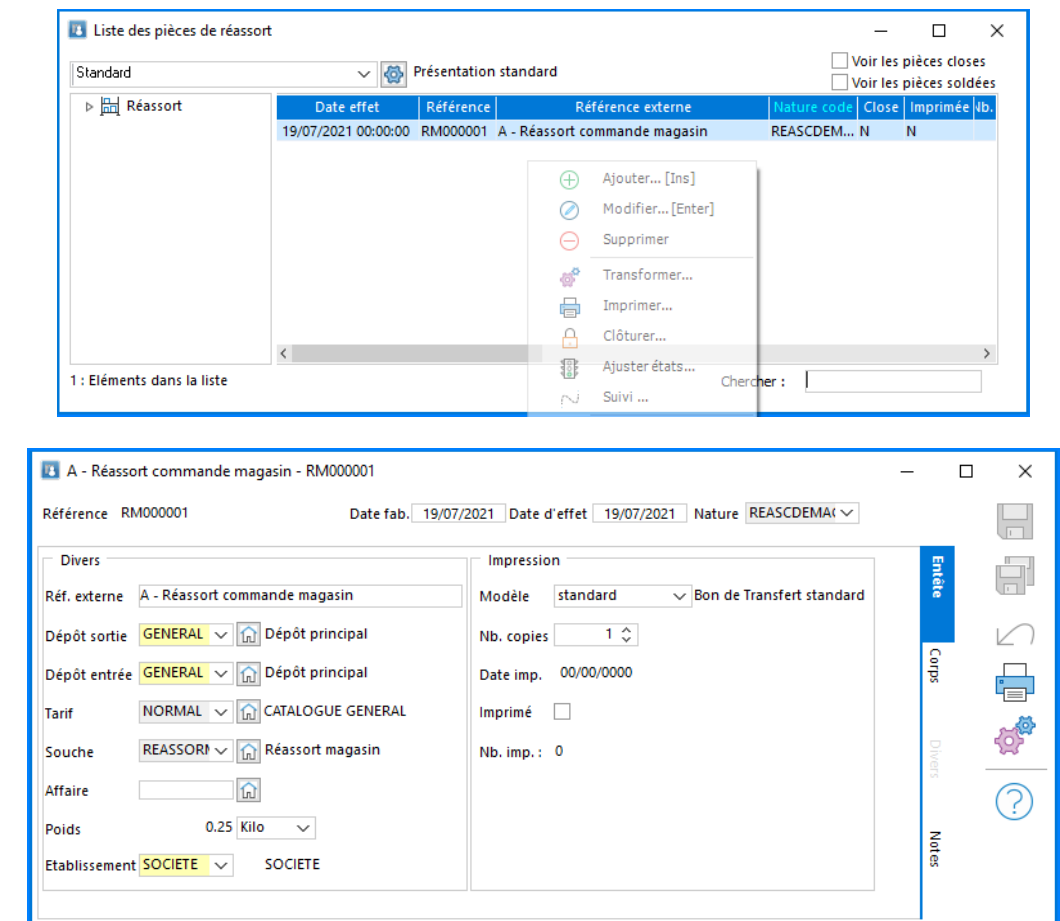

Sélectionnez le **dépôt de sortie** correspondant au **site central** et le **dépôt d'entrée** correspondant au **magasin**.
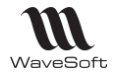

# **Réassorts automatique - Menu Génération**

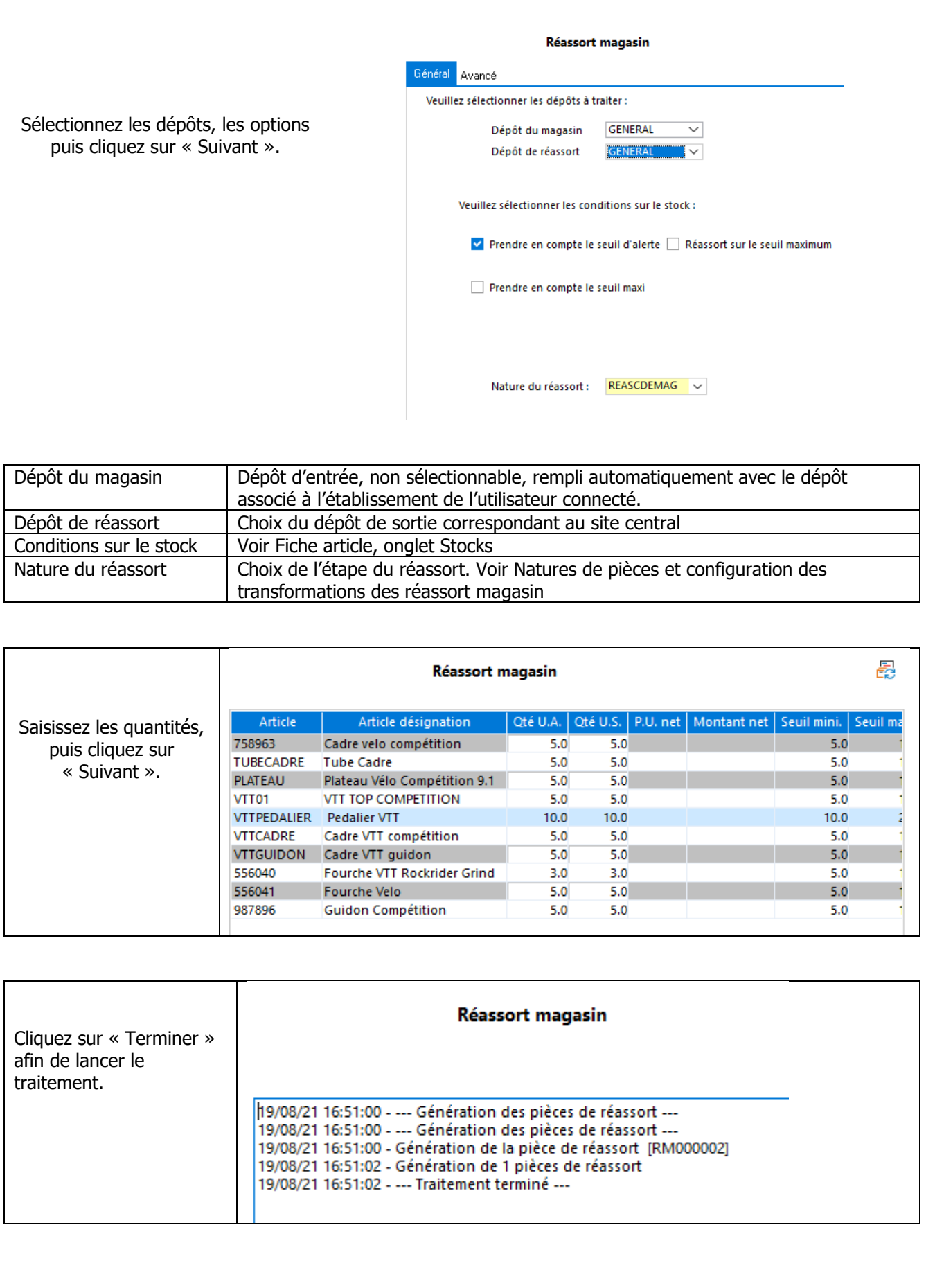

Copyright WaveSoft T.P.V.

Copyright WaveSoft T.P.V.

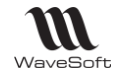

# Le Module TPV

# **Première ouverture**

A la première ouverture d'un TPV, vous devrez rattacher la caisse à un code TPV logique. Vous déclarez-là quel est ce poste TPV en répondant « OK » au message « ATTENTION : Aucun TPV n'est affecté à ce poste ! Veuillez affecter un TPV. » et en sélectionnant dans la liste qui s'affiche ensuite, le code TPV souhaité.

# **Une fiche TPV ne doit être rattachée qu'à une seule caisse unique !**

Vous pouvez modifier cette affectation sur le menu d'ouverture du TPV en cliquant sur « Paramétrage » - « Affectation du TPV »

# **Ecran d'accueil**

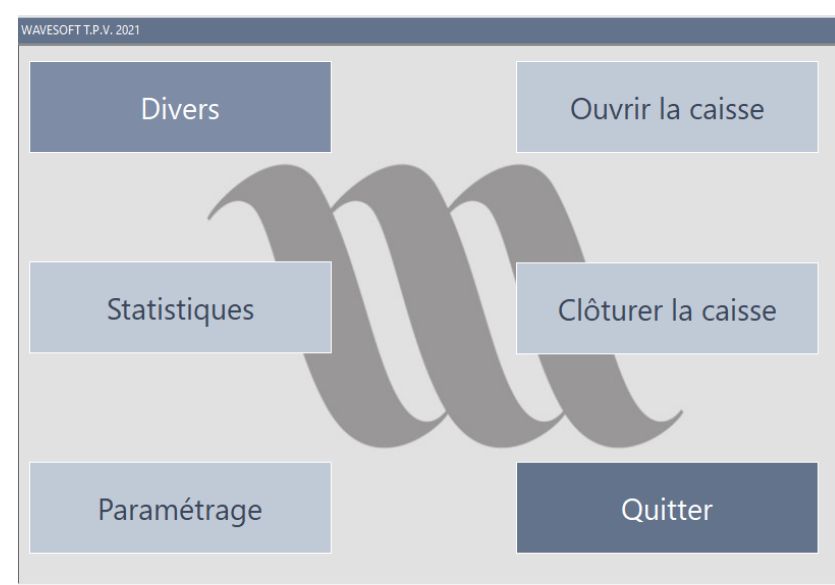

T.P.V.: TPVA - Caisse principale locale

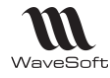

# **Divers**

#### **Etiquettes articles**

Impression d'étiquettes articles. Les modèles d'étiquettes sont personnalisables.

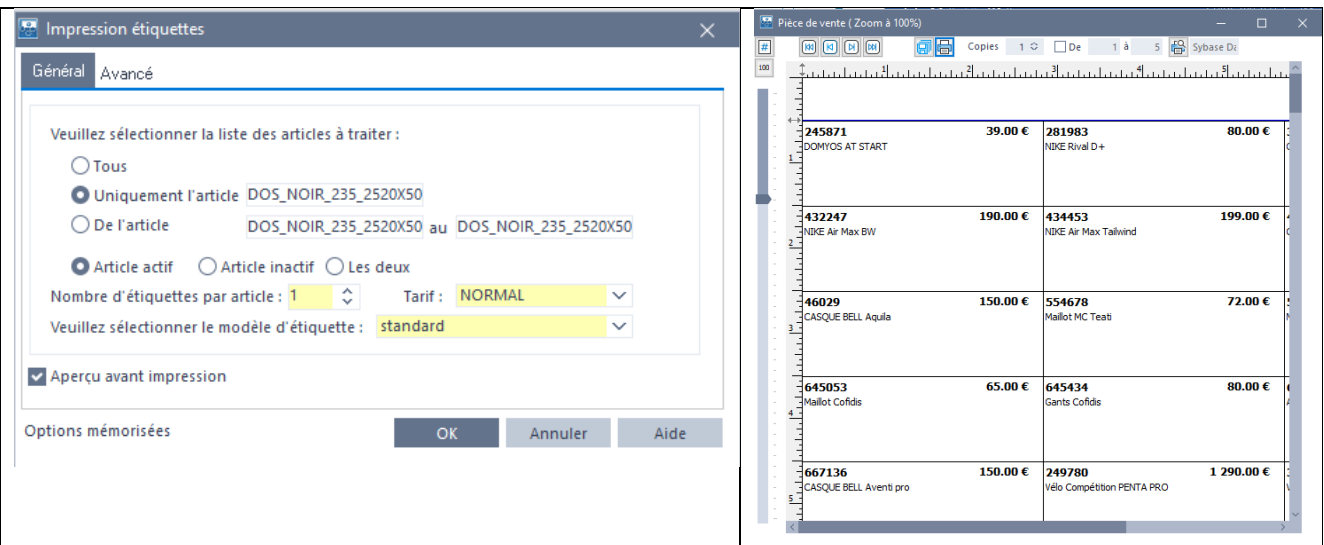

# **Rubriques d'aide**

Affiche l'aide en ligne

## **Statistiques**

Pour l'impression de ces statistiques, on utilise l'imprimante paramétrée pour l'impression des pièces de vente saisies depuis le TPV. Voir « Fiche TPV » onglet « Configuration ».

# **Récapitulatif caisse (Ticket « Z »)**

Statistique du TPV pour une journée. Ticket max, min et moyen, règlements, mouvements du fond de caisse. Accessible aussi depuis l'entête des pièces TPV, onglet « Informations ».

#### **Répartition horaire**

Cumul montant TTC par heure entre 2 dates pour ce TPV.

## **Répartition famille**

Etat récapitulatif par famille entre 2 dates.

## **Répartition vendeur**

Etat récapitulatif par vendeur entre 2 dates.

## **Répartition articles**

Etat récapitulatif par article entre 2 dates.

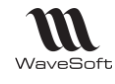

# **Paramétrage**

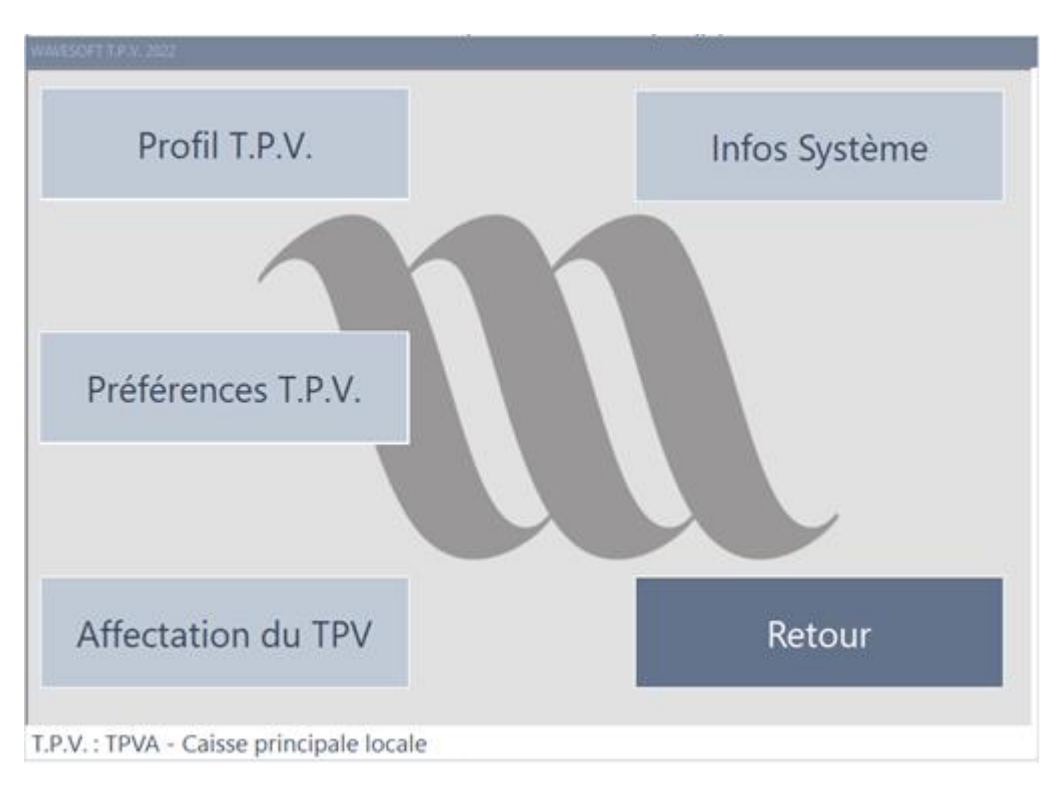

# **Profil T.P.V.**

Ouvre le paramétrage du Profil rattaché à ce poste pour consultation. Toute modification est impossible. Le profil TPV est défini en Gestion Commerciale.

Une caisse (poste physique) est rattachée à un code TPV logique (fiche TPV) qui est lui-même paramétré avec un Profil spécifique.

# **Préférences T.P.V.**

Ouvre les préférences du T.P.V. Elles sont ici modifiables pour l'onglet « Configuration ». L'onglet « Caractéristique » n'est ici qu'accessible en consultation. Voir fiche TPV en Gestion Commerciale.

## **Affectation du TPV**

Permet d'associer la caisse, sur laquelle vous vous trouvez, à un autre profil TPV défini en Gestion Commerciale.

## **Infos Système**

Affiche la fenêtre d'informations Système.

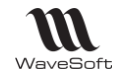

# **Ouvrir la Caisse**

A l'ouverture de la caisse on vous demande de saisir le fond de caisse. On reprend par défaut le fond de caisse validé à la dernière clôture.

Si vous saisissez un autre montant que celui proposé, il faudrait en toute logique passer un mouvement de fond de caisse pour régulariser cet écart. Ce mouvement de caisse sera généré automatiquement à l'ouverture de la caisse.

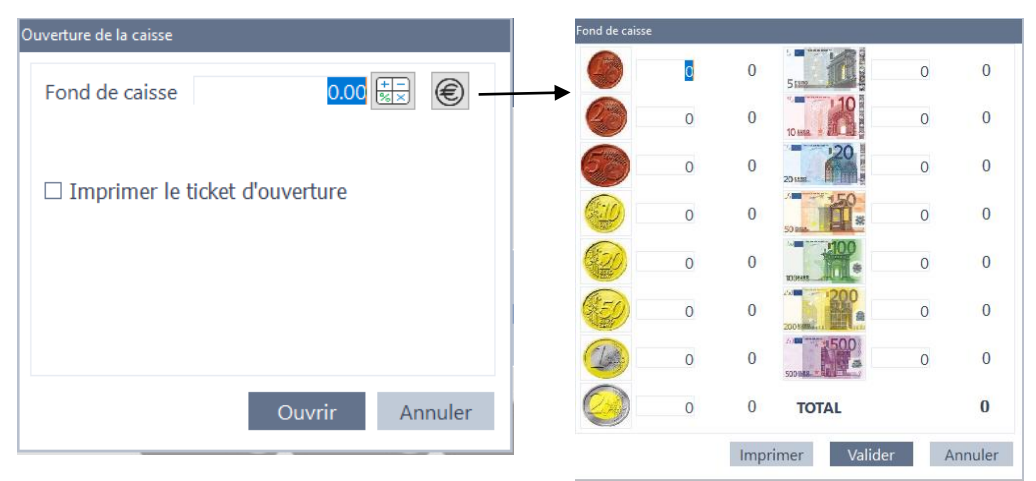

Saisissez, dans la zone « Fond de caisse », le montant, ou cliquez sur l'icône Euro pour saisir votre fond de caisse en fonction de votre monnaie. Le bouton « Imprimer » imprime la saisie sur l'écran et valide le montant total (action

sur le bouton Valider).

Un message vous indique « La caisse vient d'être ouverte, nouvelle pièce de caisse : TPV\_xxxx ».

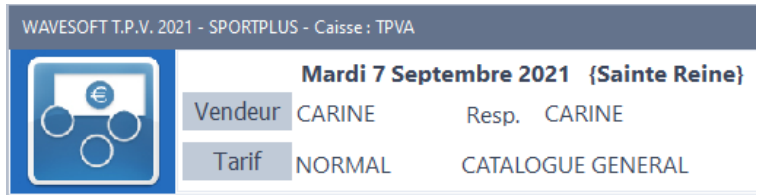

Le poste T.P.V. s'ouvre en mode « saisie caisse » avec le paramétrage par défaut suivant : **Magasin :** Etablissement rattaché au T.P.V. Voir fiche T.P.V.

**Caisse :** Code T.P.V. affecté au poste physique. Voir « PREMIERE OUVERTURE »

**Vendeur** : Code commercial rattaché au « client T.P.V. » par défaut (client Divers). Voir « fiche T.P.V. », « Client T.P.V. ». Le vendeur est modifiable à la ligne du ticket en cliquant sur le bouton « Vendeur » **Responsable :** Code utilisateur qui a ouvert le T.P.V. Les droits lui sont associés.

Le responsable peut être le vendeur pour avoir des droits spécifiques.

Dans ce cas, il faut créer aussi la fiche Utilisateur associée au Commercial.

**Client :** « Client T.P.V. » par défaut (client « Divers ») paramétré dans la « fiche T.P.V. ». Modifiable en cliquant sur le bouton « Client » pour modifier le client « Divers » associé aux tickets.

**Tarif** : Tarif affecté au « client T.P.V. » de la « fiche T.P.V. ».

Modifiable à la ligne en cliquant sur le bouton « Tarif ».

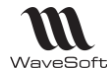

#### **Clôturer la caisse**

Lorsque vous quittez le module T.P.V., un message vous demande si vous souhaitez clôturer la caisse : « Vous n'avez pas clôturé la caisse, souhaitez-vous la clôturer ? »

 $\Box$  La clôture de la caisse est obligatoire quotidiennement. Tout ticket en attente sera supprimé.

En fin de journée ou à la 1ère ouverture quotidienne, il faut clôturer la caisse, ce qui va transformer la pièce de type T.P.V. en facture, et donc comptabiliser les mouvements de caisse, les ventes et les règlements, en fonction du paramétrage effectué.

Les ventes sont comptabilisées dans le Journal paramétré dans la nature de la pièce de type facture dans laquelle est transformée la pièce TPV. Si le journal n'est pas indiqué sur cette nature de pièce, c'est le journal paramétré par défaut dans « Dossier-Préférences-Dossier - Comptabilité » qui est pris en compte. Les comptes comptables utilisés sont ceux paramétrés sur l'article pour le type de vente du Client Divers du TPV. Les règlements et mouvements de caisses sont comptabilisés dans le Journal et dans les comptes paramétrés dans l'onglet « Comptabilité » de la fiche TPV.

Vous pouvez imprimer le « ticket de clôture », le « ticket récapitulatif » et le « détail des règlements ».

L'enregistrement et la mémorisation des trois options s'effectue automatiquement dans la base de registre.

Si un écart sur le fond de caisse est constaté, un message vous l'indique. Si vous forcez la fermeture -ce qui n'est pas conseillé - l'écart ne sera pas comptabilisé, mais il faudra passer un mouvement de fond de caisse pour régulariser celui-ci. A la prochaine ouverture, le montant validé lors de la précédente fermeture vous sera proposé.

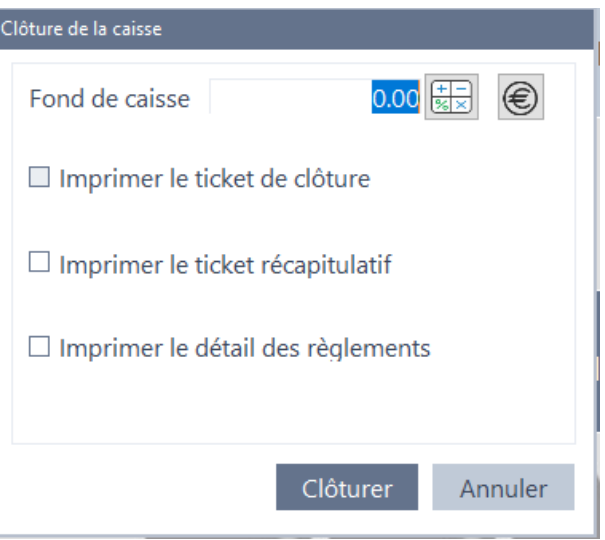

Un dernier message vous demande de confirmer la clôture qui est un traitement définitif. Cliquer sur « OUI » lancera le traitement de clôture. Vous trouverez en gestion commerciale la pièce de type « TPV » de la journée dans la « liste des pièces T.P.V. », et sa facture associée dans la liste des factures.

Les écritures comptables correspondantes sont générées, visibles dans l'onglet « Pied-comptabilité » de la facture générée mais aussi du Journal de caisse d'origine.

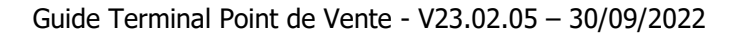

# **Saisie sur le TPV**

 $M_{\text{wavesoft}}$ 

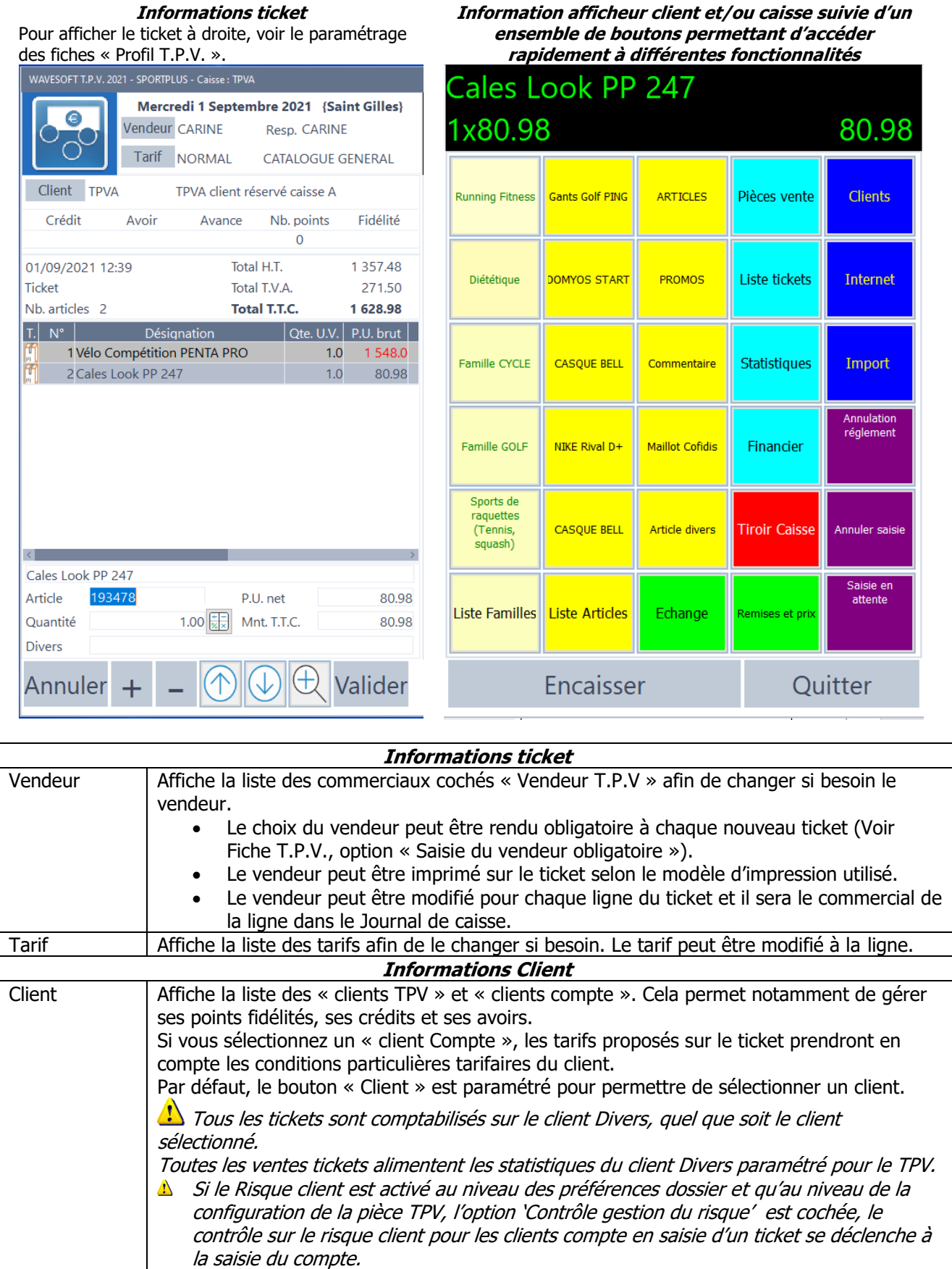

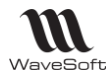

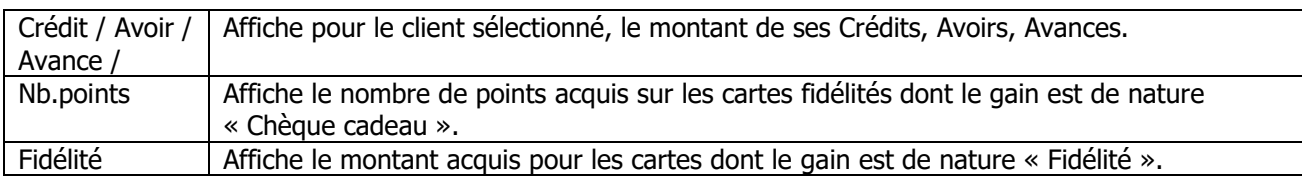

# **Saisir les lignes d'un ticket**

Saisir un code article ou accéder aux listes d'aide à la recherche F2,F3.

A l'aide d'un lecteur « Code barre » : ramène automatiquement l'article correspondant. Paramétrer le lecteur code barre avec un ENTER après le code, sinon, il faut cliquer sur le bouton « Valider ».

En cliquant sur un bouton préprogrammé correspondant à :

- Un article : ramène l'article correspondant sur la ligne du ticket
- La liste des articles : Cliquez sur l'article souhaité pour le ramener sur le ticket.
- L'article « Divers ». Voir « Boutons Complexes ».

#### Saisir / Modifier :

- La quantité : en saisissant la quantité dans la zone, ou en cliquant sur l'icône « Calculette » ou sur le bouton « +/- » pour ajouter/enlever 1 ou sur un bouton programmé.

- Le PU Net, le Montant T.T.C.

- Une remise : Bouton « Remises et prix » pour saisir une remise en montant ou pourcentage, ou une remise ticket.

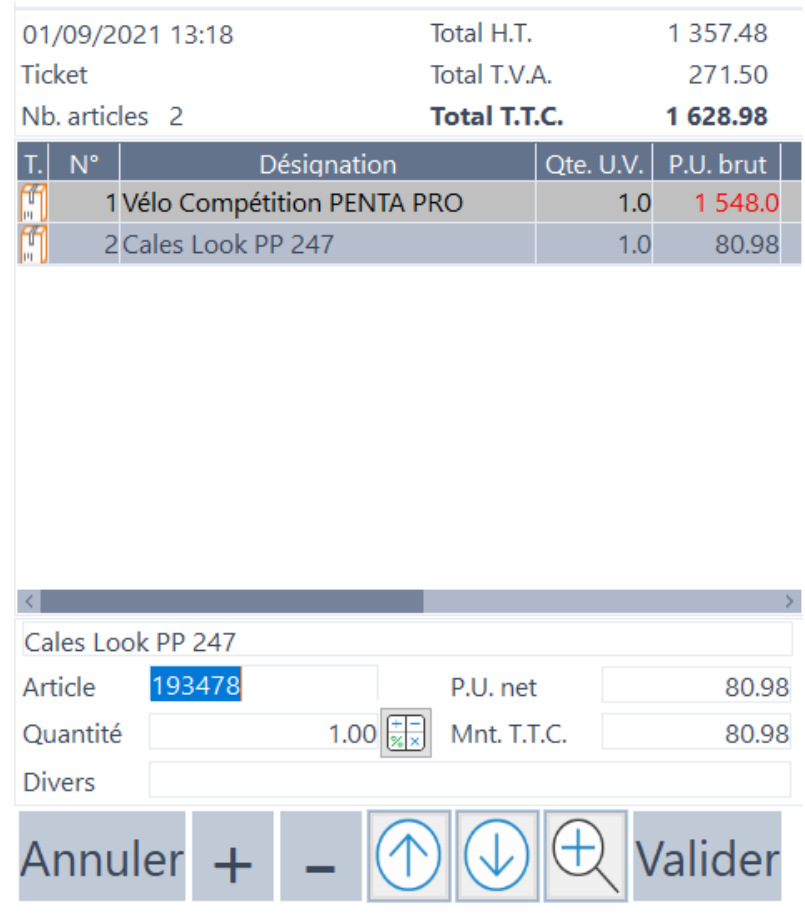

Bouton Valider ou touche Entrée pour valider la ligne. Le passage à la ligne suivante se fait automatiquement lorsque l'on sélectionne un nouveau code article, ou que l'on flash un code barre.

## **Barre de boutons d'un ticket**

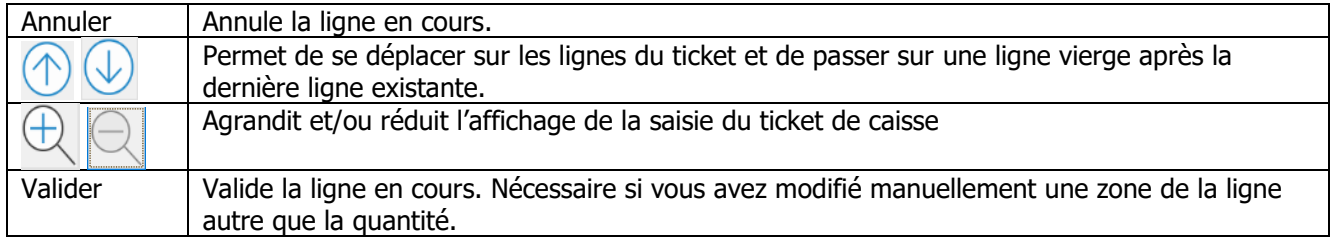

En saisie de ticket dit « complet » (Voir Profil TPV), vous avez accès au bouton « DIM » (Donne accès aux éventuelles dimensions de l'article), aux zones Lot/Série et à la zone « Remise ».

Copyright WaveSoft T.P.V. Copyright WaveSoft T.P.V.

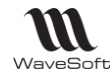

Nº Lot et N<sup>o Série</sup> **en fonction de l'article** Un double-clic sur ces zones ouvre la liste des numéros lots/séries de l'article

# **Saisir un article divers (non disponible)**

L'article « Divers » permet d'encaisser un client qui se présentera à la caisse avec un article non disponible dans la liste des articles vendus. Cet article est définit dans l'onglet « Caractéristiques » de la fiche T.P.V. (Voir Fiche T.P.V. - Article divers ou dans les Préférences T.P.V.).

Sélectionner le code de l'article divers ou cliquer sur le bouton programmé « Article divers ».

La partie droite de l'écran se substitue aux boutons et permet de saisir le détail de cet article.

Saisir la désignation, le P.U. net et la quantité souhaitée.

« Valider » pour voir l'article dans les lignes du ticket. « Retour », annule l'appel de la fenêtre « Article divers

».

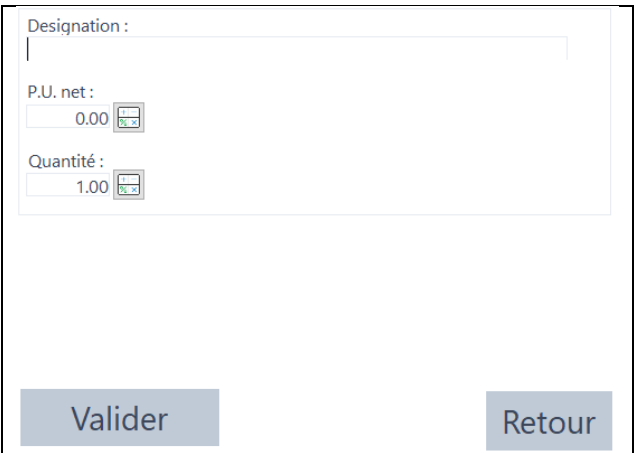

#### **Saisir un commentaire**

Permet d'insérer une ligne de commentaire dans un ticket.

Cliquer sur le bouton programmé « Commentaire ».

Saisir votre commentaire

« Valider » pour voir le commentaire dans les lignes du ticket.

« Annuler », annule la ligne

Vous pouvez modifier un commentaire, en sélectionnant à nouveau sa ligne.

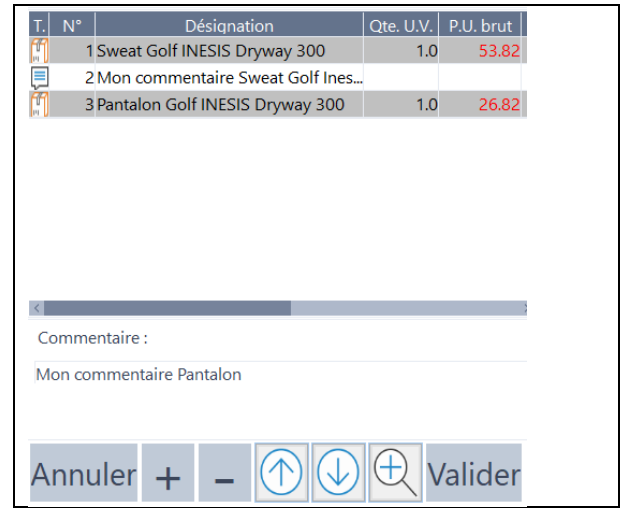

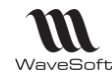

# **Saisir un article de type Déclinaison**

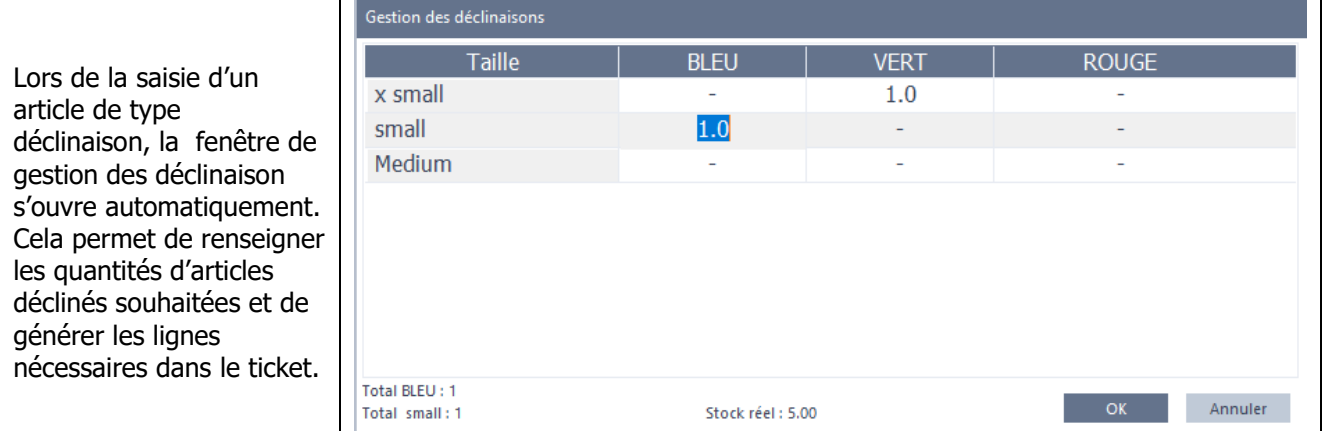

 $|T_n|$   $N^{\circ}$  .

Sous-Total: Sous-total Golf

Annuler<sub>+</sub>

Désignation

1 SAC GOLF DEMI-SERIES INESIS Fo...

2 Pantalon Golf INESIS Dryway 300

 $\vert$  Qte. U.V.  $\vert$  P.U. brut  $\vert$ 

50.382

26.82

Valider

 $1.0<sub>1</sub>$ 

 $1.0$ 

#### **Saisir une remise sur une ligne de sous-total**

Permet de rajouter des remises uniquement en pourcentage sur des lignes de sous-totaux. Toutes les lignes au-dessus du sous-total sont remisées jusqu'à la prochaine rupture.

Créez un ticket avec un sous-total à l'aide d'un bouton programmé pour créer une ligne de sous-total.

Saisir le libellé du sous-total

« Valider » pour voir le sous-total dans les lignes du ticket.

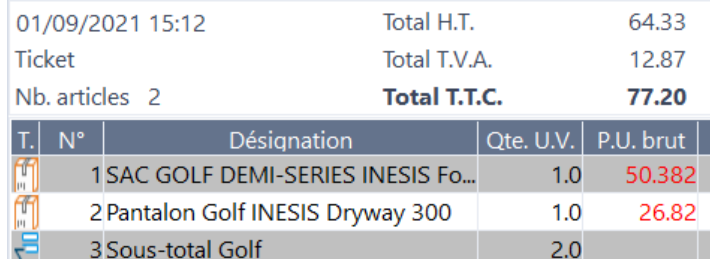

Sélectionner la ligne de sous-total, cliquer sur le bouton « Remise » pour sélectionner la remise en pourcentage à

On observe bien une remise sur chaque ligne au-dessus

appliquer ( Exemple : Remise ligne 5%).

Les remises peuvent être cumulées.

du sous-total.

01/09/2021 15:22 Total H.T.  $61.12$ Ticket Total TVA  $12.22$ Nb. articles 2 **Total T.T.C.** 73.34  $T. |N^{\circ}|$ Qte. U.V. P.U. brut | P.U. net | Rem. | F Désignation 1 SAC GOLF DEMI-SERIES INESIS F.  $1.0$ 50.382 47.86295 2 Pantalon Golf INESIS Dryway 300 25,4795  $1.0$ 26.82 3 Sous-total Golf  $2.0$ 

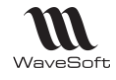

### **Saisir des Nomenclatures commerciales**

Le module TPV gère également les Nomenclatures Commerciales Fixes et Variables. Elles permettent de saisir sur le TPV des Nomenclatures avec des taux de TVA différents sur ses composants. **Les composants de la NCV ne sont pas modifiables sur le TPV.**

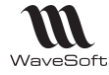

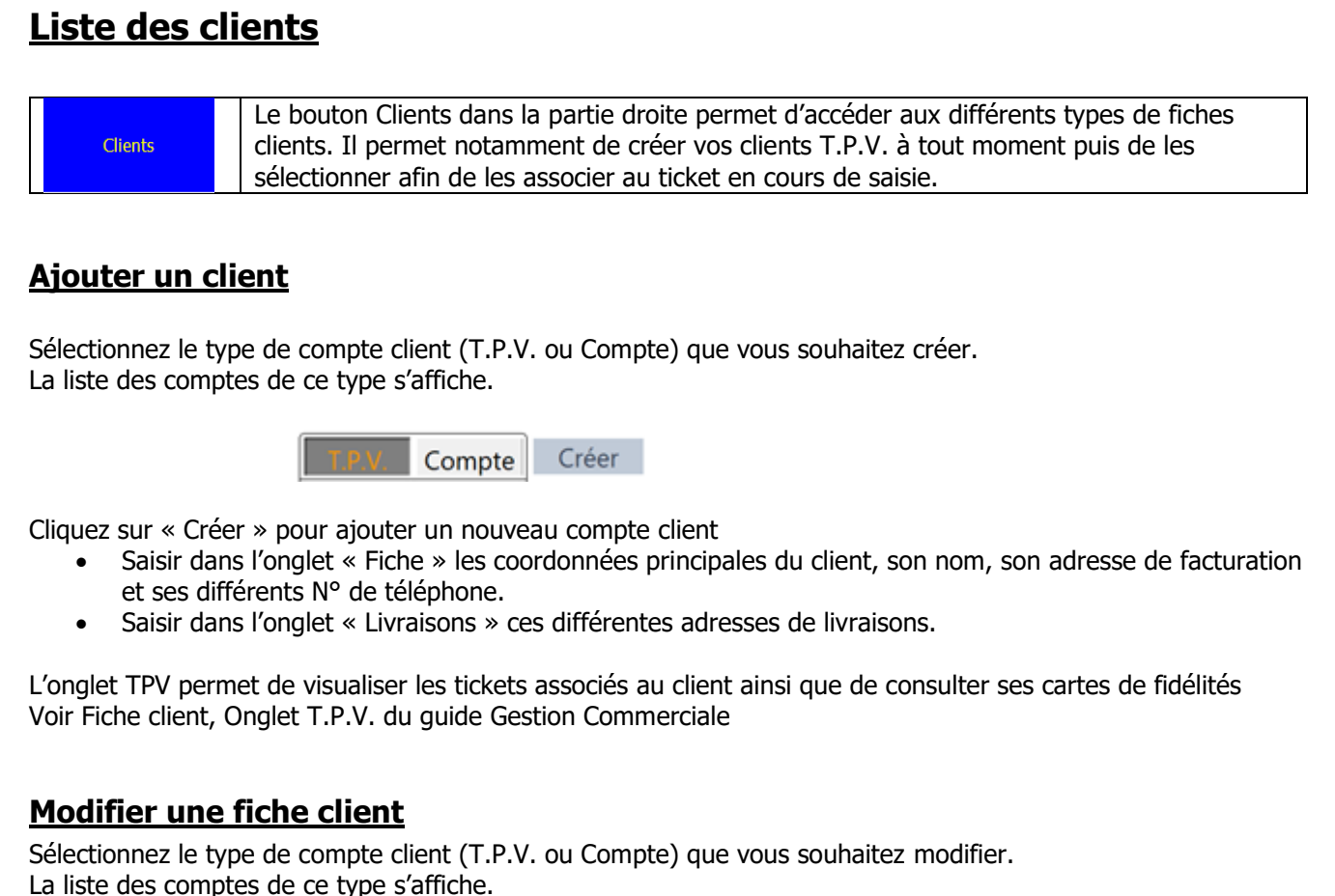

Double-cliquez sur la fiche que vous souhaitez modifier/compléter

# **Retour Marchandise (Remboursement, Avoir T.P.V)**

Si un client vous retourne de la marchandise, saisissez un ticket avec les quantités retournées en négatif. En tapant sur la touche « - », vous passez directement de 1 à ( -1) en quantité. Vous restockez alors les articles.

Accédez à la fenêtre d'encaissement via le bouton **Encaisser**

- Si vous cliquez sur « Espèce », « Chèque » ou « C. bancaire », vous remboursez le client selon le type d'encaissement sélectionné.
- Si vous cliquez sur le bouton « Avoir », vous générez un ticket négatif (Règlement par « Avoir T.P.V.)) sur ce client.

Le montant cumulé des Avoirs par client est consultable via la Liste des clients ou en saisie de ticket entre le bouton client et le ticket.

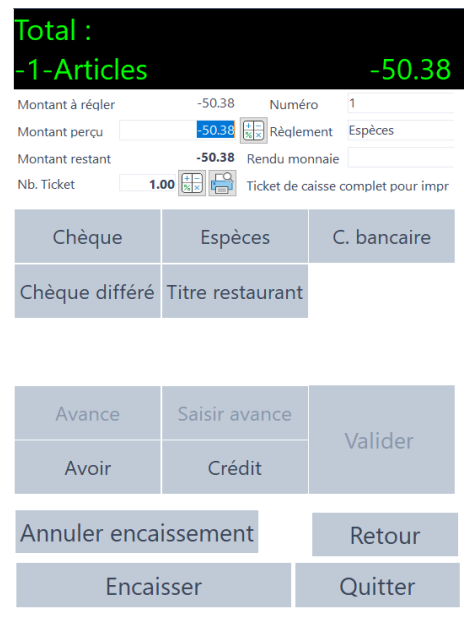

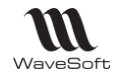

# **Gestion des Avoirs T.P.V**

Sélectionnez le type de compte client (T.P.V. ou Compte). La liste des clients de ce type s'affiche.

• bouton Avoir : Affiche la liste des clients qui ont des avoirs T.P.V.

# **Gestion des Avances T.P.V**

Les avances permettent de gérer des paiements anticipés sur un client qui seront utilisés comme moyen de paiement lors de ses futurs passages en caisse.

- Le client peut créditer à tout moment son compte en « Avances »
- Lors de passage en caisse le client consomme tout ou partie de ses avances, comme on le souhaite
- Les avances sont un moyen de paiement à part entière

– On peut rembourser une avance en saisissant un versement d'avance négatif qu'on règle par « Encaisser ». Sur la liste des clients, des boutons permettent la gestion des avances.

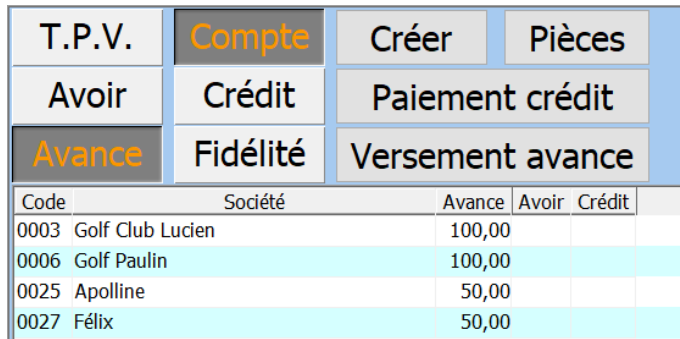

**Le bouton « Avance »** permet de visualiser la liste des clients qui ont des avances.

**Le bouton « Versement avance »** permet de saisir une avance sur le client sélectionné au préalable. Vous êtes directement positionné sur une ligne de saisie pour ce client qui vous permet de saisir le montant de l'avance. Vous pouvez rajouter des articles sur cette saisie. Puis faites « Encaisser » pour terminer la saisie.

Voir le paramétrage comptable des avances sur la fiche TPV.

# **Gestion des ticket en attente de règlement (Crédit)**

# **Afficher les clients ayant des Crédits T.P.V.**

**Le bouton « Crédit »** permet de visualiser la liste des clients qui ont des Crédits T.P.V. (montant des tickets en attente de règlement).

# **Régler le Crédit T.P.V. d'un client :**

Sélectionnez le type de compte client (T.P.V. ou Compte), puis le client concerné et cliquez sur « Paiement Crédit ».

Vous vous retrouvez en saisie classique avec le montant du crédit en ligne.

Vous pouvez modifier le montant sur la ligne, rajouter des articles, voir faire une reprise d'article. Faire « Encaisser » pour régler.

Le paiement d'un crédit ne peut se faire qu'avec un seul moyen de règlement.

Si le client veut payer son crédit avec plusieurs moyens de règlement, il faudra répéter plusieurs fois cette opération.

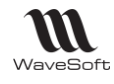

# **Gestion des pièces de vente**

## **Saisie d'une pièce de vente**

A partir d'une caisse, on peut saisir directement une pièce de vente sur un « Client Compte ».

Cliquez sur le bouton affichant la liste des clients. Sélectionnez « Compte »

Dans la liste proposée, cliquez sur le client puis bouton « Sélectionner ».

Le client apparait alors en haut de l'écran dans la partie gauche.

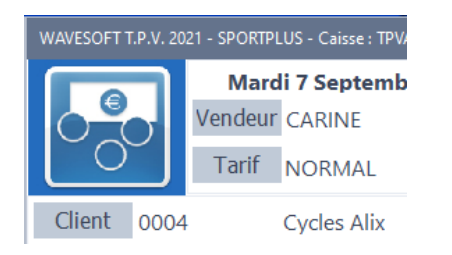

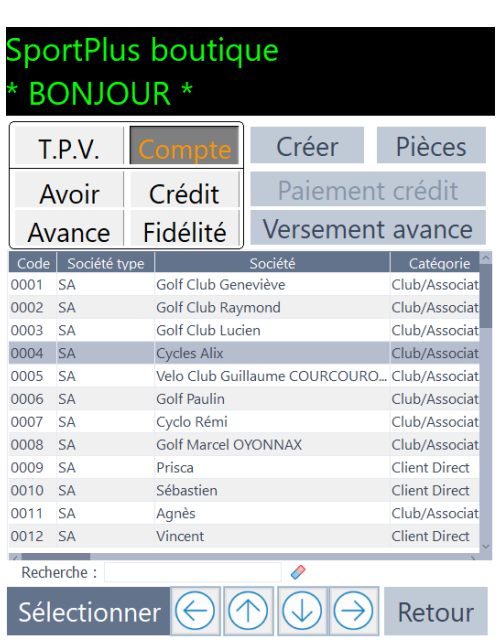

Cliquez sur le bouton affichant la liste des pièces de vente

Cliquez sur le type de pièce souhaité et vous vous retrouvez automatiquement en saisie sur la partie de l'écran, avec, le client souhaité et le N° de la pièce correspondante.

Saisissez votre pièce comme une saisie normale. Une fois la saisie terminée, vous pouvez cliquer sur « Encaisser ».

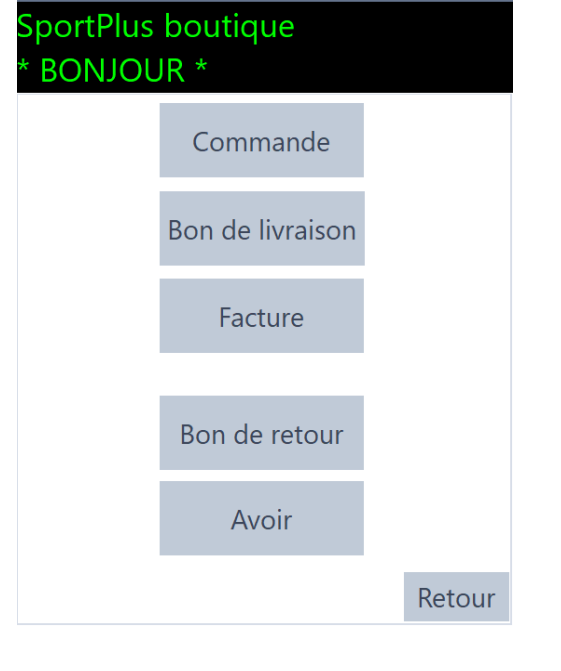

Vous pouvez alors passer un règlement, par exemple, un acompte sur une commande. Le montant de l'acompte sera automatiquement repris dans la zone acompte du pied de la pièce si vous ne souhaitez pas générer une facture d'acompte lorsque le message vous le demande en fin d'encaissement.

Cliquez sur « Valider » pour imprimer la pièce et générer celle-ci en Gestion Commerciale.

Vous pouvez aussi directement sélectionner le type de pièce que vous souhaitez saisir, et automatiquement on vous proposera la liste des « Clients Comptes » pour en sélectionner un.

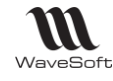

#### **Transformer une pièce de vente**

A partir d'une caisse, on peut transformer une pièce de vente sur un « Client Compte » en une autre pièce comme si vous étiez en Gestion Commerciale.

Cliquez sur le bouton affichant la liste des clients. Sélectionnez « Compte » Cliquez sur le client concerné

Cliquez sur « Pièces », puis sur un ou plusieurs types de pièces, la liste des pièces non soldées et non réglées pour ce client s'affiche.

Le bouton HISTO permet d'afficher, en plus, les pièces réglées et soldées pour une réimpression par exemple.

Vous pouvez filtrer la liste pour avoir par exemple les pièces réglées à Oui.

Sélectionnez la pièce que vous souhaitez transformer et cliquez sur « Transfo »

Ou double-cliquez sur la ligne de la pièce, ce qui ouvre la pièce comme en gestion et cliquez sur le bouton « Transformer ».

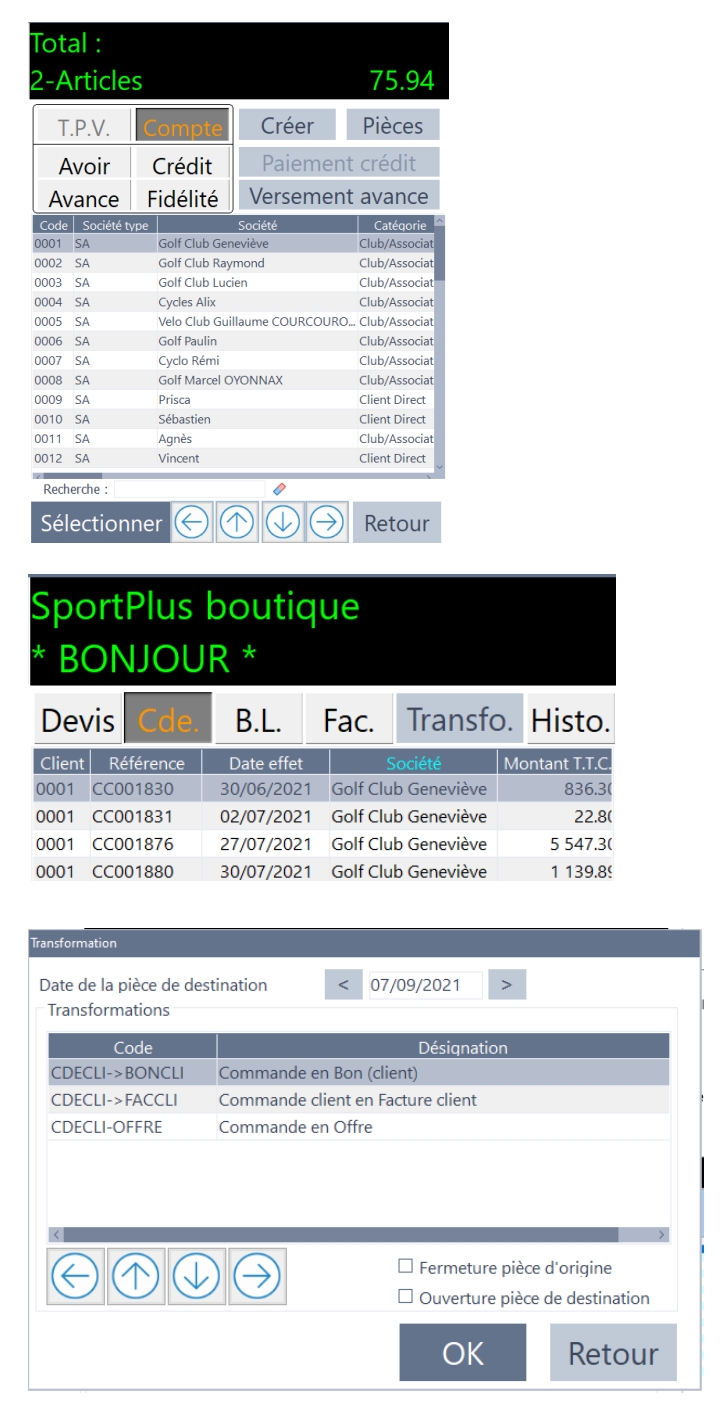

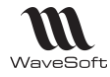

#### **Transformer une commande client en ticket**

Cette fonctionnalité permet de clôturer une commande client en Gestion Commerciale et de récupérer un ticket TPV avec les lignes de cette commande pour vente et règlement sur le TPV.

Dans la liste des pièces de Gestion du client compte, sélectionnez une commande et cliquez sur le bouton « Transfo. ».

Pour afficher les pièces réglées et soldées, bouton Histo.

- Si la commande répond aux contraintes suivantes:
	- Pièce TTC ;
- Ne pas avoir de remise pied ou de remise globale ;
	- Ne pas avoir d'Acompte

Dans la liste des transformations possible, vous avez la possibilité de sélectionner la transformation « CDE->TICKET » qui clôture la commande client et génère un ticket au nom du client reprenant les lignes de sa commande.

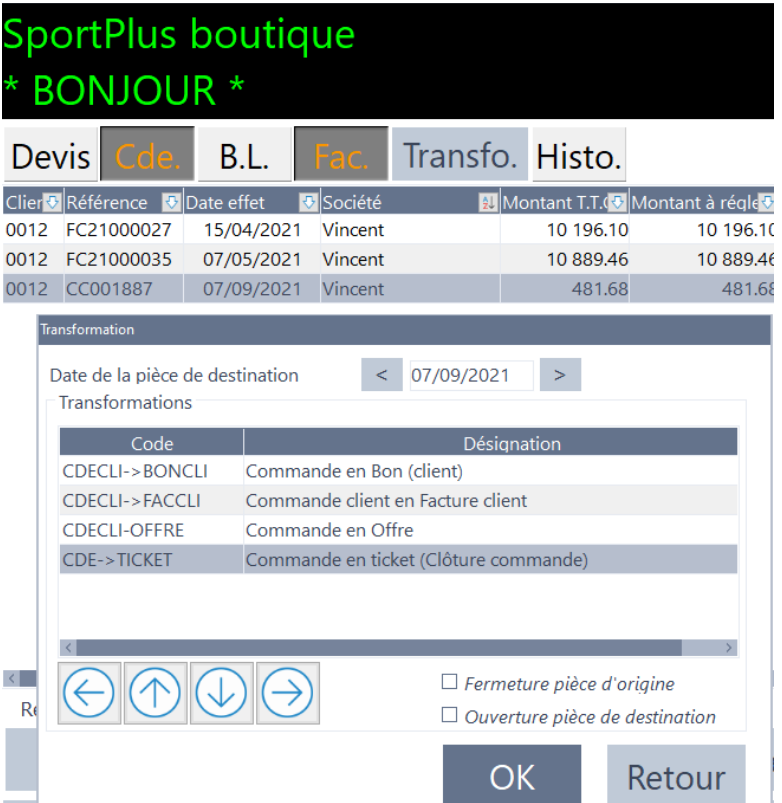

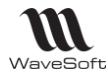

**Ecran d'encaissement**

# **Encaissements**

Lors de l'encaissement,

- l'opérateur peut sélectionner un contact, modifier ou compléter ses informations. Si le client est inconnu l'opérateur peut créer une fiche « Client TPV » (Voir Fiche T.P.V. option « Sélectionner contact ») .
- si l'email du contact est renseigné, l'opérateur peut proposer au contact de lui envoyer son ticket par mail (Voir Fiche T.P.V. option « E-ticket ») et/ou l'imprimer.
- l'opérateur peut encaisser sans sélectionner un contact par le biais de la touche Encaisser ou si l'option « Sélectionner contact » n'est pas cochée dans la fiche T.P.V.)

#### **Liste des contacts Clients et Clients TPV**

- liste des contacts du client associé au ticket, le contact principal est sélectionné par défaut.
- liste de tous les contacts si le client associé est le client réservé à cette caisse. Rappel : client associé au ticket est affiché à droite du bouton client

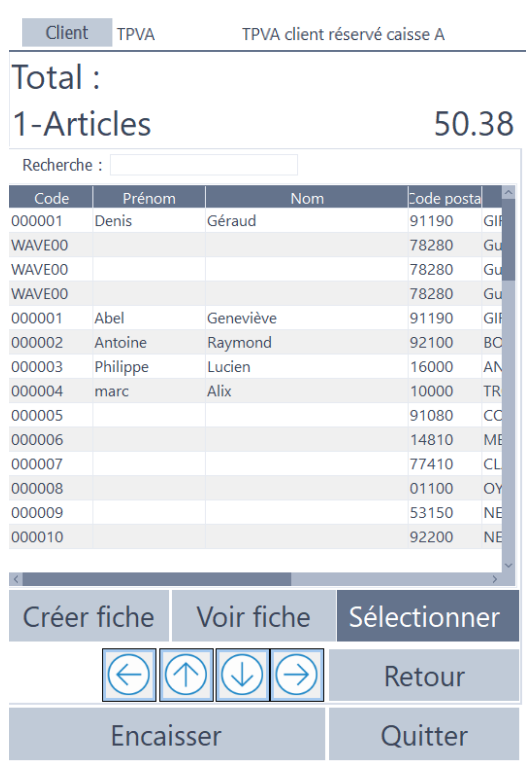

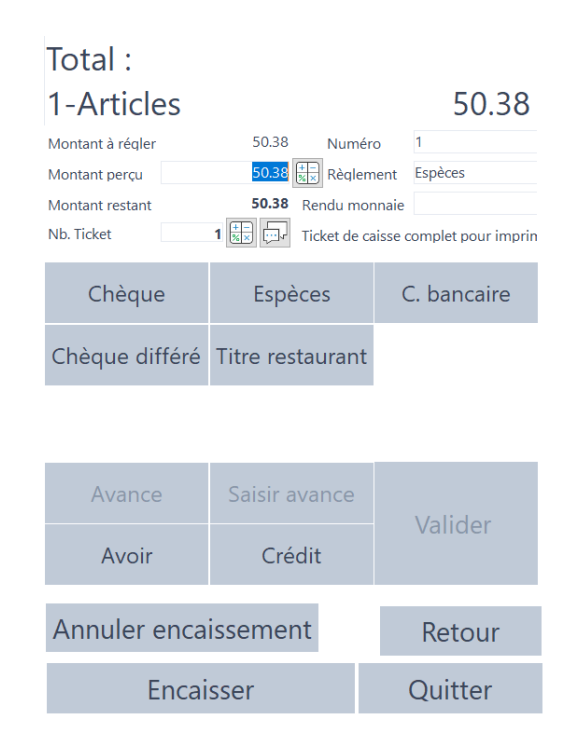

## **Sélectionner un contact**

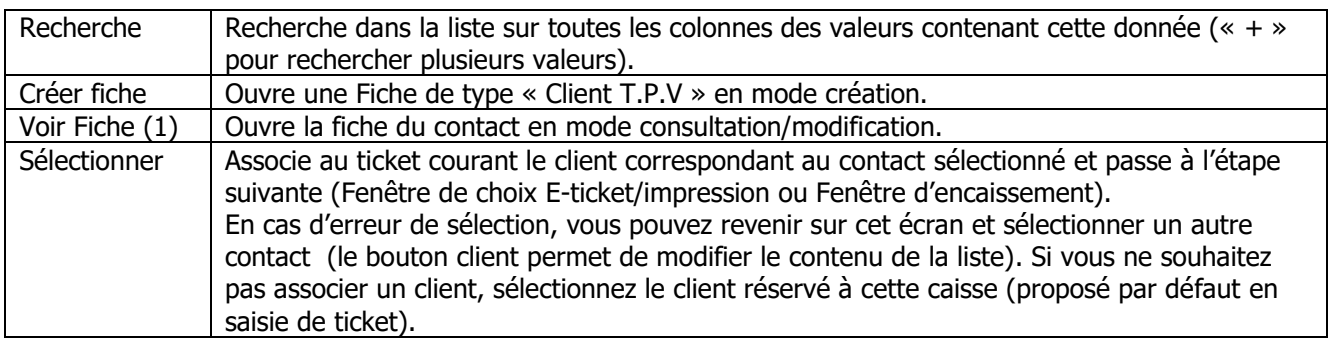

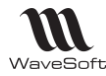

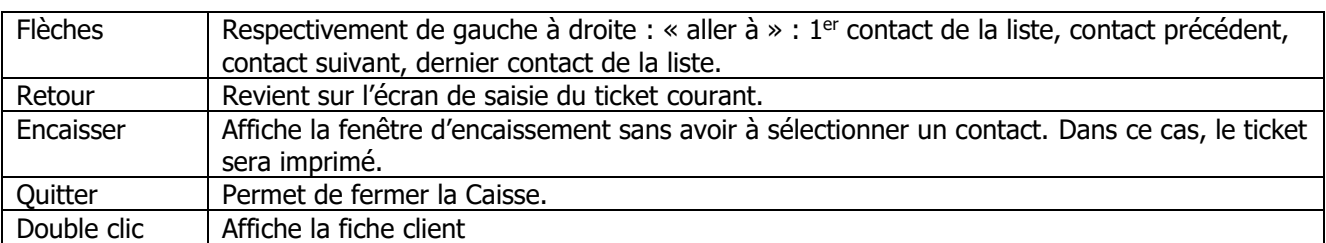

(1) Fiche contact : Cette fenêtre permet de visualiser/modifier les informations relatives au contact courant.

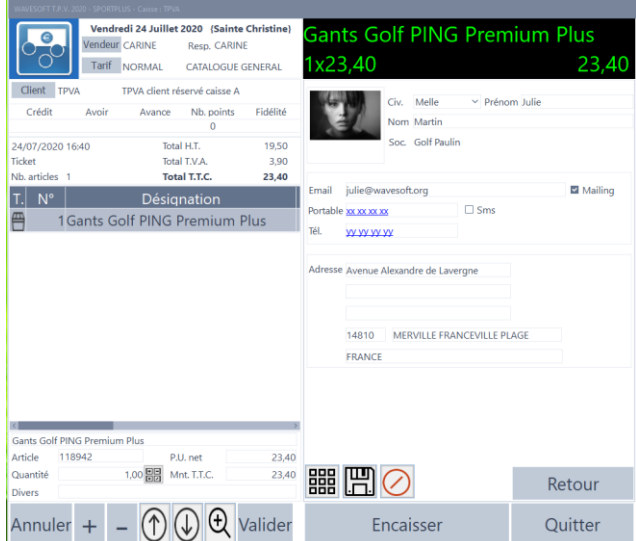

## **Sélectionner le mode de sortie du ticket (Impression et/ou E-ticket)**

Cette fenêtre est affichée uniquement si l'option E-ticket est cochée dans la Fiche T.P.V.

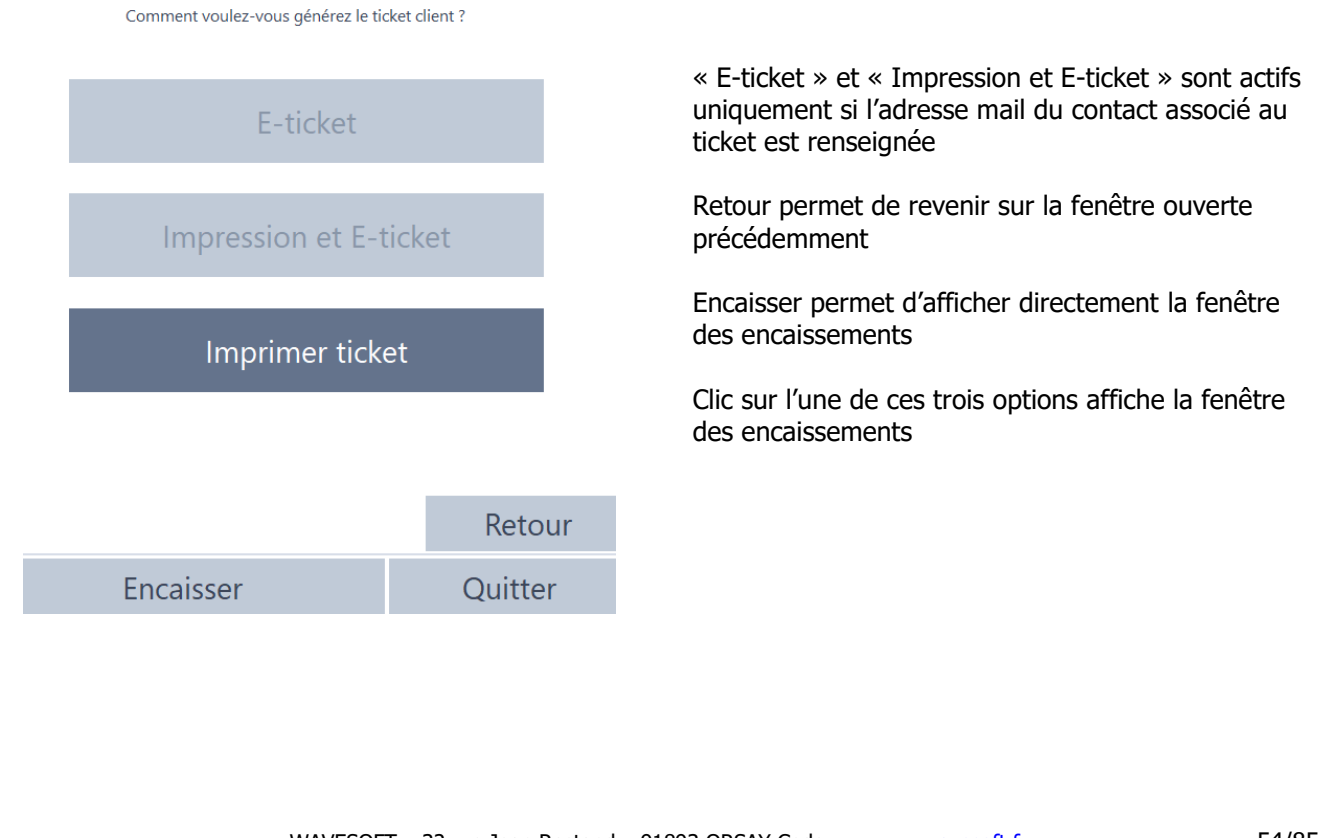

Copyright WaveSoft T.P.V. Copyright WaveSoft T.P.V.

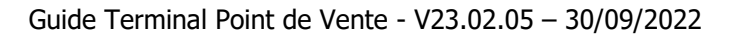

## **Encaisser**

W **NaveSoft** 

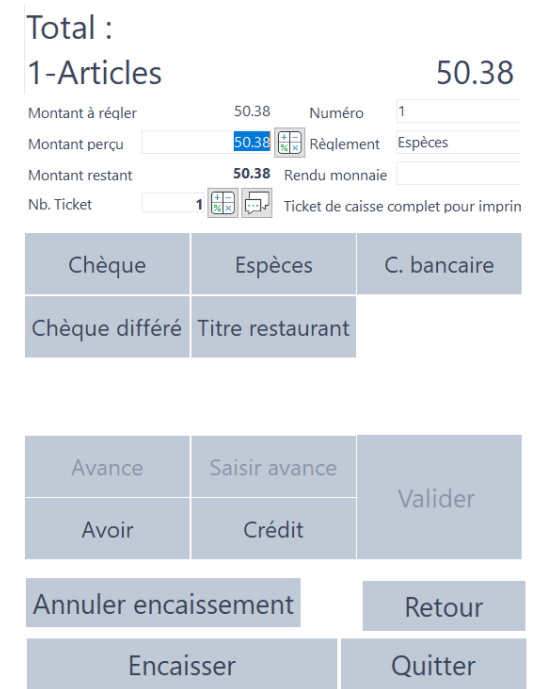

# **Généralités**

- Saisissez le montant perçu dans la zone éponyme.

- Le montant à rembourser (rendu monnaie) se calcule automatiquement et s'inscrit sur l'afficheur.

- Vous pouvez éclater un règlement en 9 types différents, dont 5 paramétrables. Voir fiche TPV.

- Si vous saisissez 50, lorsque vous cliquez sur le moyen de paiement correspondant**, « Espèce »** par exemple, automatiquement, la zone « Montant perçu » est recalculée pour donner le nouveau solde, soit 130€ dans notre exemple. Une fenêtre de rendu monnaie s'affiche et restera affichée à l'écran tant que vous ne cliquerez pas sur le bouton « Fermer » de la fenêtre ou elle disparaitra d'elle même lorsque vous cliquerez sur n'importe quelle touche pour saisir un nouveau ticket. Si le rendu monnaie est supérieur à 500 Euros, alors un message vous en informe, ce qui sous-entend qu'il pourrait s'agir d'une éventuelle erreur à encaissement. Un message vous avertit également que le montant perçu est supérieur au montant attendu pour tout autre moyen de paiement que l'Espèce.

Le rendu monnaie fonctionne aussi pour un chèque qui serait d'un montant supérieur au règlement attendu.

Nb. Ticket : Nombre d'impression du ticket. permet de sélectionner un autre modèle d'impression.

Vous pouvez encaisser en chèque en cliquant sur le bouton **« Chèque »** ou en un tout autre moyen de paiement paramétré dans la fiche TPV.

- L'option **« Chèque différé »** permet de saisir une date de remise en banque souhaitée pour ce chèque, date d'échéance listée dans la génération de la remise en banque des chèques en attente en Comptabilité ou en Gestion commerciale.

La comptabilisation des chèques différés se fait dans le même compte que les autres chèques, voir fiche TPV. En règle générale, ce compte comptable est un 5112x, « Chèques en attente ». Pour le mode de règlement « chèque », la date d'échéance est égale à la date du jour.

- Vous avez le détail du règlement dans le ticket, et dans la pièce TPV également. - Une fois le règlement total effectué, le ticket s'imprime automatiquement, le tiroir-caisse s'ouvre, et vous revenez en saisie ticket.

- « **Annuler encaissement** » : Annule les éventuels encaissements partiels déjà effectués sur le ticket. - « **Retour** » : permet de revenir à la saisie du ticket en cours tout en conservant les éventuels règlements partiels déjà effectués.

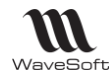

Vous pouvez mettre en attente un ticket avec un règlement partiel. Pour cela, en cours de règlement, cliquez sur le bouton « Retour » et mettez le ticket en attente. Lorsque vous reviendrez sur ce ticket en encaissement, le montant du solde vous sera proposé automatiquement. Attention, tout ticket en attente est supprimé à la clôture de caisse.

## **Régler un ticket avec le montant des Avances T.P.V**

**Bouton « Avance » :** Cliquez sur « Avance » pour régler la totalité du ticket avec les avances du client ou si le montant des avances est insuffisant, le solde restant sera alors automatiquement proposé au règlement par un autre moyen.

Si vous souhaitez régler avec un montant précis à prélever sur les avances, il faut saisir le montant dans la zone « Montant perçu » puis cliquer sur « Avance ».

## **Régler un ticket avec le montant des Avoir T.P.V**

Sur un ticket positif, cliquez sur le bouton « Avoir ». Si le client n'a pas d'avoir, un message vous le signale.

- Le montant de l'encours des avoirs pour ce client est inférieur au montant du ticket à régler : Dans ce cas, le montant des avoirs en cours est automatiquement défalqué du montant total du ticket et on vous propose de régler le solde.
- Le montant de l'encours des avoirs pour ce client est supérieur ou égal au montant du ticket à régler : Dans ce cas, le ticket est complètement réglé avec les avoirs et l'en cours des avoirs est automatiquement défalqué du montant de ce ticket.

Si vous souhaitez régler par un avoir une certaine somme, saisir le montant et cliquer sur « Avoir ». Cette somme est défalquée du montant du ticket et de la somme des avoirs en cours ;

#### **Régler un ticket avec le montant en Fidélité**

**Montant en Fidélité :** Montant acquis à l'aide d'une carte fidélité de nature de gain « Fidélité ».

Si le client à des Euros de fidélité grâce à sa carte, un écran intermédiaire vous permet de déduire du montant à payer un certain montant de Fidélité. Saisir le montant souhaité dans la zone « Montant fidélité à affecter » puis cliquez sur « Affecter ». Le montant restant à payer est diminué d'autant. Poursuivez la saisie du règlement.

L'article fidélité de type frais s'affiche dans les lignes du ticket avec quantité -1 et montant fidélité affecté.

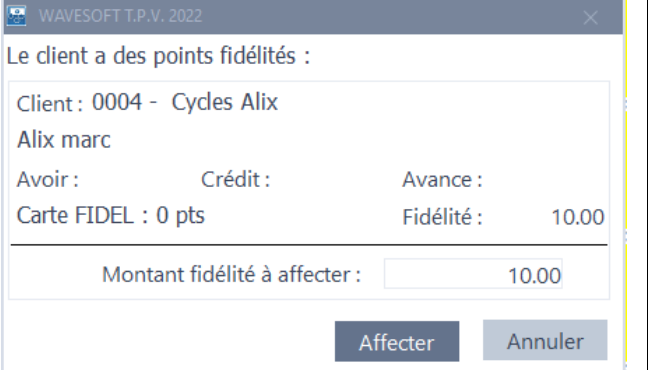

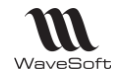

## **Régler une pièce de Gestion**

 $\Box$  La saisie d'un encaissement sur une pièce de gestion autre qu'une facture validée va générer un acompte. Voir « SAISIE PIECE DE VENTE » & « REGLEMENT PIECES DE GESTION ».

A la suite de la saisie d'une facture ou d'un BL ou d'une Commande depuis le TPV, cliquez sur le bouton « Encaisser ». Voir « Encaissement ». Si saisie d'un règlement à la saisie d'une commande, alors la zone « Acompte » en pied de pièce est automatiquement renseigné avec le montant du règlement si vous n'avez pas souhaité faire une facture d'acompte lorsqu'un message vous l'a proposé. Dans ce cas, aucune écriture comptable de règlement ne sera générée à la clôture de la caisse. Il faudra passer « manuellement » le règlement du client. Uniquement en cas de règlement d'une pièce en Espèce, ce montant sera à prendre en compte dans le fond de caisse à la clôture. Si vous réglez avec une facture d'acompte, dans ce cas, les règlements sont bien générés à la clôture de la caisse.

Si un client Compte passe en boutique pour régler une **facture back-Office**, il faut :

- Cliquer sur le bouton préprogrammé « Client » pour le sélectionner dans la liste des clients compte.
- Bouton Pièce, sélectionner le ou les types de pièces, « FAC » pour facture par exemple.
- Sélectionner une facture validée dans la liste, puis bouton « Régler »
- La fenêtre d'encaissement s'affiche.

**Remarque** : Une facture back-office non validée ne peut pas être réglée sur le TPV.

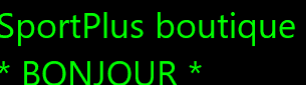

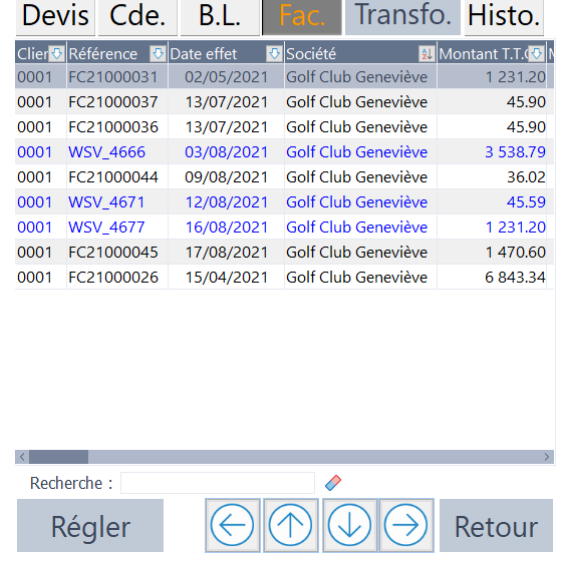

## **Mettre un ticket en attente de règlement (Crédit)**

Bouton « Crédit » le ticket est enregistré comme étant en attente de règlement.

Les tickets en crédits ne sont pas supprimés à la clôture de la caisse, contrairement aux saisies en attente. Voir « Gestion des ticket en attente de règlement (Crédit) »

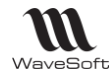

## **Envoyer email avec le ticket en pièce jointe**

Si le mode de sortie « E-ticket » ou « Impression et E-ticket » a été sélectionné, l'aperçu de l'email à envoyer est affiché.

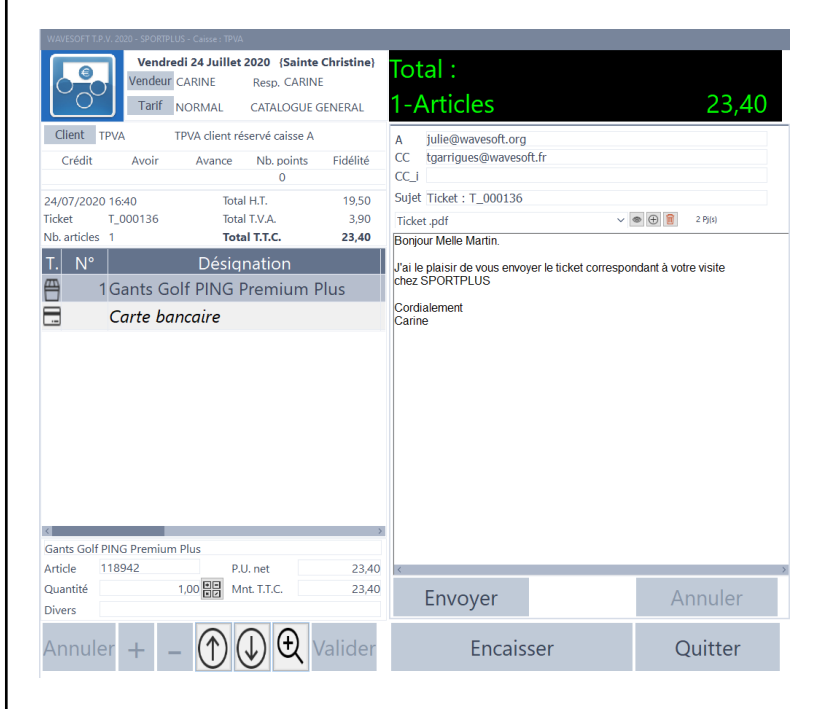

L'email est envoyé à l'adresse mail du contact choisi. Le ticket est fourni sous forme de PDF joint. Les champs CC, CC\_I, Sujet, Pièces jointes ainsi que le corps du mail peuvent être automatiquement pré renseigné à partir d'un mail type. Le bouton « Envoyer » envoi le mail en utilisant le compte mail défini dans le paramétrage (Voir Fiche T.P.V), un message vous indique si l'envoi est réussi.

A noter :

- L'envoi du mail ne génère pas d'action de type « Mail envoi » dans le CRM.
- L'objet de l'email est rempli automatiquement si l'objet de l'email type est vide.
- Le champ de fusion « Signature » n'est pas pris en charge dans le TPV.

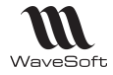

# **Liste des tickets du jour**

#### Liste tickets

Sélectionner le bouton programmé Liste tickets. Il affiche les tickets du jour en cours, vous permet de rappeler un ticket mis en attente, ré-imprimer un ticket, renvoyer un eticket, annuler un ticket ou encore de modifier le mode de règlement d'un ticket avant clôture.

Clic droit sur le titre des colonnes de la liste vous propose différentes options pour l'affichage de la liste.

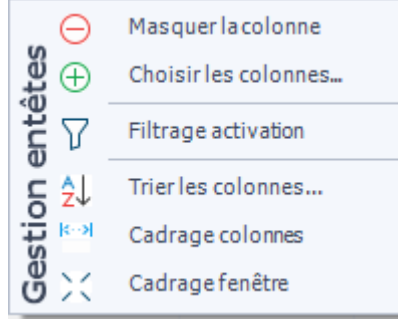

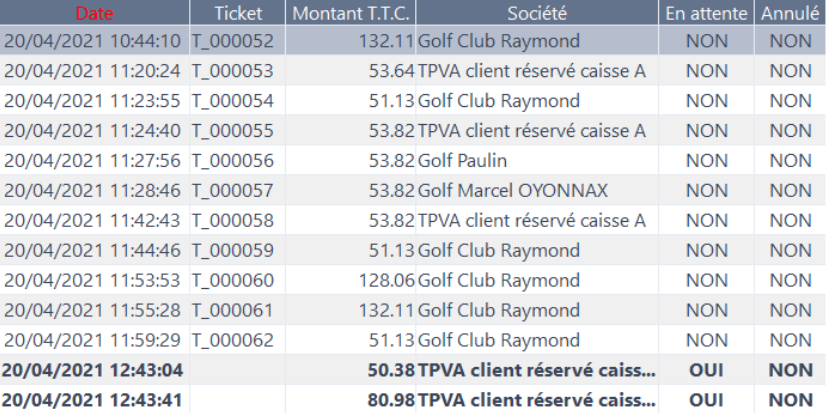

#### **Afficher sur un ticket en attente**

permet de poursuivre sa saisie ou de le règler.

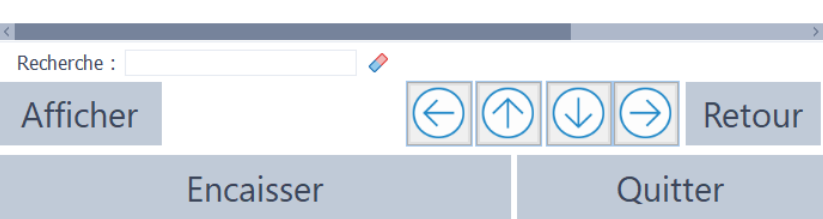

#### **Sélectionner un ticket qui n'est pas en attente et Description des boutons et fonctionnalités cliquer sur Afficher**

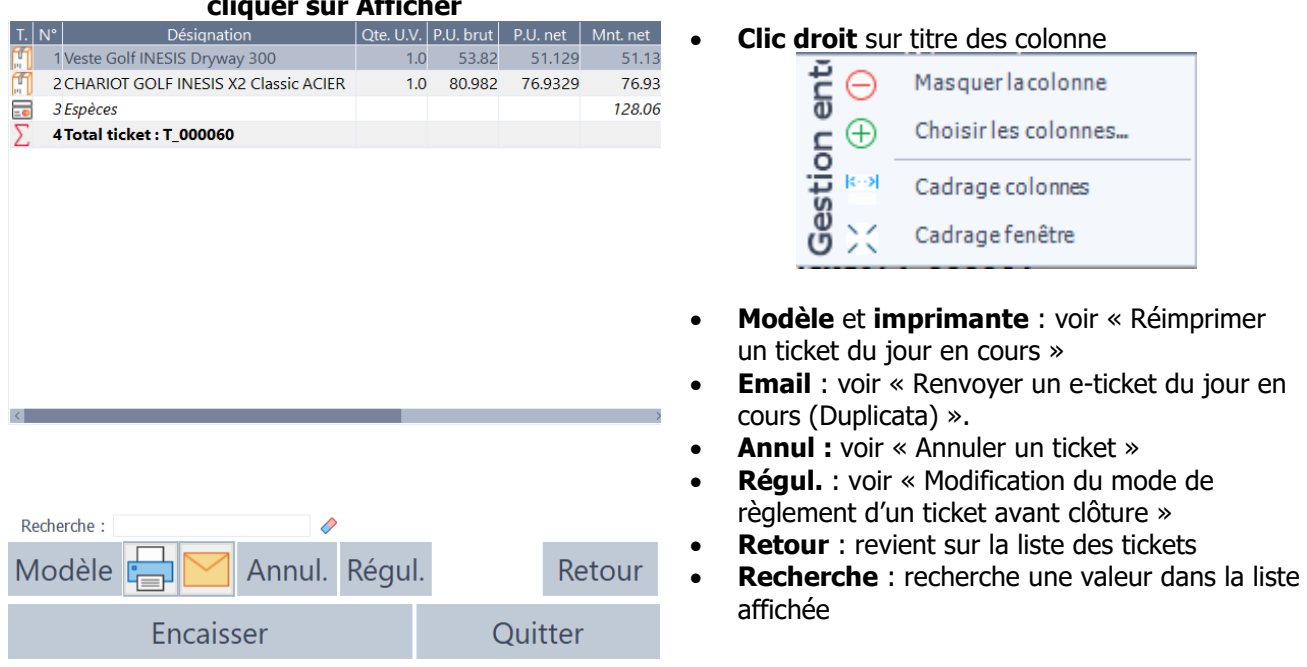

## **Réimprimer un ticket du jour en cours (Duplicata)**

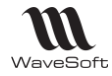

Depuis la liste des tickets, sélectionnez un ticket qui n'est pas en attente, puis, cliquez sur « Afficher ».

- Bouton Modèle : permet d'imprimer avec un modèle d'impression différent de celui utilisé initialement.
	- Bouton Imprimante : lance l'impression du duplicata.

#### **Pour les tickets des autres jours :**

Ouvrir le journal TPV - Onglet Pièces de T.P.V. correspondant au jour souhaité en Gestion Commerciale.

Se positionner sur une ligne du ticket que l'on souhaite réimprimer, puis aller sur l'onglet « Ticket » de la ligne.

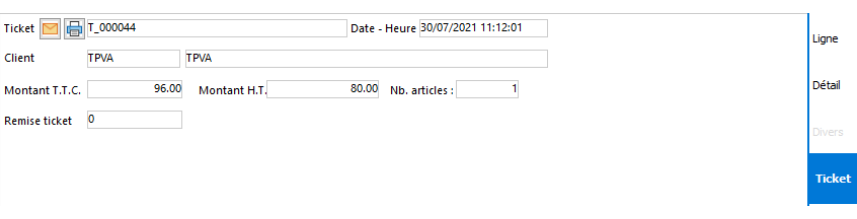

- Cliquer sur l'icône « Imprimante » pour réimprimer le ticket.
- Cliquer sur l'icône « Email » pour renvoyer le ticket.

A noter : L'adresse pré renseigné dans la fenêtre d'envoi de mail correspond à celle du contact principal du client. Le mail type est accessible depuis le bouton « Mail type » de la fenêtre d'envoi.

Vous pouvez aussi réimprimer le ticket avec le choix du modèle à partir de l'onglet « TPV » de la fiche client.

#### **Renvoyer un e-ticket du jour en cours (Duplicata)**

Depuis la liste des tickets, sélectionnez un ticket qui n'est pas en attente, puis, cliquez sur « Afficher ».

• **Bouton Email** : affiche à l'écran l'email à envoyer avec le duplicata de l'e-ticket en pièce jointe. Ce bouton est présent si l'option « E-ticket » est activée (voir Fiche T.P.V)

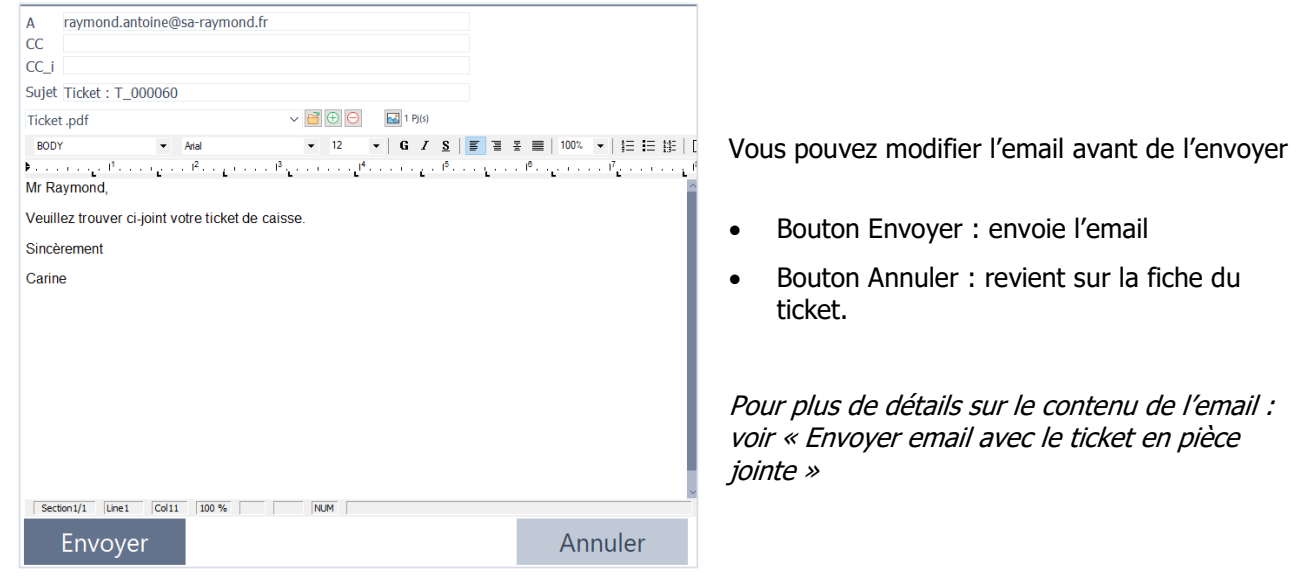

# **Annuler un ticket**

Depuis la liste des tickets, sélectionnez un ticket qui n'est pas en attente, puis, cliquez sur « Afficher ».

• Bouton Annul. : Annule le ticket d'origine par contrepassation, imprime le ticket d'annulation et l'envoie par email si l'option e-ticket est cochée.

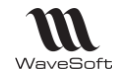

## **Modification du mode de règlement d'un ticket avant clôture**

Depuis la liste des tickets, sélectionnez un ticket qui n'est pas en attente, puis, cliquez sur « Afficher ». Bouton « Regul. » :

- Annule le ticket d'origine par contrepassation, imprime le ticket d'annulation et l'envoie par email si l'option e-ticket est cochée.
- Le nouveau ticket identique est proposé à l'encaissement pour sélectionner le mode de paiement correct.

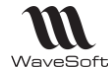

# **Saisie en attente**

#### **Mettre un ticket en attente**

Une « mise en attente de la saisie» est possible pour un règlement ou une reprise de saisie ultérieure. Cliquez sur le bouton pré programmé adéquat « Saisie en attente ».

Toute saisie en attente sera automatiquement supprimée à la clôture de la caisse. Vous pouvez malgré tout, quitter la caisse avec des saisies en attente et la ré ouvrir plus tard, toujours avec les saisies en attente, à condition que ce soit dans la même journée, entre 12H et 14h pour la coupure déjeuner, par exemple. La clôture est obligatoirement quotidienne.

#### **Rappeler un ticket en attente**

Depuis la liste des tickets, sélectionnez le ticket en attente (affiché en gras ou colonne en attente à Oui), puis, cliquez sur « Afficher ». Le ticket passe alors en saisie.

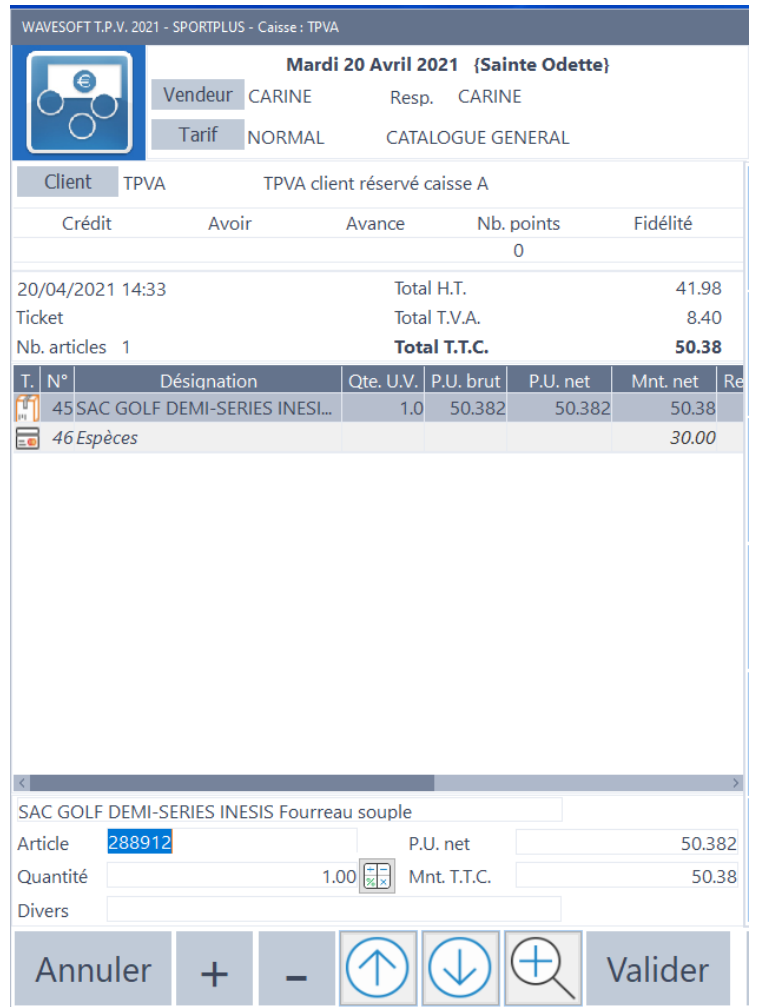

Dans le détail de cette saisie, vous avez la ou les lignes correspondant au(x) règlement(s) déjà effectué(s). Vous pouvez supprimer ces lignes directement pour annuler ces règlements.

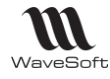

# **Boutons complexes**

**Liste Familles** 

Ce bouton permet d'afficher la liste des familles. Bouton action : « Famille liste »

Cliquez sur la famille souhaitée puis afficher la liste des articles de cette famille via le bouton « Sélectionner » ou double-cliquez sur la famille.

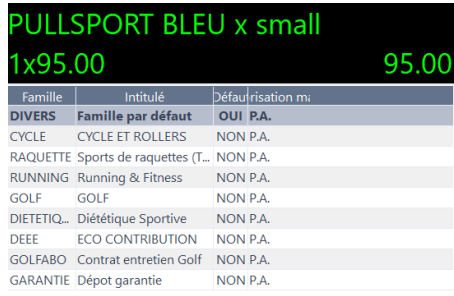

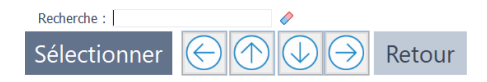

La liste affichée fonctionne de la même manière qu'une liste classique dans l'ERP, à savoir, vous pouvez la trier en cliquant sur le titre de la colonne, pour faire des recherches rapides. Dans l'exemple, saisissez les premiers caractères du code article pour vous positionner automatiquement sur le premier correspondant.

Selectionner Ramène l'article dans le ticket

Permet de se déplacer dans la liste. Appui « long » géré.

Retour

Ramène à l'écran de bouton Principal.

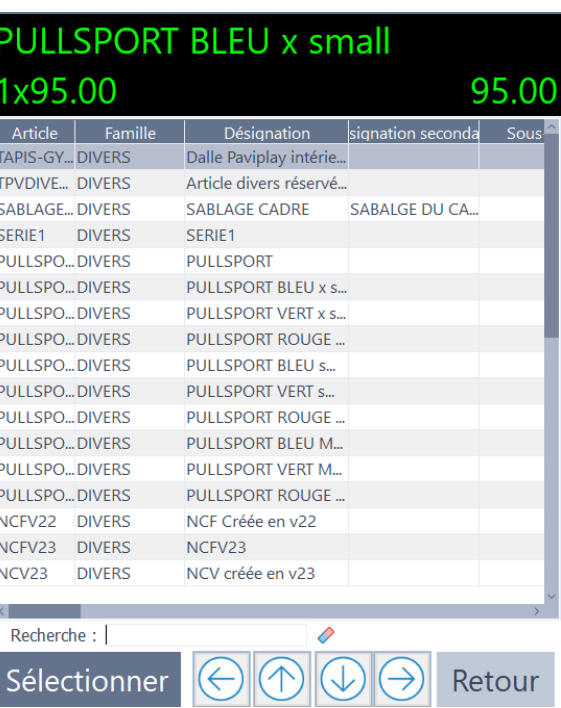

D'autres types de boutons complexes existent, comme ceux qui sont associés à un autre Profil TPV. Ils permettent d'enchaîner les profils sur N niveaux. Voir Profil de TPV.

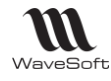

# **Saisie mouvement de caisse**

Vous pouvez saisir sur le TPV des mouvements de caisse, c'est-à-dire des entrée ou sorties d'espèces de la caisse, tout en traçant comptablement ces mouvements.

Pour le paramétrage de ces mouvements, reportez-vous aux « Articles TPV ».

Cliquez sur le bouton Financier Mouvements de Caisse puis sur

La partie droite de l'écran qui se substitue aux boutons, permet alors de saisir le détail de ce mouvement.

Sélectionnez le type de mouvement que vous souhaitez effectuer dans la liste proposée,

- cliquer sur la ligne souhaitée dans la liste,
- ou vous déplacer dans cette liste en utilisant les boutons flèches

Cliquez sur « Sélectionner » pour passer à la saisie du montant et d'un éventuel commentaire associé.

Cliquez sur « Valider » pour terminer la saisie du mouvement de caisse. Un ticket correspondant est imprimé.

Vous vous retrouvez sur la saisie suivante.

Le bouton **Liste Myts.** permet de visualiser tous les mouvements de caisse du jour.

Le bouton Retour annule la saisie du mouvement en cours. Vous retournez sur une nouvelle saisie.

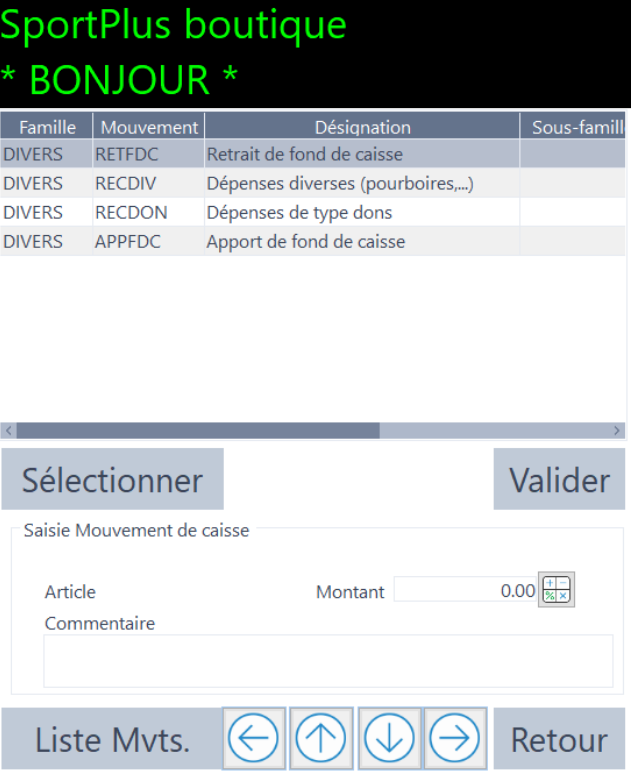

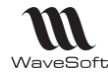

# Annexes

# **Les Tickets – Impact de la NF525**

# **Les tickets**

Les champs obligatoires sont disponibles dans la vue V\_MODELE\_TICKET.

Les informations relatives au duplicata sont automatiquement renseignées et associées à l'objet « Text » : « t\_nf525\_duplicata » de l'entête du ticket.

Les informations relatives à la société peuvent être imprimées automatiquement avec l'objet « Text » « t\_nf525\_societe ». Elles proviennent des informations la fiche du « client Divers » rattaché à la fiche TPV.

Exemple :

Le modèle standard livré utilise les champs texte : t\_nf525\_duplicata et t\_nf525\_societe Le modèle standard\_complet utilise les champs de la vue (V\_Modele\_ticket)

#### **Les factures et avoirs en vente et en achat**

Les champs obligatoires sont disponibles dans la vue V\_MODELE\_PIECEVENTE et V\_MODELE\_PIECEACHAT.

Pour les modèles de facture, utiliser la vue V\_MODELE\_PIECEVENTE.

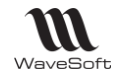

### **Données d'encaissement obligatoires sur les impressions des tickets**

Selon Exigences produitsv2.2 – 6.23. Ticket Légende :

X : Signifie obligatoire

C : Signifie que si la donnée existe alors elle doit être utilisée si elle est applicable.

# **Entête - Pied (R13)**

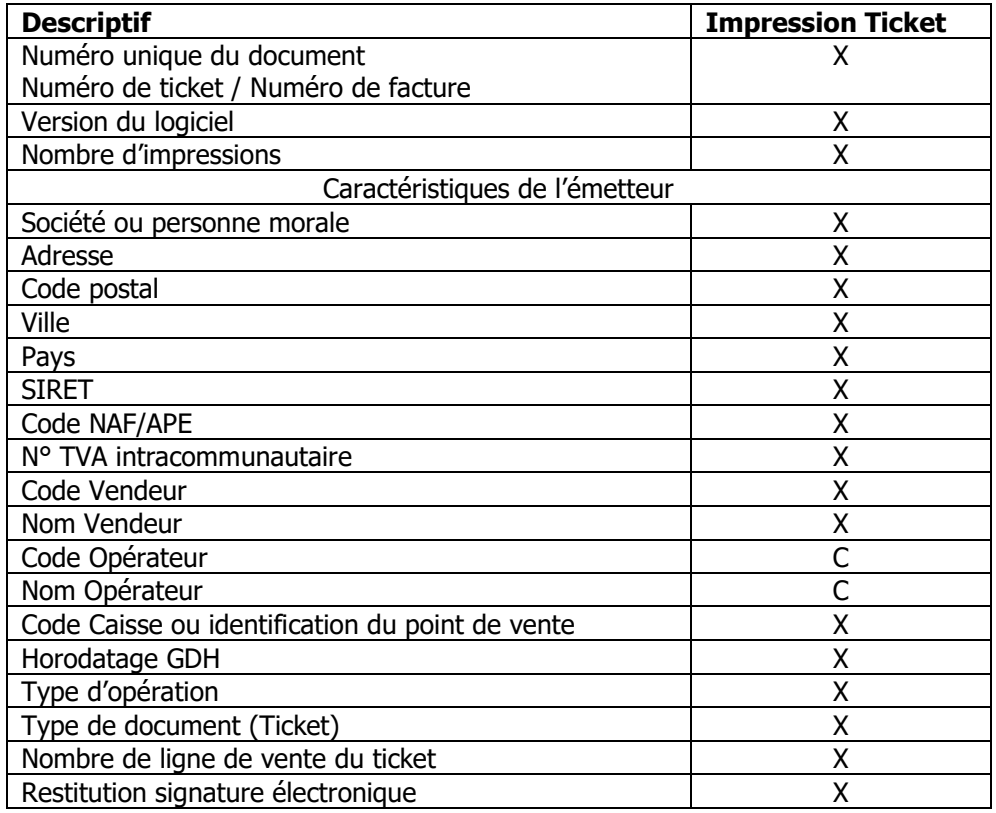

# **Entête - Pied Traçabilité des duplicatas (R13)**

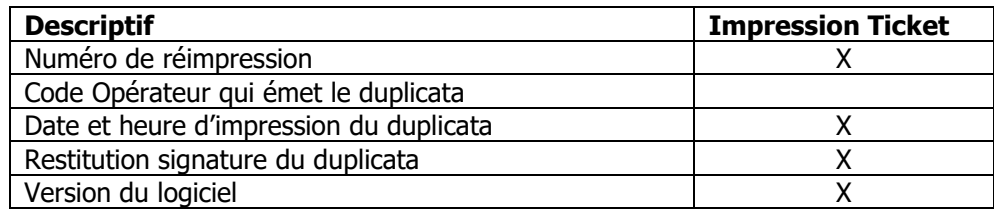

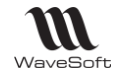

# **Lignes (R13)**

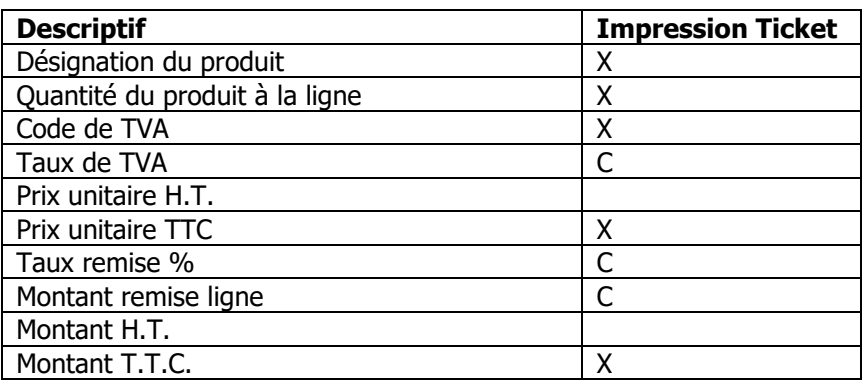

# **Récapitulatif (R13)**

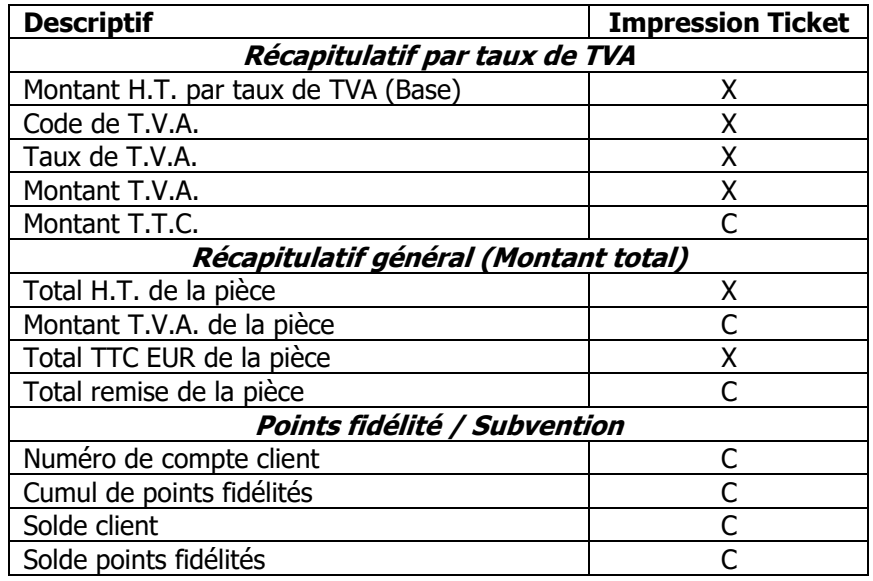

# **Règlement du Ticket (R13)**

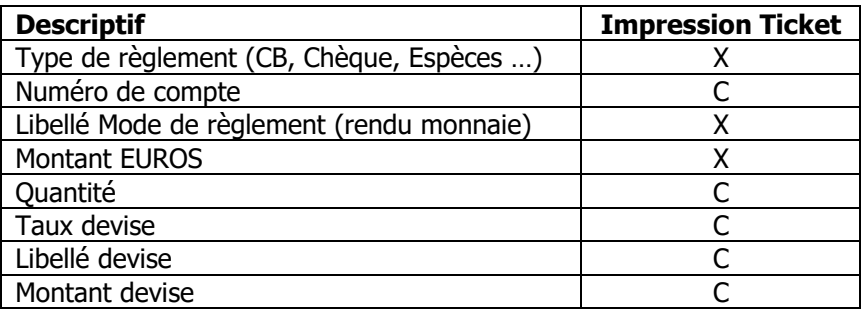

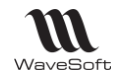

#### **Exemple d'impression d'un ticket**

- Les tickets sont signés
- Les signatures des tickets sont chainées
- Les tickets sont pris en compte dans tous les grands totaux

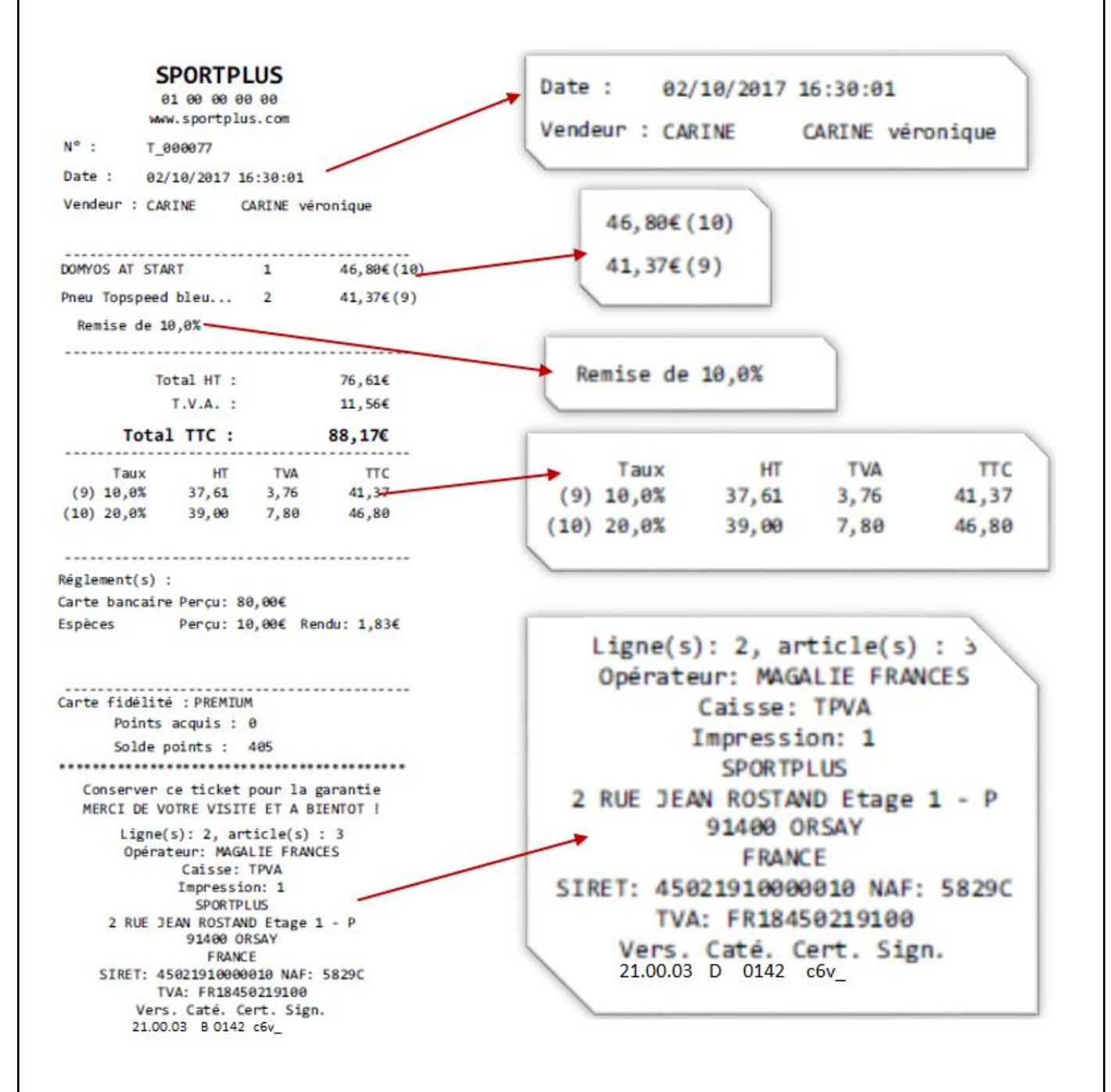

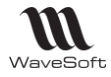

#### **Exemple d'impression d'un duplicata**

Le nombre de duplicata est tracé - Chaque duplicata et horodaté et stocké - Chaque duplicata à sa propre signature - Les duplicatas sont chainés**SPORTPLUS** 01 00 00 00 00 www.sportplus.com  $N^{\circ}$  : T 000077 Date: 02/10/2017 16:30:01 Duplicata 4 du 02/10/2017 à 16:57:57 Vendeur : CARINE CARINE véronique Duplicata 4 du 02/10/2017 à 16:57:57 par Magalie uPWQ DOMYOS AT START 1 46,80€ (10) Pneu Topspeed bleu... 2 41,37€(9) Remise de 10.0% Total HT : 76,61€ 11,56€  $T.V.A.$ : **Total TTC:** 88,170 ............. ............. Taux HT TVA  $\Pi C$  $(9)$  10,0% 37,61 3,76 41,37  $(10) 20,0\% 39,00 7,80$ 46,80 Réglement(s) : Carte bancaire Percu: 80,00€ Espèces Percu: 10,00€ Rendu: 1,83€ ................... Carte fidélité : PREMIUM Points acquis : 0 Solde points: 405 Conserver ce ticket pour la garantie MERCI DE VOTRE VISITE ET A BIENTOT ! Ligne $(s)$ : 2, article $(s)$ : 3 Opérateur: MAGALIE FRANCES Caisse: TPVA Impression: 1 **SPORTPLUS** 2 RUE JEAN ROSTAND Etage 1 - P 91400 ORSAY **FRANCE** SIRET: 45021910000010 NAF: 5829C TVA: FR18450219100 Vers. Caté. Cert. Sign. 21.00.03 B 0142 c6V

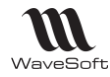

# **Paramétrage du tiroir-caisse, de l'afficheur et du TPE**

Le fichier « Peripheriques.ini » : Ce fichier situé sur chaque poste installé avec le module TPV dans le répertoire « WaveSoft/PGI/TPV » contient le paramétrage livré par défaut. Voici son paramétrage par défaut :

[CashDrawer] PORT="1208" OPEN="03" CLOSE="00" TEMPO="1" MODE="I" [Afficheur] SET='9600,N,8,1' TYPE='EPS'

Si vous souhaitez modifier ce paramétrage standard, par exemple rajouter le paramétrage pour un TPE, il faut dupliquer le fichier « Peripheriques.ini » en un nouveau fichier « Peripheriques\_perso.ini » qui permet un paramétrage spécifique des périphériques tiroir-caisse, afficheurs et TPE. A l'ouverture du TPV, on charge en premier le fichier « Peripheriques perso.ini » et si ce fichier n'est pas trouvé, alors c'est le fichier « Peripheriques.ini » qui est utilisé.

#### **Pilotage du tiroir caisse**

#### **[CashDrawer]**

- PORT Adresse du port en notation décimale.
- OPEN Commande d'ouverture.
- CLOSE Commande de fermeture du relais.
- TEMPO Temporisation entre la commande OPEN et CLOSE.
- MODE=''P'': Pilotage WaveSoft TPV, en passant par le port.
- MODE=''I'': Pilotage WaveSoft TPV, le driver ne doit pas être paramétré pour ouvrir le tiroir.
- MODE=''D'': Pilotage direct par le driver à paramétrer en conséquence, WaveSoft TPV n'agit pas.

Seul le mode P prend en compte les valeurs PORT, OPEN, CLOSE et TEMPO**. Le mode D est préconisé.**

#### **Pilotage des afficheurs**

#### **[Afficheur]**

SET : Vitesse, Parité, Nombre de bits, Bit stop

- TYPE : type d'afficheur
	- EPS : Type Epson
	- LIU : Type Liu
	- QUORION : Type QUORION

Pour le paramétrage des afficheurs, voir aussi la fiche TPV, onglet « Configuration » et le bouton « Paramétrage » « Préférence TPV » sur le module TPV.

La liste des SAINTS affichés en haut de l'écran est personnalisable. Partie « Administration » de la Gestion Commerciale menu « Administration »

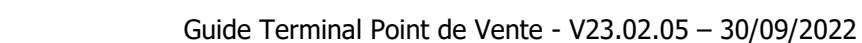

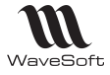

## **Pilotage du T.P.E.**

Permet de piloter un Terminal de Paiement Electronique (T.P.E.) pour effectuer un règlement bancaire à partir du TPV. Lorsque le terminal est déclaré, le montant de la transaction est directement envoyé sur le T.P.E. Le résultat de la transaction est retourné ensuite au T.P.V.

WaveSoft est compatible avec les protocoles de communication « E », Concert v2.0 ou v3.2.

#### **[TPE]**

SET='9600,E,7,1' PROTOCOLE=3.2

- SET permet de configurer les éléments ci-après :
	- Taux de transfert : 9600 par défaut ;
	- Contrôle de parité : « E » si Parité paire (par défaut) ou « N » pour Aucune parité ;
	- Nombre de bits de données, 7 par défaut;
	- Nombre de bits « STOP » : 1 par défaut.
	- PROTOCOLE permet de définir la version du protocole de communication avec le T.P.E
		- PROTOCOLE=3.2 afin d'utiliser le protocole Concert version 3.2
			- PROTOCOLE=E ou absence de cette clef afin d'utiliser le protocole « E» ou Concert v 2.0.

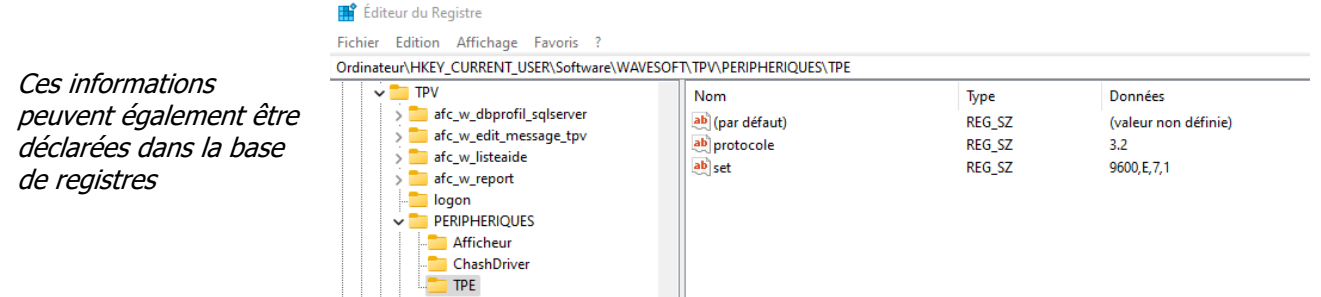

# **Exemple de gestion d'un T.P.E. (INGENICO)**

La connexion se fait par le port série ou le port USB avec le driver d'émulation port série fourni.

 $\bigoplus$  A noter que ces valeurs doivent correspondre à la configuration physique du T.P.E. Remarque : pour connecter le T.P.E. sur le port USB, il faut installer le driver fourni. Il met en place un port série virtuel. Il faut ensuite le déclarer dans la fiche T.P.V.

> **DE Périphériques d'interface utilisateur** Périphériques système 4 Ports (COM et LPT) Port de communication (COM1) SAGEM MONETEL USB Telium (COM5)  $\overline{\phantom{a}}$  December

La déclaration du T.P.E. est faite dans la fiche de chaque T.P.V. en cochant la colonne T.P.E et en choisissant le port série sur lequel est déclaré le terminal.

La zone « Numéro caisse » est obligatoire et doit contenir un nombre de 0 à 99 à partir du protocole Concert v3.2, alphanumérique possible en V2. Aucun fonctionnel n'est rattaché à cette zone.

Le protocole Concert v3.2 est disponible chez Ingenico, par exemple, pour les gammes: Telium2 (iCT250, iWL250) et TETRA (Desk/5000, Move/5000). Ils doivent être équipés à minima des versions SDK et des composants :

- SDK pour TELIUM2 : 9.32.3 (M).
- SDK pour TETRA : SDK 11.16.8 (D).

La connexion à la caisse doit être faite par l'intermédiaire du port RS232 ou en USB en mode émulation du port série. Le port série du poste, le TPE et le TPV doivent être configurés en mode asynchrone, avec une vitesse comprise entre 1200bds à 115200bds et avec la configuration suivante : 1 start, 7bits de données, parité paire, 1 stop, Half duplex. Pour le TPV, il faut déclarer une clef contenant par exemple la valeur SET='9600,E,7,1'

 $M_{\text{Wavesoft}}$ 

Guide Terminal Point de Vente - V23.02.05 – 30/09/2022

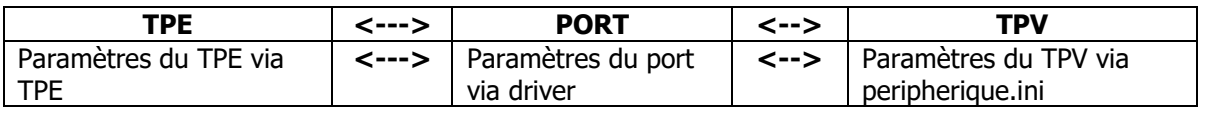

Remarques : sur certaines caisses il faut modifier la configuration du port COM et mettre la parité sur « Aucune ».
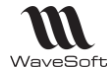

# **Fonts sur modèles tickets**

Si vous utilisez le port USB pour l'imprimante ticket, vous n'aurez pas de contrainte sur les fonts de vos modèles. Un modèle livré en standard est destiné aux imprimantes ticket avec une liaison USB. Il contient des éléments graphiques et des polices standard.

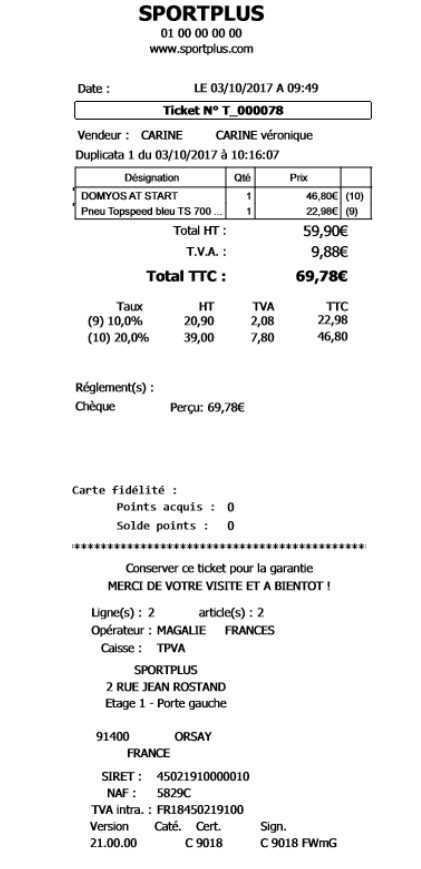

Si vous utilisez le port COM, il vous faudra absolument utiliser seulement les FontA et FontB pour personnaliser vos modèles de tickets. En effet, en port COM seul les caractères de ces 2 fonts sont acceptés. Aucun caractère graphique n'est géré.

Si vous forcez l'utilisation de fonts TrueType par exemple sur une imprimante qui n'est pas USB, les impressions seront très lentes. Attention, il existe des adaptateurs USB, ce qui n'est pas du « vrai » USB !

Pour paramétrer sous InfoMaker ce type de modèle de ticket, il faut :

- 1- Installer le driver de l'imprimante Ticket sur le poste sur lequel est installé InfoMaker.
- 2- Mettre ce Driver comme Driver par défaut

Ceci vous permet de récupérer ces 2 fonts sous InfoMaker, uniquement dans la liste des fonts dans la barre de menu. Elles ne sont pas présentes dans la liste des fonts de l'onglet « Font » des propriétés de la zone.

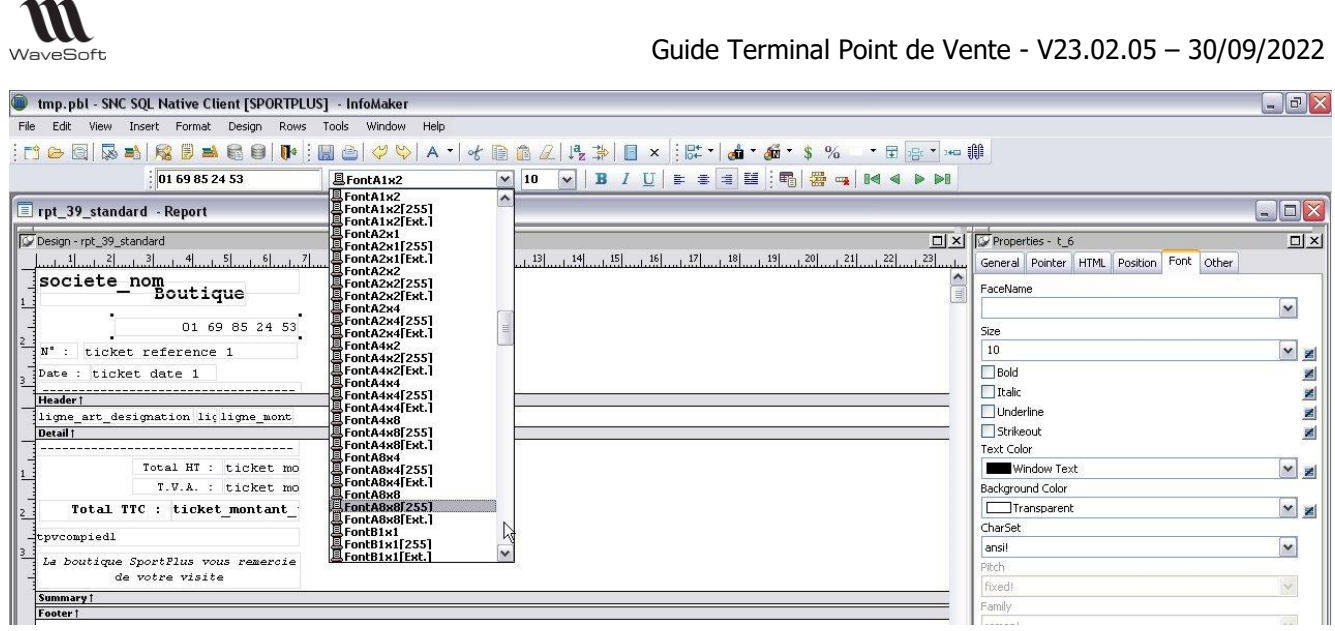

Tous les éléments qui composent le ticket – y compris les traits – devront être obligatoirement dans ces 2 types de fonts

# **Comptabilisation**

La génération des écritures comptables se fait à la clôture de la caisse.

#### **Nature de type TPV**

Ce sera cette pièce qui sera transformée en facture pour être comptabilisé à la clôture du T.P.V. Cocher « A la saisie », ce qui permet la comptabilisation des règlements à la clôture du TPV dans le journal paramétré dans l'onglet « Comptabilisation » de la fiche TPV. La comptabilisation des règlements est visible également, après clôture, dans l'onglet « Pied – Comptabilité » de la pièce de type TPV.

#### **Transformation du type TPV en type Facture**

Cocher « Validée ». Les ventes sont comptabilisées dans le Journal paramétré dans la nature de la pièce de type facture dans laquelle est transformée la pièce TPV, par exemple FACCLI ou FACTPV si on souhaite différencier la facturation des clients comptes et des magasins (uniquement en Edition ENTREPRISE). Si le journal n'est pas indiqué sur cette nature de pièce, c'est le journal paramétré par défaut dans « Dossier-Préférences-Dossier - Comptabilité » qui est pris en compte. Les écritures comptables issues des ventes sont également visibles, après clôture, dans l'onglet « Pied – Comptabilité » de la pièce de type facture.

#### **Fiche TPV**

Voir « Fiche TPV – Onglet Comptabilisation » page 12.

#### **Client Divers**

Le compte comptable défini dans sa fiche, par exemple 411TPVA, est utilisé pour comptabiliser les ventes effectuées sur le TPV avec les tickets (Pas les pièces de gestion qui elles sont dans la Gestion Commerciale). Paramétrer le type de vente, pour les ventilations comptables des articles, normalement « Comptoir ». Les comptes comptables et TVA utilisées pour les articles sont donc ici ceux paramétrés dans les fiches familles et/ou articles en type de vente « Comptoir ».

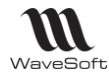

# **Articles à poids variables**

Dans l'ensemble des articles vendus, il peut en exister certains pour lesquels chaque pièce à un poids différent et donc un prix différent qui devra être porté dans le code à barres lu à la caisse du magasin. Ces articles sont appelés « articles à poids variables » et s'entendent de tout produit vendus, commandés ou fabriqués en quantité variable de façon continue comme le poisson, la viande, la volaille ou encore le fromage.

Ces articles suivent des règles spécifiques de gestion de leur code à barres sur WaveSoft TPV.

Le code barre d'un article à poids variable comporte soit :

- le prix de vente
- le poids de l'unité

Il est construit selon la structure suivante :

#### **II AAAAA PPPPP Clé**

**I** : Préfixe du code à barres sur 2 caractères numériques :

- 02 , 22, 24, 26, ou 28 pour exprimer le prix.
- 21, 23, 27, 29, ou 25 pour exprimer le poids.

**A** : Code libre sur 5 caractères numériques.

**P**: prix ou poids de l'article sur 5 caractères numériques :

Prix : exprimé en Francs. 6,69 Francs s'exprime dans le code-barres par la séquence 00669. Traduit en €uros à la saisie dans le « Montant T.T » donc 1,02 dans cette zone.

Poids : exprimé en grammes. 0,82 kilo s'exprime par la séquence dans le code-barres 00820. Traduit en kilos à la saisie dans la « Quantité » donc 0,82 dans cette zone.

**Clé** : Clé de contrôle sur 1 caractère numérique.

Pour que cette fonction soit effective, il faut :

- Autoriser la « Saisie des articles par code-barres » dans les préférences du dossier.

- Saisir comme code barre article dans la fiche article II AAAAA 00000 0. Mettre des zéros non significatifs pour les zones PPPPP et Clé, soit 6 zéros. AAAAA permet de définir l'unicité du code barre pour un article. Un article à poids variable aura comme structure de code barre : « IIAAAAA000000 »

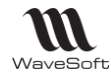

# **Guide déploiement du TPV**

Pour les compléments sur chacune des étapes décrites ici, reportez-vous aux autres chapitres de ce guide. Pour utiliser le module TPV, il faut :

**1 –** Créer autant d'établissements que de magasins, et créer un établissement spécifique pour travailler dans la Gestion Commerciale, l'établissement SOCIETE étant là uniquement pour la consolidation, ce n'est pas un établissement de travail. Cela vous permettra de bien différencier le travail du magasin de la gestion commerciale classique, et de ne pas voir les clients et les pièces TPV dans la Gestion commerciale ! Pour 1 magasin, travaillez sur SOCIETE.

**2-** Le menu TPV est automatiquement accessible dans la Gestion commerciale dès que vous avez enregistré la licence pour le module TPV. Vous pouvez configurer les profils de droits utilisateurs pour visualiser ou pas le menu T.P.V.

Voir Menu T.P.V. en Gestion Commerciale - Profils de droits

Vous pouvez également personnaliser l'affichage du menu par profil de droits. Désélectionnez les lignes que vous ne souhaitez pas voir apparaître dans le menu « T.P.V. » de la Gestion Commerciale des utilisateurs rattachés au profil.

**3** – Créez autant de fiches Commerciaux que de vendeurs en cochant « Vendeur T.P.V. » sur l'onglet « Fiche ». Vous pouvez aussi créer les fiches Utilisateurs rattachées à chaque Commercial. Cela permet de pouvoir rattacher un profil de droits sur le module TPV spécifique par Vendeur. RQ : On ouvre une caisse avec un login et mdp d'un utilisateur, il est nommé « Responsable » sur l'entête du ticket sur l'interface TPV. Voir « 1ère ouverture » : Le responsable est ADM (Les droits sur cette caisse sont ceux d'ADM) et le vendeur est « XAVIER ».

**4** – En règle général, on utilise un tarif TTC sur un TPV, mais on peut très bien travailler avec un tarif HT ici.

**5 –** Créez le dépôt que vous souhaitez associer à un magasin. L'association se fait dans la « fiche TPV » par le biais du client « Divers », zone « client TPV » de la fiche TPV.

**6–** Créer le ou les clients « Divers ». C'est une fiche client standard à renseigner dans la Gestion Commerciale. Chaque TPV sera rattaché à un client « Divers » dans la « fiche TPV » dans la zone « Client TPV ». Vous pouvez utiliser un seul client « Divers » pour toutes les caisses, mais il faut savoir que ce client « Divers » sera le client paramétré pour les statistiques, pour les ventilations comptables, pour le vendeur par défaut de la caisse, et pour le dépôt pris en compte. Donc, si vous souhaitez spécifier par caisse l'un de ces éléments, il faut créer un client « Divers » par caisse. Il s'agit d'une fiche Client standard.

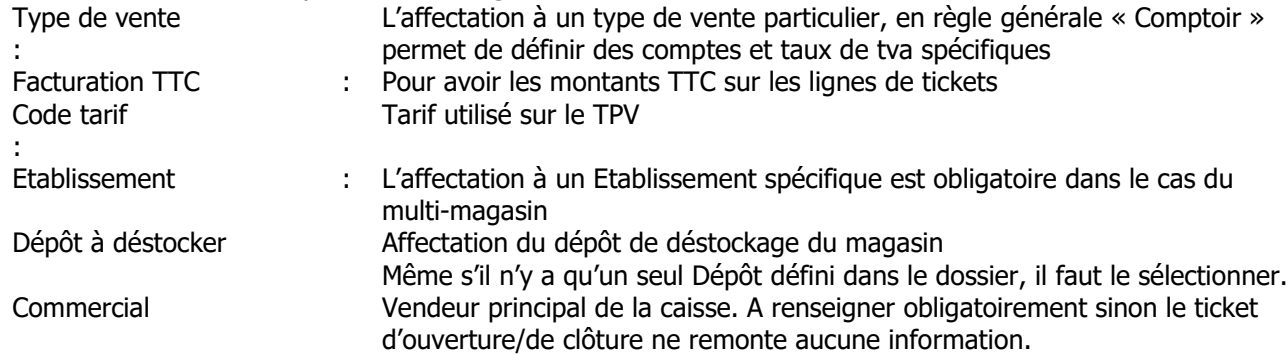

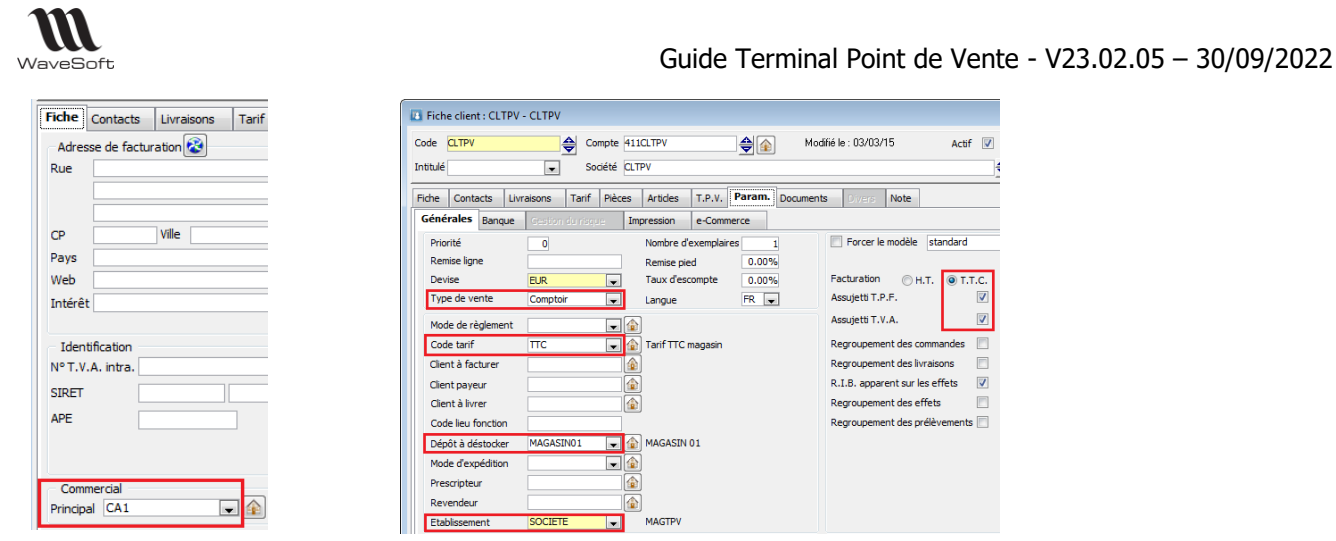

Le Client divers est obligatoirement différent par établissement.

#### **7-** Créez l'Article « Divers ».

Il s'agit d'une fiche Article standard. Si un client passe en caisse avec un article non référencé dans le dossier, pour ne pas bloquer la vente, vous pouvez la passer sur ce code. Affectation de cet article spécifique sur la fiche TPV. Vous pourrez l'affecter également à un bouton. Vous pouvez aussi créer autant d'articles « Divers » que vous souhaitez, un par famille d'article, par exemple, pour avoir ici, par exemple, une ventilation comptable spécifique, et affecter chacun d'entre eux également à un bouton.

**8-** Créez le ou les journaux comptables qui seront utilisés pour la comptabilisation à la clôture de la caisse. Au minimum, un journal comptable par magasin, mais pour une meilleure lecture de la phase de comptabilisation, vous pouvez créer un journal comptable par caisse.

Créez également les comptes de comptabilisation des règlements

53xxx Espèce (compte de contrepartie associé au journal de de caisse)

5112x Traitement des chèques en attente

580xx Compte de virement interne….

Et création si besoin des comptes comptables pour la gestion des modes de règlement de type Avoir/Crédit/Avance…

Voir paramétrage comptable dans la fiche TPV, onglet « Comptabilisation ».

**9-** Paramétrez les souches qui vont être utilisées.

Journal TPV : Création de la souche de type Pièce (Pour T.P.V.) pour la numérotation des journaux TPV. Par défaut, la souche TPV01 est déjà présente.

Cette souche est obligatoirement différente par établissement.

Ticket : Création de la souche de type Ticket TPV pour la numérotation des tickets TPV.

Par défaut, la souche TCK01 est déjà présente.

Cette souche est obligatoirement différente par fiche TPV.

Clients TPV : Création de la souche de type Tiers pour la numérotation des clients TPV.

Par défaut, la souche TPVCLI01 est déjà présente.

Pièces de vente : Création des souches de type Pièce pour la numérotation des pièces de gestion créées depuis le TPV

Pour les pièces de gestion, la souche doit avoir l'option « Pour TPV » Par défaut, seule la souche TPVCLI01 est disponible.

Les souches de pièces sont obligatoirement différentes par établissement.

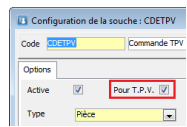

**10 –** Créez les natures de pièces de type TPV (Journal de caisse) que vous souhaitez utiliser. Vous pouvez en utiliser une seule pour toutes les caisses et tous les magasins. Pour une meilleure lecture des ventes, vous pouvez créer une pièce TPV par magasin, voir une par caisse. Les pièces TPV doivent déstocker le réel et autoriser les stocks négatifs. Paramétrez un modèle d'impression par défaut dans l'onglet « Impression ».

**11 -** Paramétrez les transformations « Pièces TPV -> Factures » pour la comptabilisation des ventes comptoir à la clôture des caisses. Cette transformation doit obligatoirement être coché à « Validée ».

**A.** Cette transformation doit obligatoirement être coché à « Validée ». La nature facture utilisée doit obligatoirement ne pas gérer les stocks et être paramétré en comptabilisation.

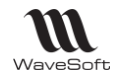

**12 –** « Articles TPV » Menu T.P.V. / Articles TPV

Articles spécifiques prévus pour des mouvements de trésoreries, sur le fond de caisse, ou divers. Clic-droit Ajouter depuis la liste pour créer une fiche Article TPV

Il convient au minimum de paramétrer :

- un article de type Fond de caisse de sens Crédit (dépôt d'espèce)

- un article de type Fond de caisse de sens Débit (retrait d'espèce)

Dans l'onglet « Compta. », paramétrer les comptes comptables correspondants.

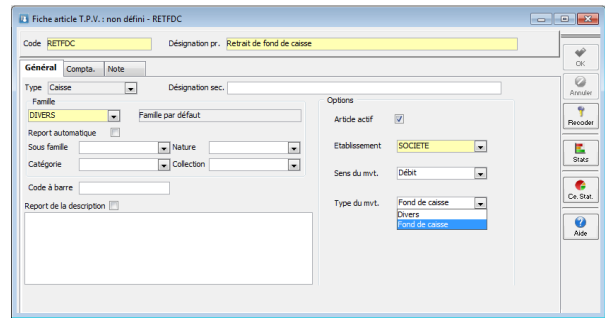

**13 -** Paramétrez les différents Profils de TPV dans le menu « T.P.V. – Paramétrage – Profils de T.P.V. ». Cette étape vous permet de paramétrer les boutons sur les écrans des caisses. Vous pouvez utiliser un seul Profil pour toutes les caisses. Vous rattachez le Profil de TPV par défaut à une caisse dans la « fiche TPV ».

**14 -** Définir le paramétrage des caisses, les « fiches TPV » dans le menu « T.P.V. - Liste des T.P.V. ». Cette étape définie le paramétrage général d'une caisse au niveau des natures de pièces, des souches, du « Client Divers » de la présentation de l'écran utilisé (Profil TPV), des afficheurs et imprimantes… Une « fiche TPV » par caisse. Voir « Fiche TPV ».

A la première ouverture du TPV sur la caisse, on vous demandera de rattacher une « fiche TPV » à la caisse. Vous pourrez modifier par la suite ce paramétrage au niveau des afficheurs et des imprimantes de la caisse, ceci pour faciliter la saisie de ces paramètres, en étant directement sur le poste en local. Accessible par la suite sur le menu d'ouverture du TPV en cliquant sur « Paramétrage » - « Affectation du TPV ».

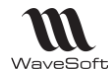

Eléments de personnalisation :

#### **Moyens de paiement**

Fichier - Paramétrage - Gestion des moyens de paiement

Il est possible d'ajouter des moyens de paiement pour le TPV. Cocher l'option Moyen de paiement TPV.

Et dans la fiche TPV, onglet Comptabilisation Sélectionner le mode de règlement et renseigner le compte de comptabilisation

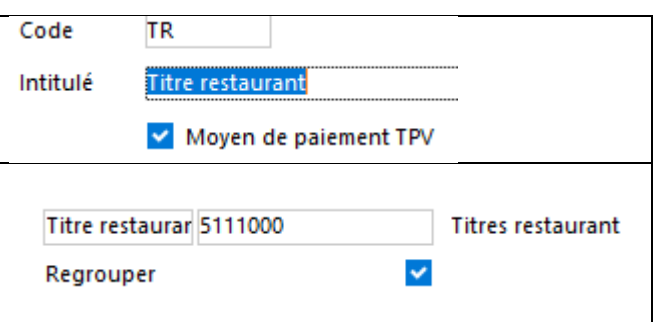

#### **Profil de TPV**

Menu T.P.V. / Paramétrages : Profil de TPV

La liste des profils de TPV permet d'accéder à la fiche Profil. C'est un paramétrage d'un écran de boutons. La duplication de Profil est accessible par le menu contextuel de cette liste. Lorsque l'on ouvre un profil TPV, la taille de la fenêtre configurée par défaut, ouverte à la taille minimum, correspond à une taille d'écran de 1024 X 768.

#### **Profil de droits**

Menu T.P.V. / Paramétrages : Profil de droits

Pour chaque Profil de droits utilisateurs déclarés dans la gestion commerciale, vous pouvez définir des droits spécifiques sur le TPV.

Droits associés à l'utilisateur qui ouvre le TPV, en règle générale, le vendeur de la caisse.

#### **Carte de fidélité**

Menu T.P.V. / Paramétrages : Cartes de fidélités

Une fiche Carte Fidélité permet de définir les propriétés de la carte. Le nombre de cartes géré n'est pas limité. Dans l'onglet « TPV – Carte de fidélité » de la fiche client/client TPV, vous associez une carte à un client.

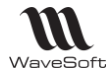

# **Gestion de récupération des données du magasin autonome**

En cas de désynchronisation d'un magasin autonome, une procédure a été mise en place pour récupérer les données sur le site central. Cette récupération des données se déroule en deux étapes.

Cette procédure ne peut s'appliquer qu'à des magasins autonomes.

#### **Etape 1 : Export des données sur le magasin autonome**

Cette fonction n'est accessible qu'à partir du Magasin autonome.

Pour récupérer les données, il faut clôturer les TPV :

- Journaux de caisse
- Les clients créés (Caisse et Compte)
- Les pièces de vente créées (Commande, Bon et facture)
- Les écritures comptables associées
- Les mouvements de stock
- La mise à jour des souches et identifiants

Menu T.P.V. / Outils / Export journaux…

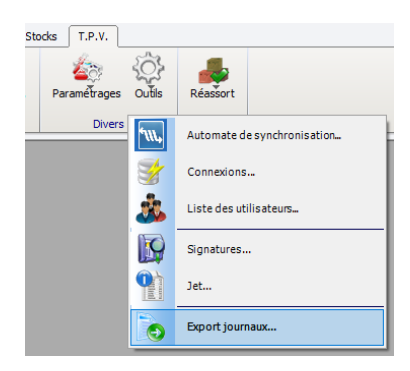

Une fenêtre d'accueil de l'assistant de récupération des données du magasin autonome s'ouvre

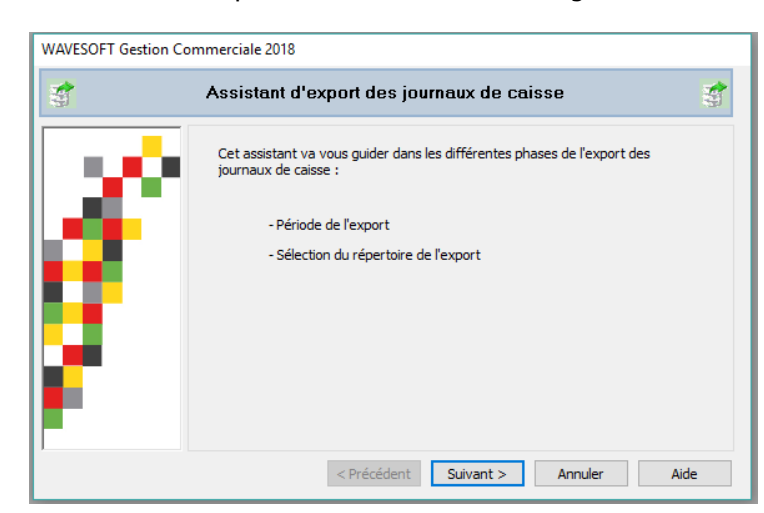

Cliquez sur « Suivant ».

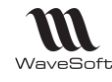

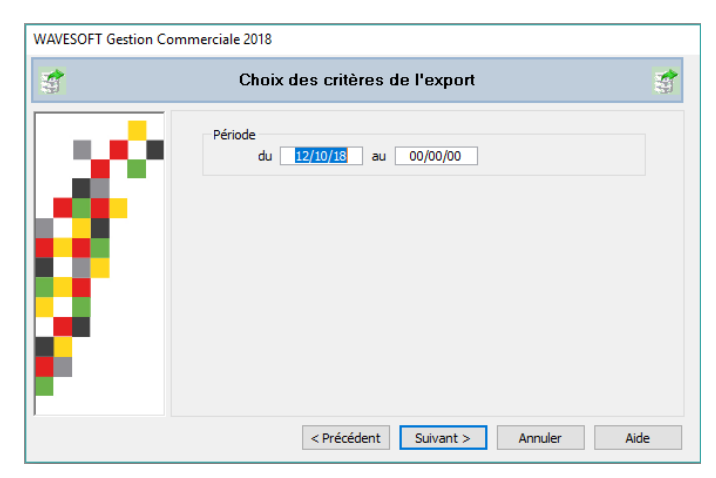

Entrez la période de récupération puis cliquez sur « Suivant ».

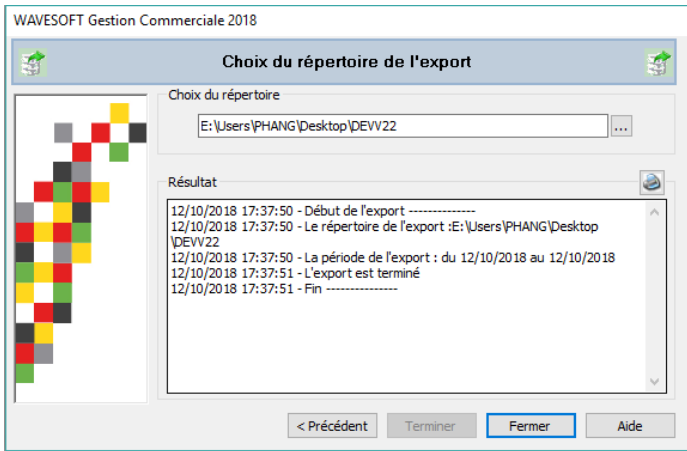

Sélectionnez le chemin pour enregistrer le fichier zip des données à récupérer. Le bouton **[...]** ouvre la gestion des fichiers pour la sélection du répertoire de stockage.

Ce traitement crée un fichier zip pour chaque caisse du magasin et par jour.

Le bouton <Terminer> lance la récupération.

Pendant les traitements, les informations d'avancement sont affichées dans la zone <Résultat>.

#### **Etape 2 : Import des données sur le site principal**

Cette fonctionnalité n'est accessible que sur le site principal, qui possède des magasins autonomes.

Menu T.P.V. / Paramétrages / Import journaux…

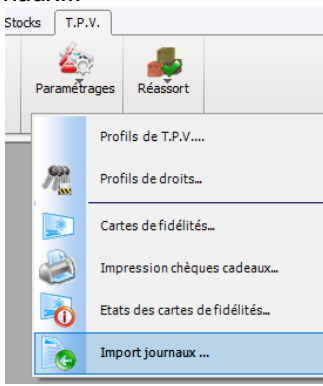

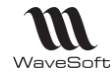

Une fenêtre d'accueil de l'assistant de l'import des données sur le dossier principal s'ouvre

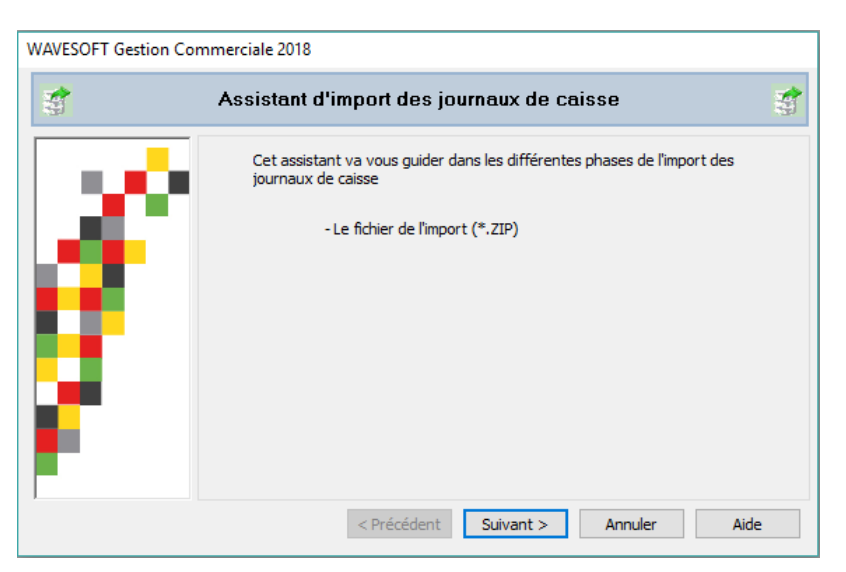

Cliquez sur « Suivant ».

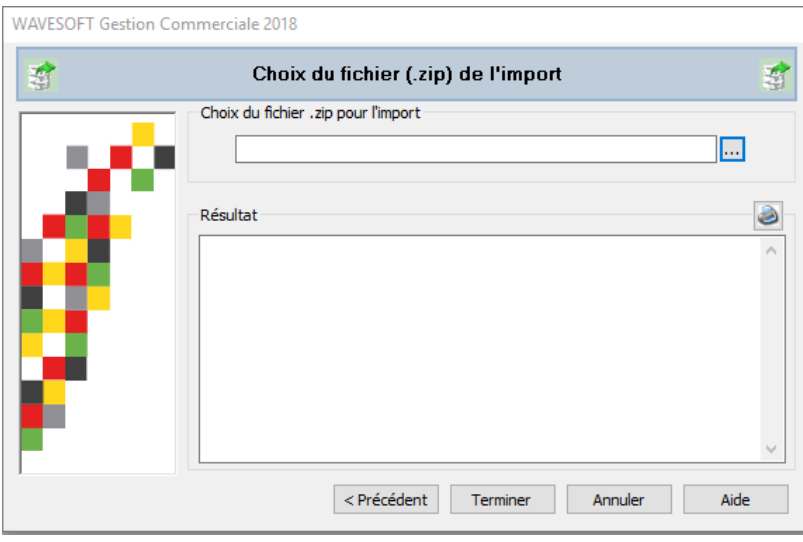

Sélectionnez le fichier zip à récupérer dans l'ordre chronologique. Le bouton **une la gestion des fichiers** pour la sélection du fichier ZIP de données.

L'import des fichiers ZIP doit être fait dans l'ordre chronologique : commencez par la date la plus ancienne et terminez par la date la plus récente (Norme NF).

Le bouton <Terminer> lance l'import de données.

Pendant les traitements, les informations d'avancement sont affichées dans la zone <Résultat>.

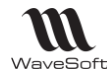

# Glossaire

### **Application**

Logiciel permettant la réalisation d'une ou plusieurs tâches ou fonctions.

#### **Base de données**

Une base de données (en anglais database) permet de stocker et de retrouver l'intégralité de données brutes ou d'inforamtions en rapport avec un thème ou une activité.

#### **Barre des tâches**

En informatique, la barre des tâches est un élément du bureau de l'interface graphique dusystèmeMicrosoft Windows qui permet de lancer des programmes et de les surveiller.

#### **Connexion**

Le mot désigne le fait d'être connecté. En informatique, une connexion Internet est un lien qui relie une machine au reste du réseau mondial.

### **Circuit de pièce**

Achat, Vente, Stock, Fabrication.

#### **Doublon**

Création d'un tiers (Client, Prospect ou fournisseur, …) qui semble équivalent à un tiers déjà présent dans votre dossier.

#### **Enregistrement**

Un enregistrement désigne un élément d'un fichier ou d'une base de données.

### **E-mail**

Adresse, courrier électronique

### **ERP**

Les ERP ou Enterprise Resource Planning en anglais, aussi appelés Progiciels de Gestion Intégrés (PGI), sont des applications dont le but est de coordonner l'ensemble des activités d'une entreprise.

### **G.E.D.**

Gestion électronique des documents ou *Electronic Document Management en anglais* 

### **Icône**

Une icône est une petite image symbolisant un élément, comme un programme ou un document, auquel elle est associée.

### **Identifiant**

En informatique, les identifiants (ID pour Identifier en anglais) sont des marqueurs lexicaux qui nomment des entités. Les identifiants sont pratiquement toujours utilisés par les systèmes de traitement de l'information. Identifier des entités permet de s'y référer, ce qui est essentiel pour tout type de traitement symbolique.

#### **Licence**

Licence logicielle, droit conféré à utiliser un logiciel informatique dans certaines conditions.

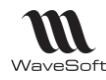

### **Login**

Identifiant ou Login en anglais

## **Login**

Identifiant ou Login en anglais

### **Messagerie**

Courrier électronique

### **Password**

Mot de passe ou Password en anglais

# **Pop-up**

Un ou une pop-up (*de [l'anglais](https://fr.wikipedia.org/wiki/Anglais) pop-up window ou pop-up tout court*), parfois appelée fenêtre intruse ou fenêtre surgissante, est une [fenêtre](https://fr.wikipedia.org/wiki/Fen%C3%AAtre_(informatique)) secondaire qui s'affiche, sans avoir été sollicitée par l'utilisateur (fenêtre intruse), devant la fenêtre principale.

### **Saisie prédictive**

La saisie prédictive désigne la technique par laquelle des propositions sont formulées par un moteur de recherche en cours de saisie.

#### **Sens de comptabilisation**

Débit, Crédit

### **Sens de stock**

STOCKAGE (Entrée en stock) ou DESTOCKAGE (Sortie de stock).

### **Serveur**

Ensemble matériel et logiciel, branché sur un réseau et mettant à la disposition des utilisateurs de ce réseau des banques de données ou des programmes.

### **S.M.S.**

Les SMS (*de l'anglais Short Message Service*) sont des messages texte, également appelés texto, envoyés d'un téléphone à un autre.

### **Statistiques**

La statistique est le domaine mathématique qui consiste à recueillir, traiter et interpréter un ensemble de données.

# **Tactile**

Un écran tactile est un [périphérique informatique](https://fr.wikipedia.org/wiki/P%C3%A9riph%C3%A9rique_informatique) qui combine les fonctionnalités d'affichage d'un [écran](https://fr.wikipedia.org/wiki/Moniteur_d%27ordinateur) [\(moniteur\)](https://fr.wikipedia.org/wiki/Moniteur_vid%C3%A9o) et celles d'un [dispositif de pointage](https://fr.wikipedia.org/wiki/Dispositif_de_pointage) comme la [souris,](https://fr.wikipedia.org/wiki/Souris_(informatique)) le [pavé tactile](https://fr.wikipedia.org/wiki/Pav%C3%A9_tactile) ou le [stylet optique.](https://fr.wikipedia.org/wiki/Stylet_(informatique))

# **TreeView**

Un TreeView est un arbre de présentation accompagné d'icônes ou de boutons.

Il représente des relations hiérarchiques dans une liste.

### **T.P.V.**

Un terminal de point de vente (TPV) est une caisse enregistreuse informatisée.

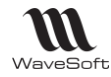

### **T.P.E.**

Terminal de paiement électronique. Solutions d'encaissement monétique.

#### **Type de vente**

Paramétrage du compte de vente pour la ventilation comptable. Type de vente : National, Comptoir, C.E.E., Export, Divers, Divers 1, Divers 2, Divers 3 Divers 4, Divers 5

#### **Utilisateur**

En informatique, le terme **utilisateur** (anciennement un **opérateur** ou un **informaticien**) est employé pour désigner une personne qui utilise un système informatique mais qui n'est pas nécessairement informaticien.

#### **VCard**

Le fichier vCard est un format de carnet d'adresses qui peut contenir une ou plusieurs adresses. Lorsqu'il n'en contient qu'une seule, on parle plus naturellement de carte de visite.

Un fichier vCard porte une extension vcf (acronyme de Virtual Card File). Son contenu est lisible par n'importe quel éditeur de texte.